# Canon

PUB. DIC-0246-000

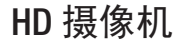

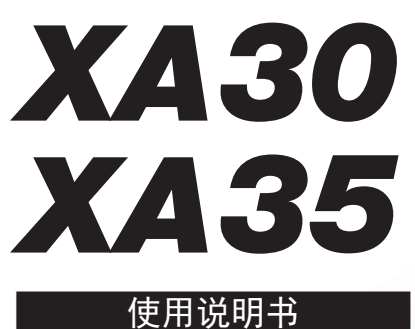

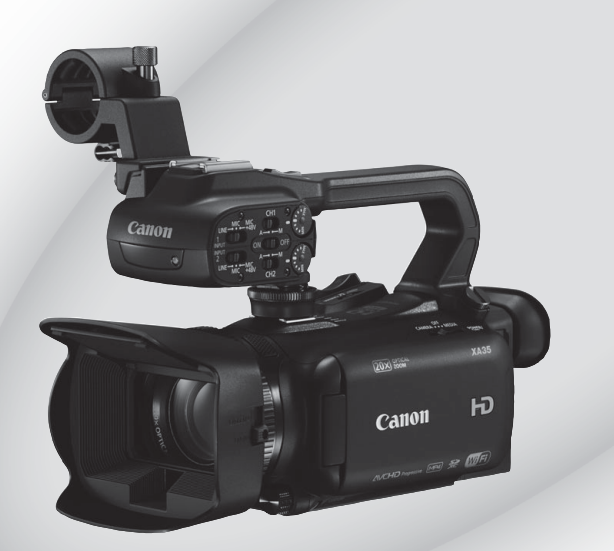

在使用本产品之前。请务必先仔 细阅读本使用说明书。 请务必妥善保管好本书。以便日 后能随时查阅(保留备用)。 请在充分理解内容的基础上,正 确使用。

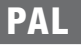

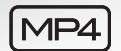

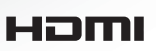

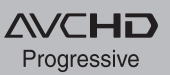

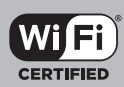

# 重要使用说明

版权警告:

未经授权记录版权保护资料可能会侵犯版权所有人的权益并违反版权法。

警告:

为避免发生电击及减少恼人的干扰,请仅使用推荐的附件。

警告:

2

不使用本产品时,请拔除电源插座上的主电线插头。

水分和潮气 - 电击危险 - 请勿在靠近水源或在雨水 / 潮湿环境下使用本产品。

异物和液体进入 - 切勿通过开口塞入任何异物,这些异物可能会接触危险电压点或造成 部件短路,从而发生火灾或电击。注意切勿将任何液体泼溅到本产品上。

主电线插头用作中断装置。一旦发生意外,请立即拔除主电线插头。

### CA-570 的识别牌位于底部。

型号 ID0061: XA35 ID0066: XA30

微功率 ( 短距离 ) 无线电设备管理暂行规定

- 使用频率: 2.4 2.4835 GHz
- 等效全向辐射功率 (EIRP):
- 天线增益< 10dBi 时:≤ 100 mW 或≤ 20 dBm
- 最大功率谱密度:
- 天线增益< 10dBi 时:≤ 10 dBm / MHz (EIRP)
- 载频容限: 20 ppm
- 带外发射功率 ( 在 2.4-2.4835 GHz 频段以外 ) ≤ -80 dBm / Hz (EIRP)
- 杂散辐射等其他技术指标请参照信部无 2002/353 号文件
- 工作频率范围: 5725 5850 MHz
- 发射功率: ≤ 500 mW 和 ≤ 27 dBm
- 等效全向辐射功率 (EIRP): ≤ 2 W 和 ≤ 33 dBm
- 最大功率谱密度: ≤ 13 dBm / MHz 和≤ 19 dBm / MHz (EIRP)
- 载频容限: 20 ppm
- 带外发射功率 (EIRP): ≤ -80 dBm / Hz ( ≤ 5725MHz 或≥ 5850MHz)
- 杂散发射 (辐射) 功率: 杂散辐射等其他技术指标请参照信部无 2002/277 号文件
- 1. 不得擅自更改发射频率、加大发射功率 ( 包括额外加装射频功率放大器 ), 不得擅自外 接天线或改用其它发射天线;
- 2. 使用时不得对各种合法的无线电通信业务产生有害干扰;一旦发现有干扰现象时,应 立即停止使用,并采取措施消除干扰后方可继续使用;
- 3. 使用微功率无线电设备,必须忍受各种无线电业务的干扰或工业、科学及医疗应用设 备的辐射干扰;
- 4. 不得在飞机和机场附近使用。
- 5. 本设备包含型号核准代码为 : CMIIT ID:2014AJ6083 的无线电发射模块。

149ch - 165ch 不能在室外使用

### 可能用 Wi-Fi 的地区

只能国内使用。在国外 , 不能使用。

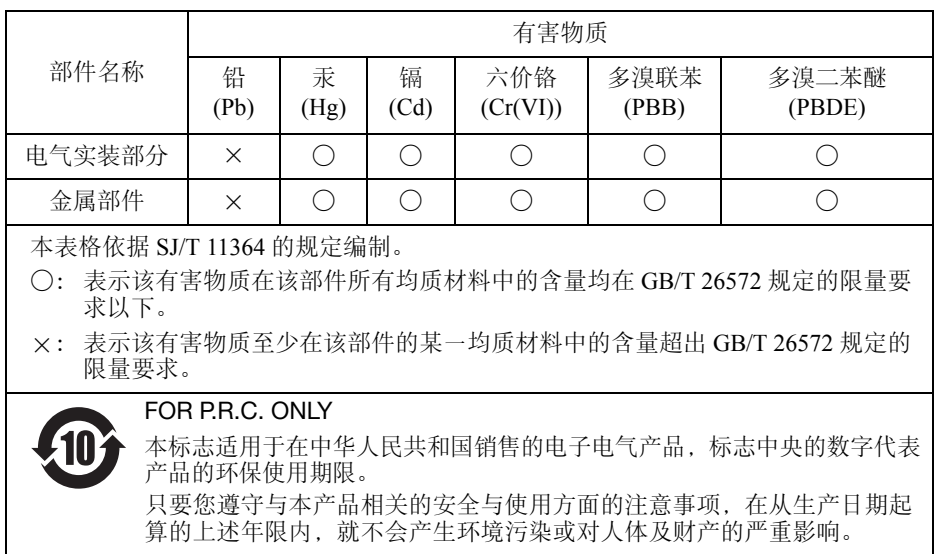

### 商标声明

- SD、 SDHC 和 SDXC 徽标是 SD-3C, LLC 的商标。
- Microsoft和Windows是微软公司(Microsoft Corporation)在美国和/或其他国家(地区)的 商标或注册商标。
- App Store、iPad、iPhone、iPod、iTunes 和 Mac OS 是苹果公司 (Apple Inc.) 在美国和其 他国家 ( 地区 ) 注册的商标。
- HDMI、HDMI 徽标和 High-Definition Multimedia Interface 是 HDMI Licensing LLC 在美 国和其他国家 ( 地区 ) 的商标或注册商标。
- "AVCHD"、 "AVCHD Progressive" 和 "AVCHD Progressive" 徽 标是松下电器 (Panasonic Corporation) 和索尼 (Sony Corporation) 的 商标。

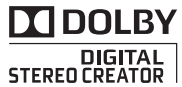

- 由 Dolby Laboratories 授权制造。 "杜比"、"Dolby"和双 D 标志是 Dolby Laboratories 的商标。
- Google、 Android、 Google Play 是 Google Inc. 的商标。
- IOS 是 Cisco 在美国和其他国家 ( 或地区 ) 的商标或注册商标, 许可使用。
- Wi-Fi 是 Wi-Fi 联盟的注册商标。
- Wi-Fi Certified、 WPA、 WPA2 和 Wi-Fi Certified 徽标是 Wi-Fi 联盟的商标。
- 用于摄像机设置、屏幕显示以及本说明书中的WPS表示Wi-Fi Protected Setup(Wi-Fi保 护设置 )。
- Wi-Fi Protected Setup(Wi-Fi 保护设置 ) 标识符标记是 Wi-Fi 联盟的标记。
- JavaScript是甲骨文公司(Oracle Corporation)及其附属公司或子公司在美国和其他国家 ( 地区 ) 的商标或注册商标。
- 以上未提及的其他名称和产品可能为其各自公司的商标或注册商标。
- 本设备采用 Microsoft 授权的 exFAT 技术。
- "Full HD 1080"(全高清1080)是指符合1,080个垂直像素(扫描线)高清视频 的佳能摄像机。

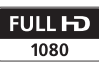

• 本产品经 AT&T MPEG-4 标准的专利授权,可用于为提供 MPEG-4 兼容视 频而进行的 MPEG-4 兼容视频的编码和 / 或仅对 (1) 以个人和非商业用途为目的或 (2) 经 AT&T 专利授权的视频提供商所编码的 MPEG-4 兼容视频进行的解码。无论明示或 暗示,对 MPEG-4 标准的任何其它用途均不准予许可。

This product is licensed under AT&T patents for the MPEG-4 standard and may be used for encoding MPEG-4 compliant video and/or decoding MPEG-4 compliant video that was encoded only (1) for a personal and non-commercial purpose or (2) by a video provider licensed under the AT&T patents to provide MPEG-4 compliant video. No license is granted or implied for any other use for MPEG-4 standard.

# XA35/XA30 的主要特性

佳能 XA35/XA30 高清摄像机性能优良、体积小巧,是适用于多种拍摄场景的理想之选。 本摄像机功能众多,下面介绍其中的部分功能。

### 高清记录

### 高清 CMOS 专业感应器和 DIGIC DV 4 影 像处理器

本摄像机配备 1/2.84" CMOS 感应器, 所 捕获视频的有效像素数约为 291 万像素 (2136 × 1362)。然后会通过先进的 DIGIC DV 4 图像处理器处理视频。由 此,本摄像机在光线不足的情况下表现 更为出色、影像稳定性更佳。

### 广角变焦镜头

本摄像机具有超广角拍摄功能,全广角时 焦距可达 26.8 mm\*( 相当于传统 35 mm 相 机 )。该镜头还可进行 20 倍光学变焦。 \* 使用动态图像稳定器时是 28.8 mm。

### 应用理想的效果拍摄视频

可对图像进行多方面调整,如色深、锐度 和亮度等,以创造出理想的"效果" (A [74](#page-73-0))。本摄像机还具备可供选择的预 设效果。第一种效果是 [Wide DR 模式 ], 其应用广域动态范围的伽马曲线和适当 的色彩矩阵。第二种效果是 [ 高光优先 ], 通过该效果可实现自然的色调过渡,减少 明亮区域的过度曝光,而无需压缩高光区 域。播放使用该效果拍摄的视频时,可通 过采用较高亮度设置的外部监视器欣赏 效果得到改善的影像细节。

### 可操作性

### 突显多功能性

本摄像机不但具备用作主摄像机的基本 功能,而且体积轻巧便于携带。高级影像 稳定功能 (□ [64\)](#page-63-0) 可让您在野外的多种环 境下进行拍摄。可以卸下可拆卸手柄装置 以便携带,然后在需要使用附加的功能时 重新安装手柄。

### 掌控尽在指间

对焦 / 变焦环可帮助您实现需要的焦距。 您还可以轻松更改该环的功能,从而进行 变焦。此外,还可以将某些常用功能分配 给自定义按钮, 使用附带的转盘 (CQ [96\)](#page-95-0) 调节这些功能。另外,本摄像机还具有 5 个可分配各种功能的可指定任务按钮, 以便轻松使用各功能 (0 [97\)](#page-96-0)。

### 面部优先

检测到被摄体的面部时,摄像机即可追踪 并对焦该面部 (11[57\)](#page-56-0)。此外, 可先将摄 像机设置为手动对焦,仅在检测到面部时 切换到自动对焦,确保始终对焦重要被摄 体。

### 红外线记录

使用红外线记录在昏暗环境中进行记录 (A [94\)](#page-93-0)。借助手柄装置上内置的红外 光,可在自然环境下记录夜行动物,也可 记录其他类似场景。

# 6 AVCHD/MP4 记录和同步记录

记录时,可在 AVCHD 格式和 MP4 格式间 选择 (□ [39](#page-38-0))。还可使用同步记录 (□ [49](#page-48-0)) 同时将同一场景记录到两张存储卡上,甚 至能够以不同格式同时在两张存储卡上进 行记录。同步记录十分方便,例如,可创 建备份记录。

### 特殊记录模式 (CQ [51\)](#page-50-0)

在记录时,可通过更改记录帧频获得快动 作或慢动作效果。此外,可使用预录制功 能记录开始拍摄前 3 秒的视频,把握难得 的拍摄良机。

### 其他功能

### 音频连接多样性

在记录时,您可以使用内置麦克风、MIC 音频输入端子或 2 个 INPUT 端子。使用 INPUT端子时, 还可使用需要幻象电源的 麦克风。

### 音频场景选择

使用音频场景洗择功能 (C [81\)](#page-80-0), 可选择 适合周围环境的音频场景,以便对内置麦 克风的音频设置进行优化。播放时,听众 才会更深入地沉浸到场景中。

### Wi-Fi 功能

本摄像机支持 Wi-Fi, 因此您可以使用多 种便捷功能,例如使用智能手机或平板电 脑进行遥控操作 (□ [124](#page-123-0)), 使用智能手机 或平板电脑上的网络浏览器查看摄像机 上的记录  $($  $\Box$  [131\)](#page-130-0), 以及上传记录到 iOS 设备 (1[133\)](#page-132-0)。

### OLED 显示屏和 LCD 寻像器

OLED 显示屏和 LCD 寻像器的构图覆盖 面都已达到 100%,由此确保可以准确检 查拍摄画面是否按照具体要求进行构图。 OLED 显示屏具有极高的清晰度,是查 看重要拍摄细节的必备要素。寻像器可 向上倾斜 45 度,可在拍摄时为您提供额 外的视野和功能。

(OLED: Organic Light Emitting Display 有 机发光显示器, LCD: Liquid Crystal Display 液晶显示屏 )

### 触摸自动曝光

只需触摸屏幕,即可使图像中的暗部区域 变亮 (工1[68](#page-67-0))。操作简便, 并且可以使用 理想的曝光进行拍摄。

### 新增改进功能

其他功能还包括自动继续记录 (CQ [49](#page-48-0)) 和 MP4 转换 (CQ [119\)](#page-118-0)。

# 在其他设备上欣赏您的记录

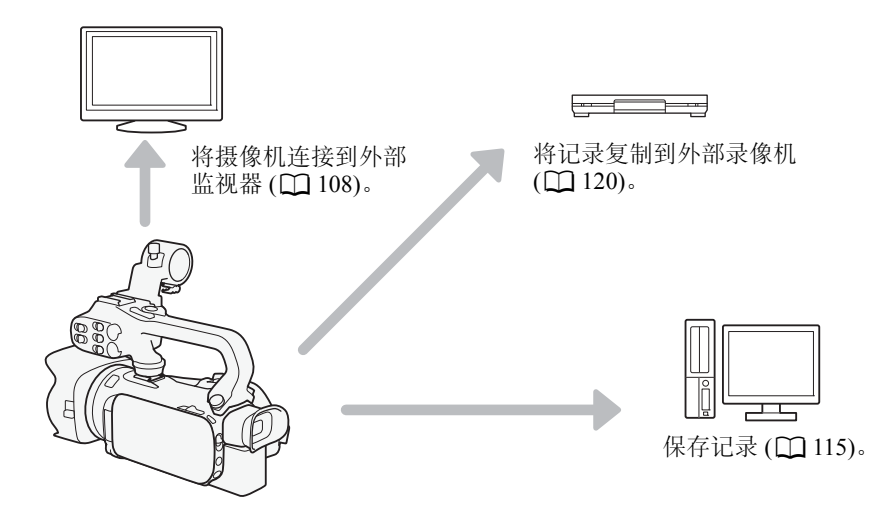

# 使用摄像机的 Wi-Fi 功能欣赏您的记录

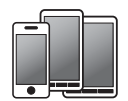

使用 iOS 或 Android 设备遥控摄像 机,在该设备的屏幕上查看图像  $(\Box 124)$  $(\Box 124)$ .

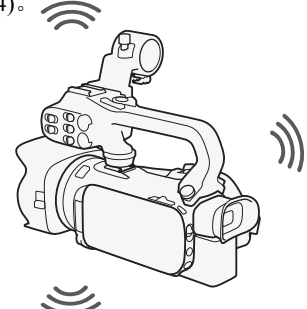

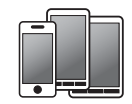

使用 iOS 或 Android 设备上的网 络浏览器来查看摄像机上的记录  $(D131)$  $(D131)$ 。

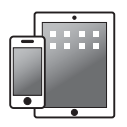

上传记录到 iOS 设备 ( $\square$ [133](#page-132-0))。

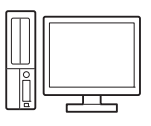

将摄像机连接到 Wi-Fi 网络上的一 个访问点。此后,可将记录保存至 计算机 (11 [136](#page-135-0)), 或将摄像机用作 存储服务器来播放记录 (1[135](#page-134-0))。

# 目录

8 1 [说明](#page-10-0) 11 [关于本说明书](#page-10-1) 11 [本说明书使用的约定](#page-10-2) 11 [随附的附件](#page-12-0) 13 [部件名称](#page-13-0) 14 2 [准备工作](#page-20-0) 21 [安装铁氧体磁心](#page-20-1) 21 [为电池充电](#page-20-2) 21 [摄像机准备工作](#page-23-0) 24 [安装麦克风支架装置](#page-23-1) 24 [安装手柄装置](#page-23-2) 24 [使用遮光罩和镜头盖](#page-24-0) 25 [使用寻像器](#page-24-1) 25 调节 OLED [显示屏](#page-25-0) 26 [握带和腕带](#page-26-0) 27 [无线遥控器](#page-27-0) 28 [使用三脚架](#page-27-1) 28 [摄像机的基本操作](#page-28-0) 29 [开启和关闭摄像机](#page-28-1) 29 [设置拍摄模式](#page-29-0) 30 [使用触摸屏](#page-30-0) 31 使用 FUNC. [按钮和操纵杆](#page-30-1) 31 [使用菜单](#page-31-0) 32 [初次设置](#page-33-0) 34 [设置日期和时间](#page-33-1) 34 [更改时区](#page-34-0) 35 [使用存储卡](#page-35-0) 36 [摄像机兼容的存储卡](#page-35-1) 36 [插入和取出存储卡](#page-36-0) 37 [初始化存储卡](#page-37-0) 38 [选择用于记录的存储卡](#page-37-1) 38 选择影片格式 [\(AVCHD/MP4\) 39](#page-38-1) 3 [记录](#page-39-0) 40 [记录影片和照片](#page-39-1) 40 [准备记录](#page-39-2) 40 在 AUTO [模式下记录](#page-40-0) 41

> 在  $\mathsf{M}$ (手动) [模式下记录](#page-44-0) 45 [查看最新记录的场景](#page-45-0) 46

[选择记录模式](#page-46-0) ( 视频质量 ) 47 [同步记录和自动继续记录](#page-48-1) 49 [选择帧频](#page-49-0) 50 [慢动作及快动作记录](#page-50-1) 51 CINEMA [模式和电影效果滤镜](#page-51-0) 52 [对焦调节](#page-53-0) 54 [手动对焦](#page-53-1) 54 [自动对焦](#page-55-0) 56 [面部优先与追踪](#page-56-1) 57 [变焦](#page-58-0) 59 [使用对焦](#page-58-1) / 变焦环 59 [使用变焦杆或无线遥控器](#page-59-0) 60 [使用触摸屏上的变焦控件](#page-61-0) 62 [柔和变焦控制](#page-62-0) 63 [数码长焦附加镜](#page-62-1) 63 [高级影像稳定](#page-63-1) 64 [自动增益控制](#page-64-0) (AGC) 限制 65 [自动曝光记录程序](#page-65-0) 66 [曝光调整](#page-66-0) 67 [使用手动曝光记录程序](#page-66-1) 67 [曝光补偿](#page-67-1) 68 [白平衡](#page-69-0) 70 [特殊场景记录程序](#page-71-0) 72 [效果和其他图像效果](#page-73-1) 74 [选择效果](#page-73-2) 74 [调整图像设置](#page-73-3) 74 [设置时间码](#page-75-0) 76 [选择运行模式](#page-75-1) 76 [设置用户数据](#page-77-0) 78 [记录音频](#page-78-0) 79 [将音频记录到声道](#page-78-1) 1(CH1) 79 [将外部麦克风或外部音频输入源连](#page-79-0) 接至摄像机 80 [使用内置麦克风或连接到](#page-79-1) MIC 端子 的外部麦克风 80 [音频场景和其他音频设置](#page-80-1) 81 [音频记录电平](#page-81-0) 82 防风 ( [内置麦克风](#page-82-0) ) 83 [麦克风衰减](#page-83-0) ( 内置麦克风 ) 84 [音频均衡器](#page-83-1) ( 内置麦克风 ) 84 [麦克风指向性](#page-84-0) ( 内置麦克风 ) 85 [切换输入](#page-84-1) (MIC 端子 ) 85 [麦克风衰减](#page-84-2) (MIC 端子 ) 85

[低截滤波器](#page-85-0) (MIC 端子) 86 [使用线路输入或连接到](#page-85-1) INPUT 端子 的外部麦克风 86 [将音频记录到声道](#page-85-2) 2(CH2) 86 [音频记录电平](#page-86-0) (INPUT 端子 ) 87 [调整麦克风的灵敏度](#page-87-0) (INPUT 端子 ) 88 [启用麦克风衰减](#page-87-1) (INPUT 端子 ) 88 [使用耳机](#page-88-0) 89 彩条 / [音频参考信号](#page-89-0) 90 [记录彩条](#page-89-1) 90 [记录音频参考信号](#page-89-2) 90 [视频快照](#page-90-0) 91 [预录制](#page-91-0) 92 [屏幕显示和数据码](#page-92-0) 93 [红外线记录](#page-93-1) 94 [启用红外线模式](#page-93-2) 94 使用 [GP-E2 GPS](#page-94-0) 接收器 95

# 4 [用户自定义](#page-95-1) 96

CUSTOM [转盘和按钮](#page-95-2) 96 [可指定任务按钮](#page-96-1) 97 [更改已分配的功能](#page-96-2) 97 [使用可指定任务按钮](#page-97-0) 98 [保存和载入菜单设置](#page-98-0) 99 [将菜单设置保存至存储卡](#page-98-1) 99 [从存储卡加载菜单设置](#page-98-2) 99

### 5 [播放](#page-99-0) 100

- [播放视频](#page-99-1) 100 [调整音量](#page-100-0) 101 [显示场景信息](#page-101-0) 102 [在影片播放期间捕捉照片](#page-102-0) 103 [删除场景](#page-103-0) 104 [删除单个场景](#page-103-1) 104 [从索引屏幕中删除场景](#page-103-2) 104 [分割场景](#page-105-0) 106 [裁剪场景](#page-106-0) 107
- 6 [外部连接](#page-107-1) 108

[连接至外部监视器](#page-107-2) 108 [连接图](#page-107-3) 108

57555 [选择输出端子](#page-108-0) 109 KARE 使用 [HD/SD-SDI](#page-108-1) 端子 109 使用 [HDMI OUT](#page-109-0) 端子 110 使用 [AV OUT](#page-109-1) 端子 110

[音频输出](#page-110-0) 111 [将所监控的视频与音频同步](#page-110-1) 111 [选择音频声道](#page-110-2) 111

### 7 [照片](#page-111-0) 112

[查看照片](#page-111-1) 112 [图像跳转功能](#page-112-0) 113 [删除照片](#page-113-0) 114 [删除单张照片](#page-113-1) 114 [从索引屏幕中删除照片](#page-113-2) 114

### 8 保存 / [共享记录](#page-114-1) 115

[将影片保存至计算机](#page-114-2) 115 [将影片传输至计算机](#page-115-0) 116 [在存储卡之间复制记录](#page-116-0) 117 [从影片索引屏幕复制场景](#page-116-1) 117 [复制单张照片](#page-116-2) 117 [从索引屏幕复制照片](#page-117-0) 118 [将影片转换为](#page-118-1) MP4 格式 119 [将记录复制到外部录像机](#page-119-1) 120 [采用高清晰度](#page-119-2) 120 [采用标准清晰度](#page-119-3) 120

# [9 Wi-Fi](#page-120-0) 功能 121

[Wi-Fi](#page-120-1) 简介 121 [通过浏览器远程应用程序](#page-123-1) 遥控操作 124 [设置摄像机的密码](#page-123-2) 124 [遥控操作摄像机](#page-124-0) 125 [浏览器远程屏幕控件和显示](#page-124-1) 125 [使用浏览器远程进行遥控操作](#page-127-0) 128 [通过浏览器播放:在](#page-130-1) iOS 或 Android设备上使用网络浏 览器查看记录 131 [上传记录到](#page-132-1) iOS 设备 133 [在计算机上播放](#page-134-1) 135 [将文件传输至计算机或](#page-135-1) FTP 服务器 136 [使用访问点进行](#page-137-0) Wi-Fi 连接 138 [Wi-Fi Protected Setup\(WPS](#page-138-0), Wi-Fi 保护设置 ) 139 [搜索访问点](#page-138-1) 139 [手动设置](#page-139-0) 140 [查看和更改](#page-140-0) Wi-Fi 设置 141

### 10 [其他信息](#page-142-0) 143

[附录:菜单选项列表](#page-142-1) 143 [FUNC.](#page-142-2) 面板 143 [设置菜单](#page-144-0) 145 [附录:屏幕图标和显示](#page-154-0) 155 [故障排除](#page-158-0) 159 [提示信息列表](#page-163-0) 164 Wi-Fi [功能提示信息列表](#page-166-0) 167 [使用注意事项](#page-168-0) 169 [摄像机](#page-168-1) 169 [电池](#page-169-0) 170 [存储卡](#page-170-0) 171 [内置可充电式锂电池](#page-170-1) 171 [钮扣式锂电池](#page-170-2) 171 [处理](#page-170-3) 171 维修 / [其他](#page-171-0) 172 [清洁](#page-171-1) 172 [结露](#page-171-2) 172 [在国外使用摄像机](#page-172-0) 173 [可选附件](#page-173-0) 174 [规格](#page-175-0) 176 [参考表](#page-179-0) 180 [充电、记录及播放时间](#page-179-1) 180 [索引](#page-182-0) 183

# 说明

# <span id="page-10-1"></span><span id="page-10-0"></span>关于本说明书

感谢购买佳能 XA35/XA30 摄像机。使用本摄像机之前,请先仔细阅读本说明书,并妥善 保存以作日后参考。如果您的摄像机工作异常,请参阅 "故障排除" (A [159\)](#page-158-1)。

### <span id="page-10-2"></span>本说明书使用的约定

- 4 重要: 摄像机操作的相关注意事项。
- 注:摄像机基本操作步骤的补充说明。
- 检查要点:所述功能的相关限制或要求。
- A:本说明书中的参考页码。
- rara:用作图标所示型号的缩写。该图标是指仅适用于所指型号的文本和插图。
- 本说明书使用以下术语:
	- "存储卡"是指 SD、 SDHC 或 SDXC 存储卡。
	- "屏幕"是指 OLED 显示屏和寻像器屏幕。
	- "场景"是指从按下 [START/STOP] 按钮开始记录直至再次按下暂停记录的一段影片。
	- "照片"和"静止图像"含义相同,可互换使用。

本文用 "iOS 设备"指代启用了 Wi-Fi 的 iPhone、 iPod 和 iPad,并用 "Android 设备" 指代启用了 Wi-Fi 的 Android 智能手机和平板电脑。

- 本说明书中的照片是用相机拍摄的模拟图片。图示和菜单图标均以prep 为例,除非另 有说明。
- 本说明书中的一些屏幕快照已经过简化处理,只显示相关图标。

### 关于本说明书

以下三组图标表示操作模式以及某项功 能在该模式下是否可用。

CAMERA MEDIA : 表示摄像机在拍摄 (CAMERA) 模式或播放 (MEDIA) 模式 下。在该示例中,该功能仅在 [camERa]模式 下可用。有关详细说明,请参阅 "开启 和关闭摄像机" (口29)。 (CAMERA:Camera 摄像机, MEDIA: Media 存储介质 )

AVCHD MP4 : 表示影片格式。有关详细 说明,请参阅 "选择影片格式  $(AVCHD/MP4)$ "  $($  $\Box$  [39\)](#page-38-0).

AUTOI M KINEMA : 表示拍摄模式。有关 详细信息,请参阅 "设置拍摄模式"  $(D \cap 30)$  $(D \cap 30)$ .

(AUTO:Automatic 自动, M: Manual 手动, CINEMA: Cinema 电影)

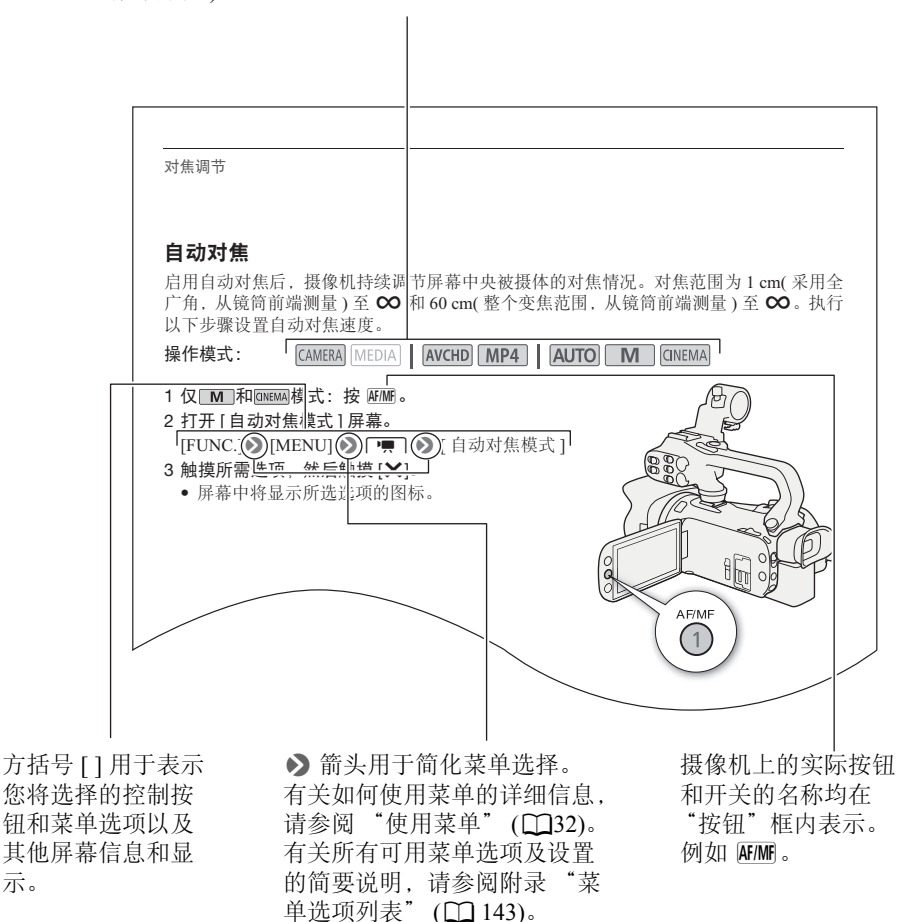

# <span id="page-12-0"></span>随附的附件

摄像机随附以下附件:

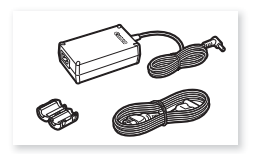

CA-570 交流适配器 ( 包括电源线和铁氧体磁芯 )

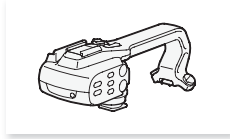

手柄装置 ( 包括螺丝 ) WL-D89 无线遥控器

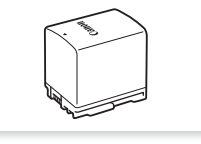

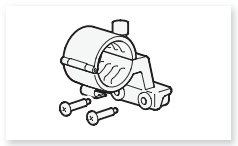

BP-820 电池 考克风支架装置 ( 包括螺丝 )

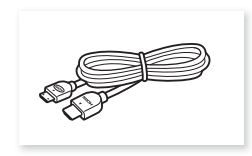

HTC-100/S 高速 HDMI 线

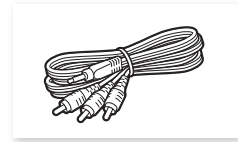

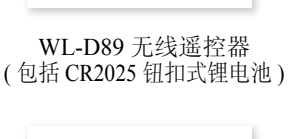

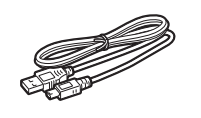

STV-250N 立体声视频连接线 IFC-300PCU/S USB 连接线 带有镜头挡板的遮光罩

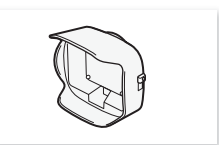

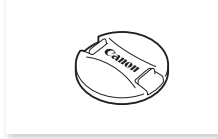

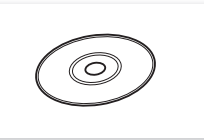

镜头盖 Data Import Utility CD-ROM\*

\* 使用 Data Import Utility 将场景传输至计算机。请参阅 "将记录保存至计算机" (□ [115\)](#page-114-0)。 CD-ROM 中包括软件的使用说明书 (PDF 文件 )。

部件名称

# <span id="page-13-0"></span>部件名称

左视图

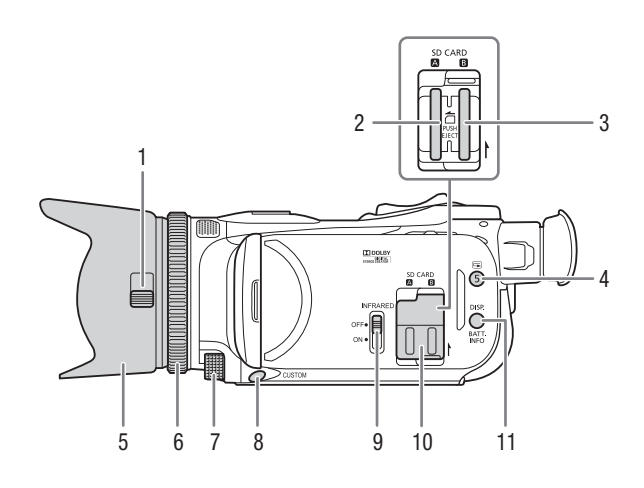

- 1 镜头挡板开关 (11[40](#page-39-3))
- 2 存储卡插槽 ■(□ [37](#page-36-1))
- 3 存储卡插槽 3(11[37\)](#page-36-1)
- 4 5 (确认记录 ) 按钮 (1[46\)](#page-45-1)/ 可指定任务按钮  $5(\Box 97)$  $5(\Box 97)$
- 5 遮光罩 (Q [25](#page-24-2))
- 6 对焦 / 变焦环 (Q [54](#page-53-2)、 [59\)](#page-58-2)<br>7 CUSTOM( 自定义 ) 转盘 (Q
- CUSTOM( 自定义 ) 转盘 (□ [96\)](#page-95-0)
- 8 CUSTOM(自定义) 按钮 (1[96\)](#page-95-0)
- 9 INFRARED(红外光) 开关 (Q [94\)](#page-93-0)
- 10 双存储卡插槽盖
- 11 DISP.(屏幕显示) 按钮 (Q [93\)](#page-92-1)/ BATT.INFO(电池信息) 按钮 $($  ( $\Box$ [158\)](#page-157-0)

15

### 右视图

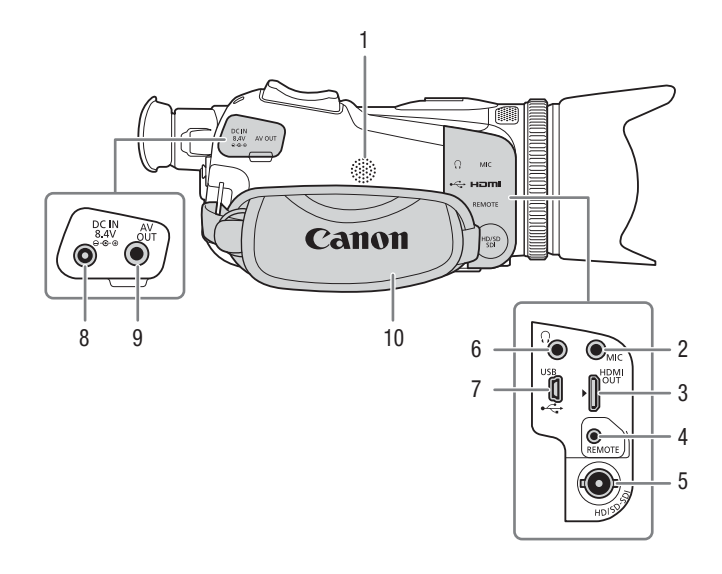

- 1 内置扬声器 (1[101\)](#page-100-1)
- 2 MIC(麦克风)端子(130)
- 3 HDMI OUT(HDMI 输出 ) 端子  $(D \ 108, 110)$  $(D \ 108, 110)$  $(D \ 108, 110)$  $(D \ 108, 110)$
- 4 REMOTE( 遥控器 ) 端子 用于连接市售的遥控器。
- 5  $\overline{K3}$  HD/SD-SDI 端子 ( $\Box$ [109\)](#page-108-2)
- $6\quad \overline{Q(\overline{4}\overline{1}\overline{1})}$ 端子 ( $\Box$ [95\)](#page-94-1)
- 7 USB 端子 (Q [95](#page-94-1))
- 8 DC IN(直流电输入)端子 (Q [21\)](#page-20-3)
- 9 AV OUT(AV 输出)端子(□ [108](#page-107-0)、[110\)](#page-109-3)
- 10 握带 (□ [27\)](#page-26-1)

正视图

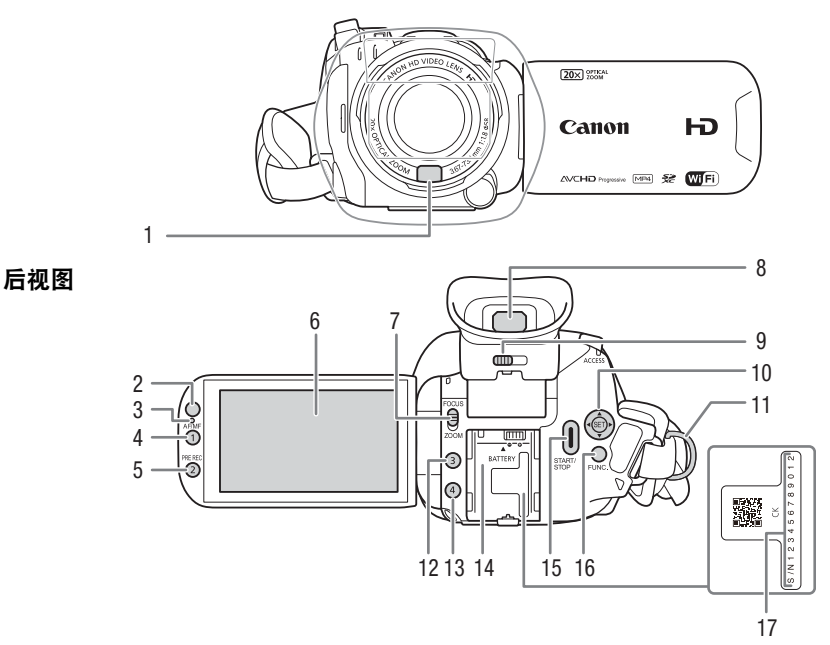

- 1 即时自动对焦感应器 (11 [56](#page-55-1)、 [172](#page-171-3))
- 2 遥控感应器 (□ [28](#page-27-2))
- 3 照度感应器 (1[152\)](#page-151-0)
- 4 AF/MF( 自动对焦 / 手动对焦 ) 按钮 ( $\Box$  [54](#page-53-3))/ 可指定任务按钮 1( $\Box$  [97\)](#page-96-0)
- 5 PRE REC(预录制) 按钮 (Q [92](#page-91-1))/ 可指定任务按钮 2(1[97\)](#page-96-0)
- 6 OLED 触摸屏 (□ [26](#page-25-1)、 [31\)](#page-30-2)
- 7 对焦 / 变焦环开关 (22 [59](#page-58-2))
- $8$  寻像器 ( $\Box$ [25\)](#page-24-3)
- 9 屈光度调整杆 (1 [25\)](#page-24-3)
- 10 操纵杆 (1[31\)](#page-30-3)/ SET( 设置 ) 按钮 (Q [31\)](#page-30-3)
- 11 带扣 (1[27\)](#page-26-1)
- 12 可指定任务按钮 3(1 [97](#page-96-0))
- 13 可指定任务按钮 4(11[97](#page-96-0))
- 14 电池安装槽 (□ [21\)](#page-20-3)
- 15 START/STOP(开始/停止)按钮(Q [40\)](#page-39-4)
- 16 FUNC.(功能) 按钮 (□ [31\)](#page-30-3)
- 17 序列号

### 顶视图

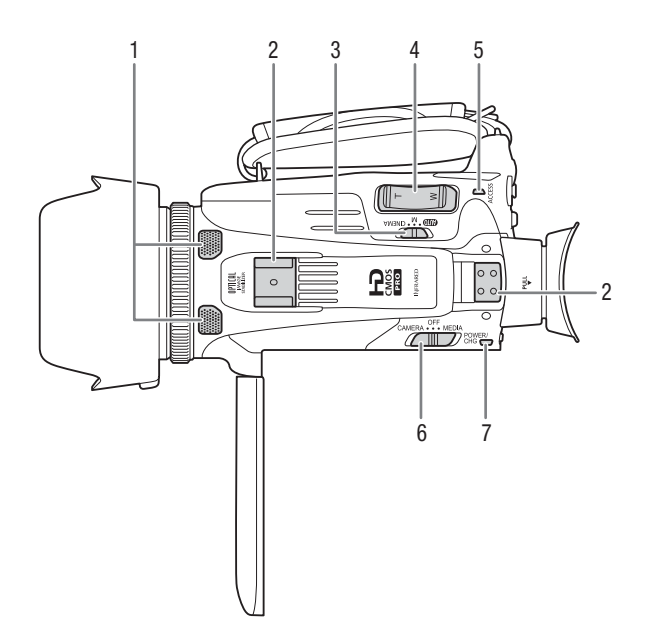

- 1 内置立体声麦克风 (Q [79](#page-78-2))
- 2 手柄安装槽 (□ [24](#page-23-3))
- 3 模式开关 (Q [30](#page-29-1))
- 4 变焦杆 (1[59](#page-58-3))
- 5 ACCESS(数据处理) 指示灯 (Q [40](#page-39-4))
- 6 电源开关 (A [29\)](#page-28-2)
- 7 POWER/CHG( 电源 / 电池充电 ) 指示灯 $(D21)$  $(D21)$

底视图

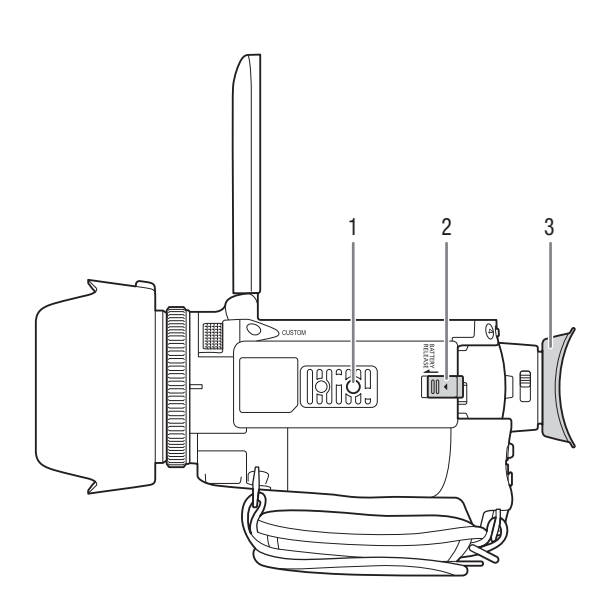

- 1 三脚架插孔 (1 [28](#page-27-3))
- 2 BATTERY RELEASE(电池释放)开关(Q [22\)](#page-21-0)
- 3 眼罩 (□ [25](#page-24-3))

## 手柄装置

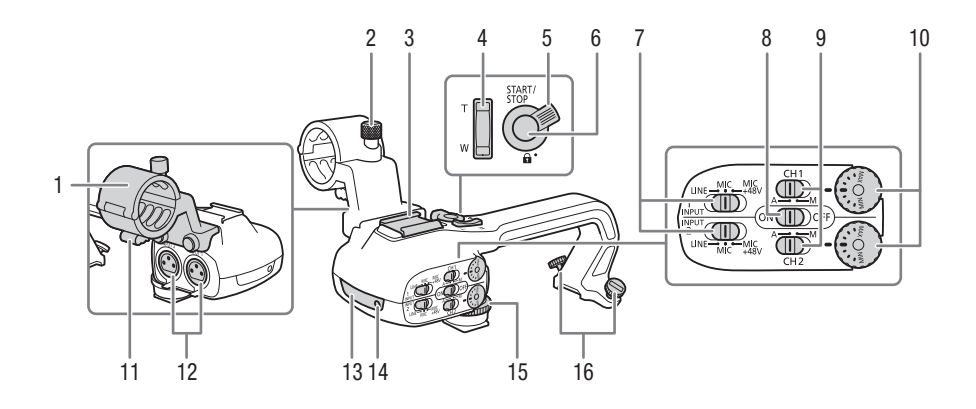

- 1 麦克风支架装置 (1 [79](#page-78-2))
- 2 麦克风锁定螺丝 (□ [79](#page-78-2))
- 3 附件插座 用于安装附件的冷靴。
- 4 手柄变焦杆 (1[60](#page-59-1))
- 
- 5 START/STOP(开始 / 停止)锁定(d)  $# ($  (1 [45](#page-44-1))
- 6 START/STOP(开始/停止)按钮( $\Box$ 40)
- 7 INPUT 1(CH1) 和 INPUT 2(CH2) 的灵 敏度开关 (136)
- 8 INPUT 端子 ON/OFF 开关 ( $\Box$  [80](#page-79-3))
- 9 INPUT 1(CH1) 和 INPUT 2(CH2) 的音 频电平开关 $(D \mid 87)$  $(D \mid 87)$
- 10 INPUT 1(CH1) 和 INPUT 2(CH2) 的音 频电平转盘 $(D \ 87)$  $(D \ 87)$
- 11 麦克风连接线夹 (Q [79\)](#page-78-2)
- 12 INPUT 1(CH1) 和 INPUT 2(CH2) 端子  $($ 统称为 "INPUT 端子"  $)(\Box 86)$  $)(\Box 86)$
- 13 红外光 (1[94\)](#page-93-0)
- 14 摄像指示灯 (11[41\)](#page-40-1)
- 15 手柄装置前端螺丝 (□ [24\)](#page-23-3)
- 16 手柄装置后端螺丝 (□ [24\)](#page-23-3)

# WL-D89 无线遥控器

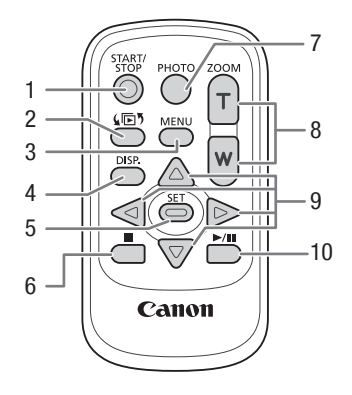

- 1 START/STOP(开始 / 停止)按钮 (Q [40\)](#page-39-4)
- 2 (回5(模式选择) 按钮 ([100](#page-99-2))
- 3 MENU(菜单) 按钮 (1[33](#page-32-0)、 [145](#page-144-1))
- 4 DISP.(屏幕显示) 按钮 (Q [93\)](#page-92-1)
- 5 SET( 设置 ) 按钮
- 6 ■(停止) 按钮 (□ [100](#page-99-2))
- $7$  PHOTO(照相) 按钮 ( $\Box$ [40](#page-39-4))
- 8 变焦按钮 (1[59](#page-58-3))
- 9 导航按钮 (▲/▼/◀/▶)
- 10 ▶/Ⅱ(播放 / 暂停) 按钮 (□ [100](#page-99-2))

# <span id="page-20-1"></span><span id="page-20-0"></span>安装铁氧体磁心

在连接交流适配器与摄像机之前安装铁氧体磁芯。

在交流适配器连接线上距离插头末端(要连接到摄像机的插头) 约 6 cm 处安装铁氧体磁芯。

将连接线穿过磁芯中心并缠绕在磁芯上 (如图所示), 然后关 闭磁芯直至听到咔哒一声合上。

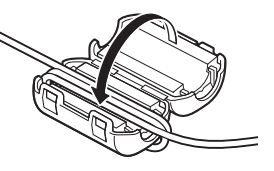

# <span id="page-20-3"></span><span id="page-20-2"></span>为电池充电

本摄像机可通过电池供电或直接使用交流适配器供电。 有关大致充电时间以及使用充满电的电池可记录 / 播放的时间,请参阅"充电、记录及播 放时间" (1[180\)](#page-179-2)。

- 1 将电源线连接至交流适配器。
- 2 将电源线插入电源插座。

3 将交流适配器连接至摄像机的 DC IN 端子。

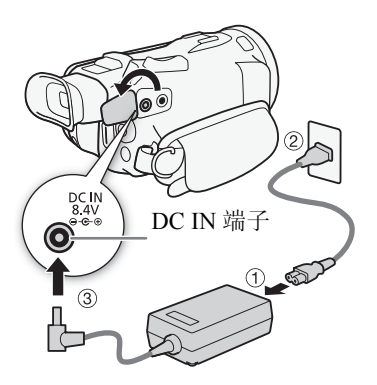

### 4 将电池装入摄像机。

• 将电池轻轻按入电池安装槽中,并向前滑动,直至听 到咔哒声以示安装到位。

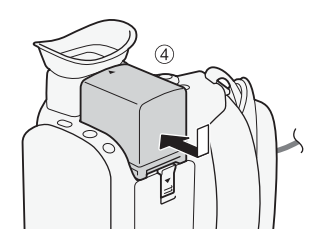

22

### 5 摄像机关闭后将开始充电。

- 如果摄像机已开启,则绿色POWER/CHG指示灯会在 关闭摄像机时熄灭。片刻后,POWER/CHG 指示灯会 亮起红光 ( 表示电池正在充电 )。红色 POWER/CHG 指示灯会在电池充满后熄灭。
- 如果指示灯闪烁, 请参阅"故障排除"(0[161](#page-160-0))。
- 6 按图中所示顺序断开交流适配器。

<span id="page-21-0"></span>取出电池

1 沿箭头方向滑动 BATTERY RELEASE, 并持续向下按。 2 滑动电池,然后将其取出。

POWER/CHG(电池充电)指示灯

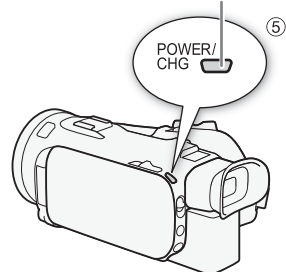

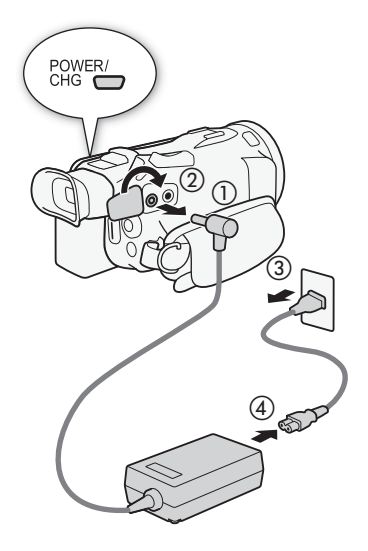

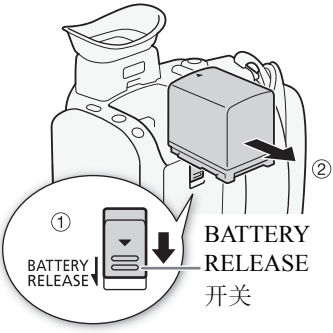

23

# 重要

- 连接或断开交流适配器之前,请先关闭摄像机。关闭摄像机后,重要数据将在存储卡中 进行更新。请务必等到绿色 POWER/CHG 指示灯熄灭。
- 使用交流适配器时,请勿将其永久固定在一个位置,否则可能导致故障。
- 请勿将非明确推荐用于本摄像机的任何电子设备连接至摄像机的DC IN端子或交流适配 器。
- 为防止设备发生故障和过热,请勿在外出旅行时将随附的交流适配器连接至电压转换 器,或诸如飞机和轮船上的特殊电源,以及直流 - 交流电换流器等。

# $(i)$ 注

- 建议在 10 ℃至 30 ℃的温度范围内为电池充电。如果环境温度或电池温度在约 0 ℃至 40 ℃ 的温度范围之外,将不会开始充电。
- 只有在摄像机关闭时才能为电池充电。
- 如果在电池充电期间断开电源,请确保在 POWER/CHG 指示灯熄灭后再恢复电源。
- 如果剩余电量使用时间不够,可使用交流适配器为摄像机供电,从而不会消耗电池电 量。
- 充满电的电池电量会自然消耗。因此,请在使用当天或前一天进行充电,以确保电量充 足。
- 第一次使用电池时需将电池充满电,然后使用摄像机直至电池电量完全耗尽。此操作可 确保准确显示剩余记录时间。
- 建议准备使用时间比个人预期所需时间长 2 到 3 倍的电池。

# <span id="page-23-0"></span>摄像机准备工作

本节介绍摄像机的基本准备工作,如安装手柄装置和遮光罩、调节寻像器和 OLED 显示 屏。安装遮光罩、握带和腕带时,请将摄像机置于桌上或其他稳定的表面,小心操作以 防摄像机坠落。

#### 24 安装麦克风支架装置

<span id="page-23-1"></span>使用提供的螺丝将麦克风支架装置安装在手柄装置上。

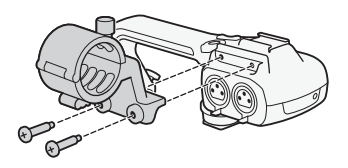

## <span id="page-23-3"></span><span id="page-23-2"></span>安装手柄装置

- 1 将手柄装置对齐手柄安装槽,然后向前滑动手柄装置 直至其安装到位。
	- 确保滑动手柄装置时提起前端和后端的螺丝。

2 用硬币或类似物体牢牢拧紧前后螺丝。

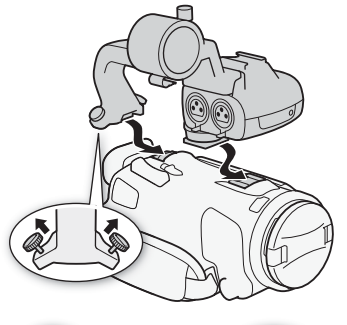

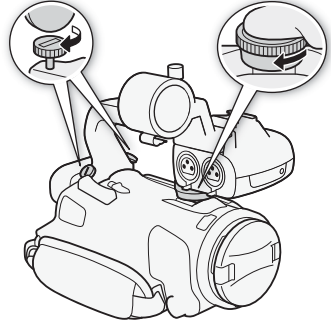

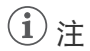

• 移除手柄装置后,摄像机依然能正常工作。但某些音频 选项 (11[79\)](#page-78-2)、红外光和摄像指示灯将无法使用。

25

## <span id="page-24-2"></span><span id="page-24-0"></span>使用遮光罩和镜头盖

摄像时, 随附的带镜头挡板的遮光罩能有效减少可造 成镜头光晕和重像的漫射光。此外,关闭镜头挡板有助 于防止镜头上的指印和污垢堆积。握持摄像机或使用 后存放时,使用随附的镜头盖。

\* 请注意,镜头盖和带镜头挡板的遮光罩不能同时使 用。

- 1 移除镜头盖。
- 2 将遮光罩置于镜头前方,使遮光罩上的凹槽与镜头 底部对齐(①),然后顺时针转动遮光罩直到听到咔 哒一声转动停止 (②)。
- 切勿使遮光罩变形。
- 确保遮光罩与螺纹对齐。
- 要取下遮光罩,请逆时针转动遮光罩。

## <span id="page-24-3"></span><span id="page-24-1"></span>使用寻像器

如果不适合使用 OLED 显示屏,则可使用能向上倾斜 45 度的寻像器。将 OLED 显示屏 旋转 180 度以使被摄体查看记录时,也可使用寻像器。

- 1 拉出寻像器。
- 2 使用电源开关开启摄像机。
- 3 使用屈光度调整杆调节寻像器。
	- 可以关闭 OLED 显示屏或根据需要向被摄体旋转。
	- 可将寻像器向上倾斜 45 度。

• 若您戴着眼镜,将眼罩外缘朝机身方向后翻会更方 便您使用寻像器。

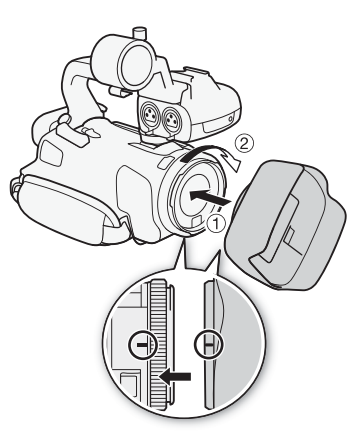

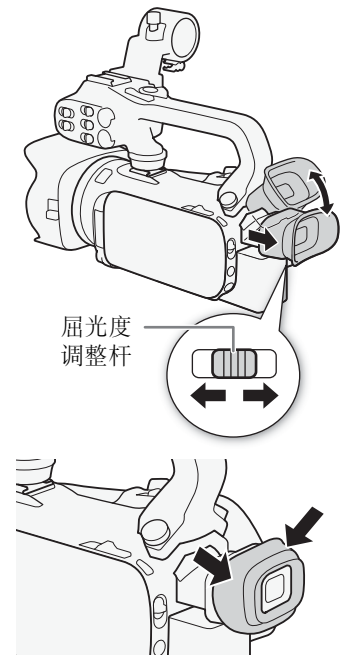

 $(i)$ 注

- 使用摄像机时务必安装眼罩。
- <span id="page-25-1"></span>• 有关如何维护寻像器的详细信息,请参阅"使用注意事项"(□[169](#page-168-2))、"清洁"(□[172](#page-171-4))。

#### 26 调节 OLED 显示屏

### <span id="page-25-0"></span>将 OLED 显示屏打开到 90 度。

- 可将 OLED 显示屏向下旋转 90 度。
- 可将OLED 显示屏向镜头方向旋转180度。在以下情况下,OLED 显示屏180度旋转功能 将十分有用:
	- 使用寻像器时,可让被摄体监视 OLED 显示屏。
	- 允许通过无线遥控器从前方操作摄像机。

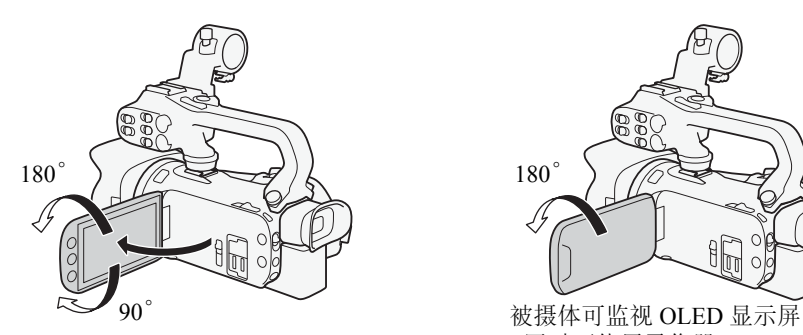

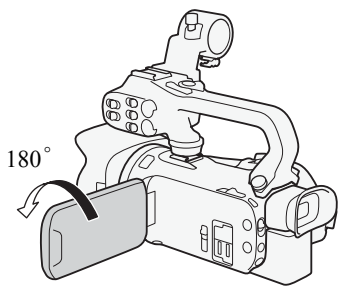

( 同时可使用寻像器 )

# $(i)$ 注

- 旋转 OLED 显示屏面板时,屏幕可能暂时出现视频噪点。这不属于故障。
- 可使用 $\lceil \bullet \rceil$  ) [OLED/寻像器亮度]设置或按住 [DISP]2秒以上来调节OLED显示屏和寻 像器的亮度。按 DISP 可在明亮和正常间更改亮度。
- 调整亮度或使用 • ] [ ] [ 查看帮助 ] 设置不会影响记录的亮度。
- 使用较高亮度设置会缩短电池的有效使用时间。
- 有关如何维护触摸屏的详细信息,请参阅"使用注意事项"( $\Box$ [169](#page-168-2))、"清洁"( $\Box$ [172](#page-171-4))。
- 关于 OLED 显示屏和寻像器屏幕: 屏幕采用超高精度制造技术制造而成, 99.99% 以上 的像素均符合设计规格。只有不到 0.01% 的像素可能偶尔会失效,或显示为黑点。寻像 器中的失效像素则可能会显示为白点。但这并不会影响记录的图像,也不属于故障。

## <span id="page-26-1"></span><span id="page-26-0"></span>握带和腕带

## 系紧握带。

• 调整握带,以便可用食指操作变焦杆,用拇指按 START/STOP 按钮。

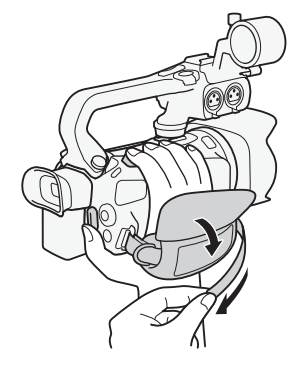

# 安装选购件腕带

### 将腕带连接至握带上的带扣,调节长度并系紧。

• 可以同时对其进行使用,从而增强便利性和保护能力。

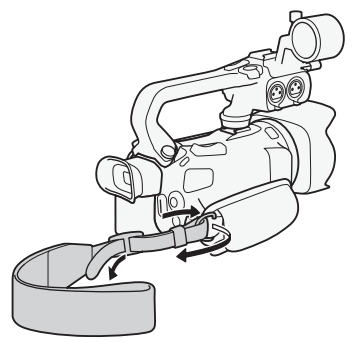

# 安装选购件肩带

将肩带的末端穿过握带的带扣,然后调整长度。

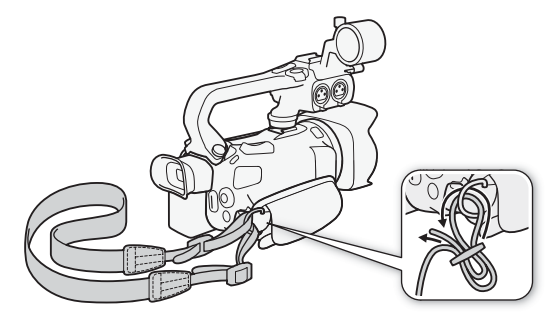

## <span id="page-27-0"></span>无线遥控器

首先,将随附的 CR2025 钮扣式锂电池插入无线遥控器。 1 按箭头所指方向按下固定片,然后拉出电池座。 2 + 面向上放置钮扣式锂电池。 3 插入电池座。

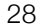

## <span id="page-27-2"></span>使用无线遥控器

按遥控器按钮时,将无线遥控器对准摄像机的遥控感应器。 ● 可将 OLED 显示屏旋转 180 度, 以从摄像机前方使用无线遥控器。

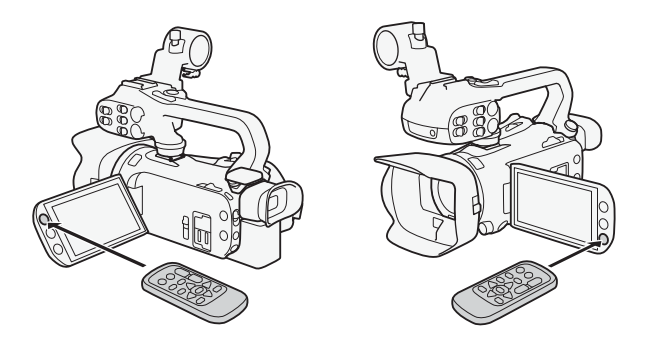

注

- 如果无法用无线遥控器操作摄像机,或只能在十分近的距离内操作摄像机,请更换电 池。
- 如果遥控感应器处于强光源或阳光直射下,无线遥控器可能无法正常工作。

# <span id="page-27-3"></span><span id="page-27-1"></span>使用三脚架

可将摄像机安装在三脚架上,但请勿使用长于 6.5 mm 的 安装螺丝来固定三脚架,否则可能会损坏摄像机。

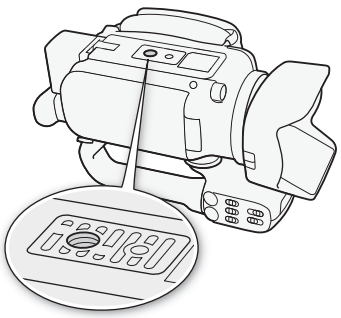

固定片

# <span id="page-28-0"></span>摄像机的基本操作

## <span id="page-28-2"></span><span id="page-28-1"></span>开启和关闭摄像机

可选择在 CAMERA( [ZMERA]) 模式下开启摄像机进行记录或在 MEDIA( [MEDIA] 模式下开启以播 放记录。使用电源开关选择模式。

### 开启摄像机

将电源开关设置为 CAMERA 进入 $\overline{\text{CMBM}}$ 模式 $\overline{\text{C}}$  ( $\overline{\text{C}}$ [40](#page-39-5)), 或 设置为 MEDIA 进入 $M$  MEDIA 模式  $(D \overline{100})$ 。

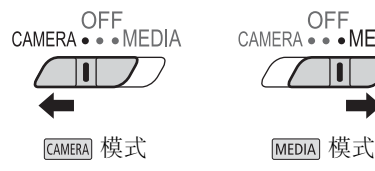

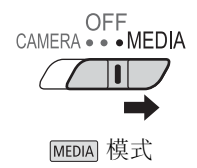

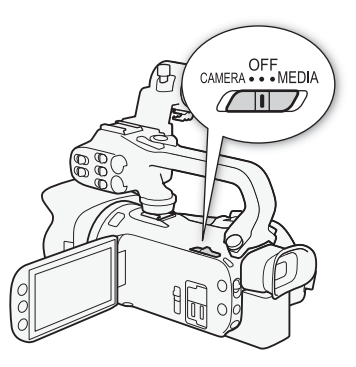

关闭摄像机 将电源开关设为 OFF。

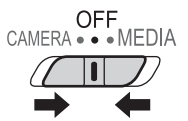

## <span id="page-29-1"></span><span id="page-29-0"></span>设置拍摄模式

在 CAMERA模式下,可更改拍摄模式以与拍摄风格匹配。

30

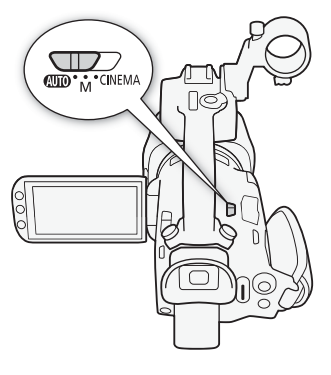

# AUTO (自动) 模式

将模式开关设为 CUID。在此模式下, 摄像机自行设定所有设置, 您则 可专注于记录 (CQ [41](#page-40-2))。此操作模式适合不喜欢繁琐的摄像机设置的拍 摄者。

### ( 手动 ) 模式

将模式开关设为 M。在此模式下,可访问各菜单、设置和高级功能  $(D45)$  $(D45)$  $(D45)$ .

## ( 电影 ) 模式

将模式开关设为 CINEMA。在此模式下,可为记录赋予电影效果, 用 电影效果滤镜创造出特别的影片 (Q [52](#page-51-1))。

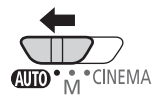

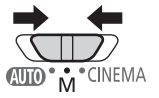

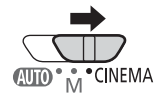

## <span id="page-30-2"></span><span id="page-30-0"></span>使用触摸屏

触摸屏上显示的控制按钮和菜单项根据操作模式和执行的任务而发生动态变更。您只需 使用指尖即可在直观的触摸屏幕界面上完成所有控制。

### 触摸

按触摸屏上所显示的项目。 用于播放索引屏幕中的某个场景,以及从菜单中选择设 置等。

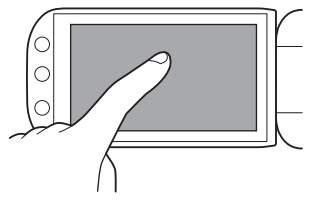

## 拖动

在屏幕中上下或左右滑动手指。用于滚动菜单、在各索 引屏幕页面间进行浏览或调整滑块控件 ( 例如, 调节音 量 )。

在某些屏幕上,通过触摸三角形控制按钮,可以达到相 同的效果。

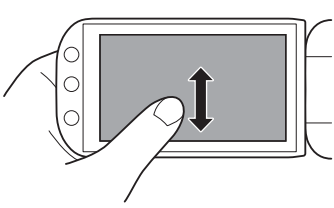

# 重要

- 该摄像机具有电容式触摸屏。在以下几种情况下,可能无法正确执行触摸操作。
	- 使用指甲或硬头物体 ( 如圆珠笔 )。
	- 用湿的或戴手套的手在触摸屏上操作。
	- 用力过大或使劲划触摸屏。
	- 在触摸屏表面安装市售的屏幕保护套或贴膜。

# <span id="page-30-3"></span><span id="page-30-1"></span>使用 FUNC. 按钮和操纵杆

可使用 FUNC. 按钮和操纵杆替代触摸屏面板导航摄像机的部分菜单和屏幕。

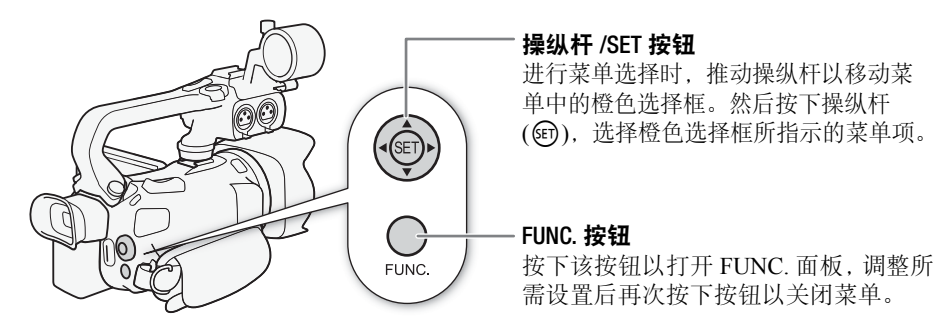

## <span id="page-31-1"></span><span id="page-31-0"></span>使用菜单

可通过 FUNC. 面板和设置菜单调整摄像机的诸多功能。有关可用菜单选项及设置的详细 信息, 请参阅附录 "菜单选项列表" (□ [143](#page-142-3))。

FUNC. 面板

#### 32 在 CAMERA模式下:

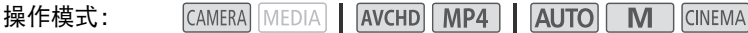

可通过以下三种方式访问 FUNC. 面板: 触摸 OLED 显示屏上的 [FUNC.], 按 [FUNC.], 或 推动操纵杆 (AV/◆▶) 选择 [FUNC.], 然后按 67。打开 FUNC. 面板后, 选择要使用的 功能。可能需要上下滑动屏幕或触摸 Δ/V, 才能找到所需功能的控制按钮。在 RUTO模式 下,对功能的访问将受到限制。

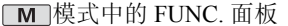

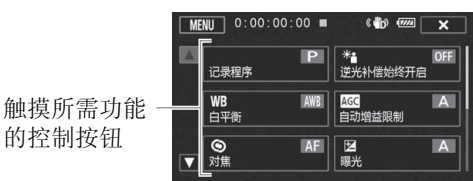

在 模式下:

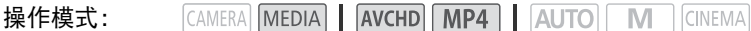

与在 [GAMERA] 模式下相同, 通过触摸 OLED 显示屏上的 [FUNC.], 按 [FUNC.], 或推动操纵杆 (Ý/Þ) 选择 [FUNC.],然后按 S 来打开 FUNC. 面板。打开 FUNC. 面板后,选择要 使用的功能。

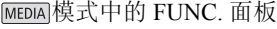

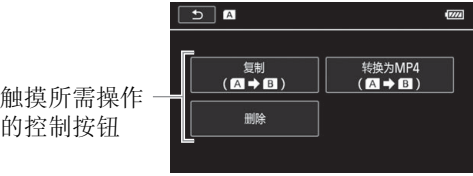

### <span id="page-32-0"></span>设置菜单

本说明书中使用触摸面板控件对导航设置菜单进行说明,但是也可使用操纵杆和其他按 钮进行导航。以下步骤介绍如何使用这两种方法。如有必要,请参阅本章节了解有关使用 操纵杆的详细信息。

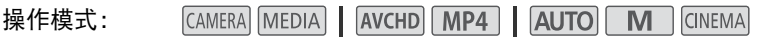

### 使用触摸面板控件

- 1 仅 [GMERA]模式: 触摸 [FUNC.]。
- 2 触摸 [MENU]。
- 3 触摸所需菜单的选项卡。
- 4 上下滑动手指将所需设置移动到橙色选择栏中。
	- 也可触摸 [▲] 和 [▼] 上下滚动。
	- 不可用的菜单项将显示为灰色。
	- 可以触摸屏幕上的任何菜单项,将其直接移入选择 栏中。
- 5 当所需菜单项在选择栏内时, 触摸 [▷]。
- 6 触摸所需选项, 然后触摸 [X]。
	- 可以随时通过触摸 [X] 关闭菜单。

### 使用操纵杆

- 1 仅 模式: 推动操纵杆 (▲▼/◀▶) 选择 [FUNC.], 然后按 ស 。
	- $\bullet$  也可以按  $FUNC.$
- 2 推动操纵杆 (▲▼/◀▶) 选择 [MENU], 然后按 6m。
- 3 推动操纵杆 (◀▶) 选择所需选项卡, 然后按 ញ。
- 4 推动操纵杆 (▲▼),将选择栏移至所需设置,然后按 6m。
	- 不可用的菜单项将显示为灰色。
- 5 推动操纵杆 (▲▼/◀▶) 选择所需选项, 然后按 6m。
- 6 推动操纵杆 (▲▼/◀▶) 选择 [×],然后按 ញ。
	- 也可以随时通过按 FUNC. 关闭菜单。

# $(i)$ 注

- 为简短起见,本文设置菜单中的设置参考将仅包括所需菜单的选项卡和设置名称。例 如,"可在稍后使用 [ ? ] ? [ 日期 / 时间 ] 设置来调整日期和时间。"
- 也可按无线遥控器上的 MENU 打开设置菜单。

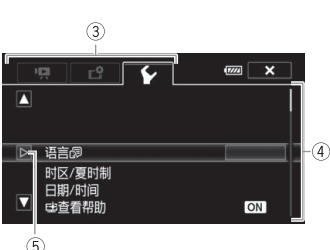

# <span id="page-33-0"></span>初次设置

### <span id="page-33-1"></span>设置日期和时间

开始使用前,需要先设置摄像机的日期和时间。如果未设 置摄像机的时钟,将自动出现 [ 日期 / 时间 ] 屏幕 ( 日期 和时间设置屏幕 )。

34

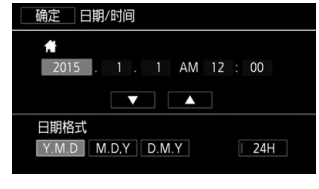

CAMERA MEDIA AVCHD MP4 AUTO 操作模式:M CINEMA

- 1 使用电源开关开启摄像机。
	- 此时将出现 [ 日期 / 时间 ] 屏幕。
- 2 触摸要更改的字段 (年、月、日、时或分)。
	- 也可以推动操纵杆 (<>) 在字段间移动。
- 3 根据需要触摸 [▲] 或 [▼] 以更改字段。
	- 也可以推动操纵杆 (▲▼)以更改字段。
- 4 以同样的方式更改所有字段以设置正确的日期和时间。
- 5 触摸 [Y.M.D]、 [M.D,Y] 或 [D.M.Y], 选择您喜好的日期格式。 (Y: Year 年, M: Month 月, D: Day 日 )
	- 在某些屏幕上, 日期将以简短格式显示 ( 以数字代替月份名称或仅日和月 ), 但仍旧依 照您选择的顺序显示。

6 触摸 [24H] 系统将使用 24 小时制,不触摸 [24H] 将使用 12 小时制 (AM/PM)。

7 触摸 [ 确定 ] 可开启时钟并关闭设置屏幕。

# $(i)$ 注

- 可在稍后使用 【←】▶ [日期 / 时间 ] 设置来调整日期和时间。
- 如有约 3 个月未使用摄像机, 内置可充电式锂电池可能会完全放电, 因此日期和时间设 置可能会丢失。在此情况下,请重新为内置锂电池充电 (□ [171](#page-170-4)), 然后重新设置时区、 日期和时间。

# <span id="page-34-0"></span>更改时区

更改时区以符合本地时间。默认设置为北京。此外,摄像机可以保留其他地方的日期和时 间。该功能在旅行时十分方便,您可将摄像机的时间设置为本地时间或旅行目的地时间。

操作模式:CAMERA MEDIA AVCHD MP4 AUTO M CINEMA

1 打开 [ 时区 / 夏时制 ] 屏幕。

[FUNC.] | [MENU] 2 | • | 2 | 时区 / 夏时制 ]

• 仅在 [GAMERA]模式中执行此步骤时才需触摸 [FUNC.]。

2 触摸 [ 4 ] 设置本地时区, 或触摸 [ <sup>1</sup> 】设置旅游目的地的时区。

3 触摸 [▲] 或 [▼] 设置所需时区。如有必要,触摸 [米] 调整为夏时制。

4 触摸 [X] 关闭菜单。

# <span id="page-35-0"></span>使用存储卡

### <span id="page-35-1"></span>**摄像机兼容的存储卡**(截止2015年11月)

本摄像机可使用市售的以下类型的安全数字 (SD) 存储卡。 已经使用由 Panasonic、Toshiba 和 SanDisk 生产的 SD/SDHC/SDXC 存储卡测试过影片记录 功能。有关可用存储卡的最新信息,请访问您当地的佳能网站。

存储卡类型: . . . SEASD 存储卡、 SEASDHC 存储卡、 SEASDXC 存储卡 SD Speed Class\*: CLASS (2) CLASS (6) CLASS (6) 容量: 128 MB 或更大 \*\*。

- 使用无传输速率级别的 SD 存储卡或级别为 SD Speed Class 2 的存储卡时, 可能无 法记录影片,具体取决于所用的存储卡。
- \*\* 无法使用容量为 64 MB 或更小的 SD 存储卡来记录影片。

# $(i)$ 注

• 关于Speed Class(传输速率级别): Speed Class是用于表示存储卡最低保证的数据传输速度 的标准。购买新存储卡时,请查看包装上的 Speed Class 徽标。 使用视频质量为 28 Mbps 或 35 Mbps 的记录模式来记录影片时,建议使用达到 SD Speed Class 6 或 10 的存储卡。使用其他模式记录影片时,建议使用达到 SD Speed Class 4、 6 或 10 的存储卡。要使用慢动作及快动作记录影片,建议使用达到 SD Speed Class 10 的 存储卡。

### SDXC 存储卡

本摄像机支持使用 SDXC 存储卡。在其他设备 ( 如数码录像机、计算机及读卡器 ) 上使用 存储卡时,请确保外部设备与 SDXC 存储卡兼容。有关 SDXC 卡兼容性的信息,请联系计 算机、操作系统或存储卡的制造商。

# 重要

- 如果您在不兼容 SDXC 存储卡的计算机操作系统中使用此存储卡,则会出现格式化存储 卡的提示。在此情况下,请取消操作以免数据丢失。
- 重复记录、删除和编辑场景 ( 碎片存储 ) 之后,在存储卡上写入数据将需要更长时间,并 且记录可能会停止。保存记录并初始化存储卡。
### 插入和取出存储卡

用于本摄像机前, 务必初始化 (□ [38](#page-37-0)) 所有存储卡。

- 1 关闭摄像机。
	- 确保 POWER/CHG 指示灯已熄灭。
- 2 打开双存储卡插槽盖。
- 3 将存储卡直接完全插入某个存储卡插槽(标签朝向摄像 机前方), 直至听到咔哒一声安装到位。
	- 也可使用两张存储卡,每个存储卡插槽各插一张存 储卡。
- 4 关闭双存储卡插槽盖。
	- 如果存储卡插入有误,请勿强行关闭插槽盖。

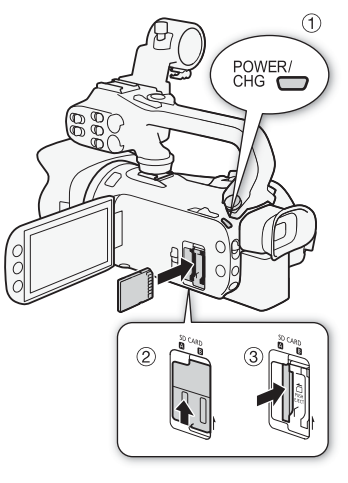

# 取出存储卡

按一下存储卡使其松开。存储卡弹出后,将其完全拔出。

# 重要

- ACCESS 指示灯闪烁时, 请遵循以下注意事项。否则可能会造成数据永久丢失。
	- 请勿断开电源或关闭摄像机。
	- 请勿取出存储卡
- 插入或取出存储卡之前,请先关闭摄像机。摄像机开机时插入或取出存储卡可能会造成 数据永久丢失。
- 存储卡有正反两面,不可互换使用。如果存储卡的插入方向错误,则可能导致摄像机发 生故障。请务必按步骤 3 所述方法插入存储卡。

### <span id="page-37-0"></span>初始化存储卡

在本摄像机上初次使用存储卡时,请初始化存储卡。也可初始化存储卡以永久删除其中包 含的所有记录。

操作模式: CAMERA MEDIA **AVCHD MP4 | AUTO M** CINEMA

1 使用交流适配器为摄像机供电。

- 完成初始化之前,请勿断开电源或关闭摄像机。
- 2 打开所需存储卡的初始化屏幕。
	- [FUNC.] > [MENU] > > [ 初始化 ] > [6 存储卡 A] 或 [7 存储卡 B] > [ 初始化 ]
	- 仅在 [GMERA]模式中执行此步骤时才需触摸 [FUNC.]。
	- 在初始化屏幕中,若要彻底删除存储卡的所有数据 ( 而不仅仅是清除文件分配表 ), 则 请触摸 [ 完整初始化 ]。

3 触摸 [ 是 ]。

- 如果已选择[完整初始化]选项,则在初始化过程中可触摸[取消]以放弃初始化。选择该 选项之后,所有记录将被删除,且存储卡可正常使用。
- 4 触摸 [ 确定 ], 然后触摸 [ **X** ]。

# 重要

• 初始化存储卡将永久删除所有记录。丢失的原始记录将无法恢复。确保事先使用外部设 备保存重要的记录 (C [115\)](#page-114-0)。

### <span id="page-37-1"></span>选择用于记录的存储卡

影片和照片均记录在存储卡上。可选择用于记录影片和照片的存储卡。

操作模式:CAMERA MEDIA AVCHD MP4 AUTO **M CINEMA** 

1 打开 [ 记录介质 ] 屏幕。

[FUNC.]▶ [MENU] ▶ [ 급 ] ▶ [ 记录介质 ]

- 2 触摸所需存储卡([④ 存储卡A]或[回 存储卡B]), 用于记录影片(['景 影片的记录介质]), 或用于记录照片 ([△ 图像的记录介质 ])。
- 3 触摸 [X]。
	- 关闭菜单后,专为记录影片选定的存储卡的图标将出现在屏幕上。

# 选择影片格式 (AVCHD/MP4)

您可以选择以 AVCHD 或 MP4 格式记录影片。AVCHD 影片的播放画质出色。MP4 影片非 常通用,可在智能手机和平板电脑上轻松播放,也可上传到网络。

操作模式:CAMERA MEDIA **AVCHD MP4 AUTO M** CINEMA

1 打开 [ 影片格式 ] 屏幕。

[FUNC.] 2 [MENU] 2 [ → ] 2 [ 影片格式 ]

2 选择所需影片格式。

#### 3 触摸 [X]。

• 屏幕上将会出现所选影片格式的图标。

# 记录影片和照片 3 记录

# 记录影片和照片

可选择用于记录影片和照片的存储卡 (C1 [38](#page-37-1))。有关记录音频的详细信息,请参阅"记录 音频" ( $\Box$  [79](#page-78-0))。如果摄像机无法正常工作,请参阅"故障排除" ( $\Box$  [159](#page-158-0))。

# ■ 检查要点

40

• 开始记录前, 请先进行测试记录, 检查摄像机是否正常操作。

### 准备记录

- 1 将充满电的电池装入摄像机 ( $\Box$  [21](#page-20-0))。
- 2 将存储卡插入存储卡插槽。
	- 要使用自动继续记录或同步记录 (□ [49](#page-48-0)), 请将两张 存储卡同时插入两个存储卡插槽中。
- 3 打开镜头挡板。
	- 将镜头挡板开关设为 OPEN。
- 4 如需使用寻像器,请拉出寻像器并根据需要进行调整。
	- 您可以使用屈光度调整杆并将寻像器向上倾斜45度。

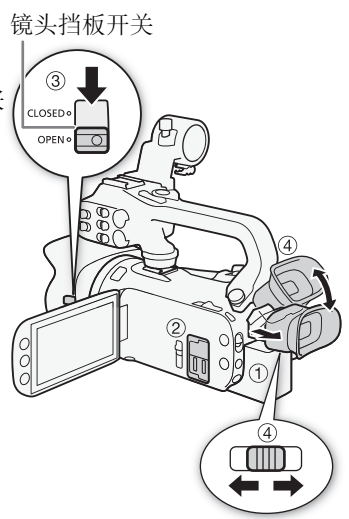

## 在 AUTO 模式下记录

使用 pum 模式来拍摄视频和照片时, 摄像机将自动调整各项设置。

CAMERA MEDIA **AVCHD MP4 AUTO** M CINEMA 操作模式:

1 将模式开关设置为 40000。

2 将电源开关设为 CAMERA。

#### <span id="page-40-0"></span>记录视频

- 按 START/STOP 开始记录。
- 在记录期间, 屏幕上将出现 ●。此外, 如果将手柄装 置安装在摄像机上,摄像指示灯将亮起。
- 记录场景期间, ACCESS 指示灯会不时闪烁。
- 再次按 START/STOP 可暂停记录。● 将变为■, 场景将 记录至选择用于记录影片的存储卡上。摄像指示灯也 会熄灭。
- 也可以按手柄装置或无线遥控器上的 START/STOP 。

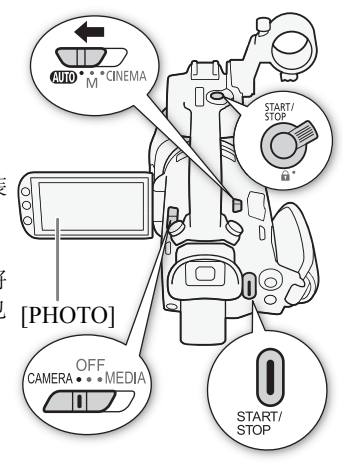

#### 拍摄照片

#### 触摸 [PHOTO]。

- 在屏幕的中下方, 将出现绿色图标(◎)。同时, 在屏幕右上方, 将出现 ◎▶ 和选择用 于记录照片的存储卡的图标。记录照片时, ACCESS 指示灯会闪烁。
- 可在记录影片时同时记录照片。在这种情况下,不会出现绿色图标。
- 也可以按无线遥控器上的  $P$  PHOTO 。

#### 完成记录时

- 1 将镜头挡板开关设为 CLOSED 以关闭镜头挡板。
- 2 确保 ACCESS 指示灯已熄灭。
- 3 将电源开关设为 OFF。
- 4 关闭 OLED 显示屏并将寻像器恢复至缩回位置。

#### 智慧 AUTO

在 模式中,摄像机会自动检测被摄体、背景、光照条件等的某些特征,然后调整 各种设置 ( 对焦、曝光、色彩、影像稳定器、图像质量等 ), 为要拍摄的场景选择最 佳设置。"智慧 AUTO"图标将变更为下表中的其中一个图标。

#### 智慧 AUTO 图标

鲜艳色彩<sup>1</sup> 背景 (图标颜色)→ <sub>明亮</sub> 1 蓝天 $1$ 日落 <sup>1</sup> ( 黄色 / 绿色 / ( 灰色 ) ( 浅蓝 ) 被摄体 ↓ ( 橙色 ) 红色) 人 ( 静止 )  $\overline{(\mathbf{a}^2)}$   $\overline{(\mathbf{a}^2)}$   $\overline{(\mathbf{a}^2)}$   $\overline{(\mathbf{a}^2)}$   $\overline{(\mathbf{a}^2)}$   $\overline{(\mathbf{a}^2)}$ 人 ( 移动中 )  $\overline{(\mathbf{x})}$  (  $\overline{(\mathbf{x})}$  ) (  $\overline{(\mathbf{x})}$  ) (  $\overline{(\mathbf{x})}$  )  $\overline{(\mathbf{x})}$  )  $\overline{(\mathbf{x})}$  )  $\overline{(\mathbf{x})}$  (  $\overline{(\mathbf{x})}$  )  $\overline{(\mathbf{x})}$   $\overline{(\mathbf{x})}$   $\overline{(\mathbf{x})}$   $\overline{(\mathbf{x})}$   $\overline{(\mathbf{x})}$   $\overline{(\mathbf{x})}$   $\overline{(\mathbf{x})}$   $\overline{(\$ AUTO **AIIO** AUTO. 非人被摄体,如风景  $\sqrt{1/\epsilon}$  $( 3 )$  (  $3 )$  (  $3 )$  (  $3 )$ 近距离对象  $\sqrt{2}$   $\sqrt{3h^2}$  $\sqrt{2}/\sqrt{2}^2$  $\sqrt{v_{\rm T}^2}$  $(\sqrt{r})/\sqrt{r^2}^2$  $(\sqrt{3})/\sqrt{2}$  $(\sqrt{2})$ 

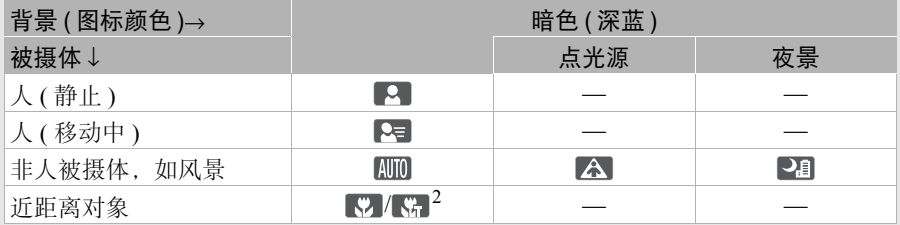

<sup>1</sup> 在逆光条件下,将显示圆括号内的图标。

<sup>2</sup> 在远摄端微距条件下,将显示该图标。将变焦推向长焦端并对准拍摄物体时,会 自动启用远摄端微距。远摄端微距可以更近地拍摄细小物体,并向背景添加柔焦 效果,使物体显得更大、更突出。

#### 智能图像稳定器

智能图像稳定器使摄像机能够根据您的拍摄方式选择最佳的影像稳定器选项。"智能 图像稳定器"图标将更改为以下图标之一。在 M 和 [ E | A | C | E | A | C | E | A | C | E | A | C | E | G | C | A | G | E | G | G | G | 稳定器模式 $($  $\Box$  $64)$ 。

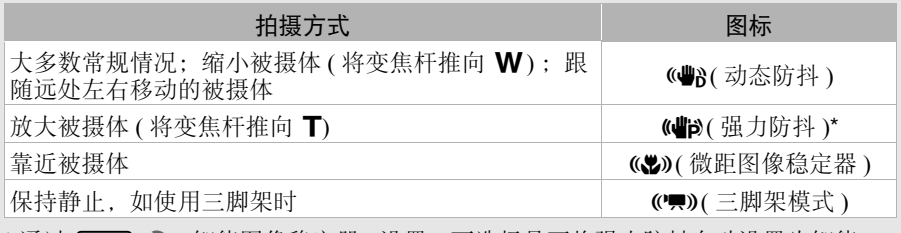

\* 通过 p= d> [ 智能图像稳定器 ] 设置, 可选择是否将强力防抖自动设置为智能 图像稳定器模式之一。

# 重要

- 当 ACCESS 指示灯亮起或闪烁时,请遵循以下注意事项。否则可能会造成数据永久丢失 或存储卡损坏。
	- 请勿打开双存储卡插槽盖。
	- 请勿断开电源或关闭摄像机。
	- 请勿更改摄像机的操作模式。
- 请务必定期保存记录 (M [115\)](#page-114-0), 尤其是在进行重要的记录之后。佳能不对因未及时保存 造成的数据丢失或损坏负责。

- 手柄装置上的START/STOP按钮具有用于防止意外操作的锁定杆。当需要防止记录意外 暂停或者不打算使用 START/STOP 按钮时, 可将锁定杆设置为 Q。将锁定杆返回原位 置可再次启用 START/STOP 按钮。
- 如果将「 $\blacktriangleright$ ] D [记录命令]设为[ON 开], 且使用HD/SD-SDI端子(仅 27:33)或HDMI端 子将摄像机连接至能通过 HD/SD-SDI 端子 ( 仅 ) 或 HDMI 端子连接接收记录命令 的设备,则摄像机开始或停止记录时,连接的设备也将开始或停止记录。
- 在自动继续记录期间,摄像机将一张存储卡上的格式记录切换到另一张卡上时,视频会 以两个独立的自动继续场景记录下来。使用软件 Data Import Utility,可将在两张存储卡 上记录的自动继续记录场景合并为一个场景,并保存在计算机上 (□ [115\)](#page-114-1)。
- 对于记录时间长的场景,场景中的视频(流)文件将被分割为多个约4 GB的文件。即使在 这种情况下,播放仍然是连续的。使用软件 Data Import Utility, 可将分割的文件合并成 单个场景,并保存在计算机上 (□ [115\)](#page-114-1)。
- 在明亮的地方记录时, 使用 OLED 显示屏可能较为困难。此种情况下, 可通过 [OLED/ 寻像器亮度 ] 设置调节 OLED 显示屏的亮度。也可以使用寻像器 (CQ [25](#page-24-0))。
- 在某些情况下,屏幕上出现的智慧 AUTO 图标可能与实际场景不符。尤其是在橙色或蓝 色背景下拍摄时,可能会出现日落或某一蓝天图标,而颜色看上去并不自然。在此情况 下,建议在 $\boxed{\mathsf{M}}$ 模式下记录 $\left(\begin{array}{c}\square\end{array}\right)$ [45\)](#page-44-0)。

• 可将照片记录为 JPG 文件。在 AUTO 和 | M | 模式下, 摄像机可在记录待机模式期间拍摄照 片或在播放期间从影片中捕捉照片 (C1 [103\)](#page-102-0)。下表对 1 GB 存储卡上可保存的照片尺寸 和照片数量进行了总结。但是,实际可记录的照片数视被摄体和摄录条件而异。

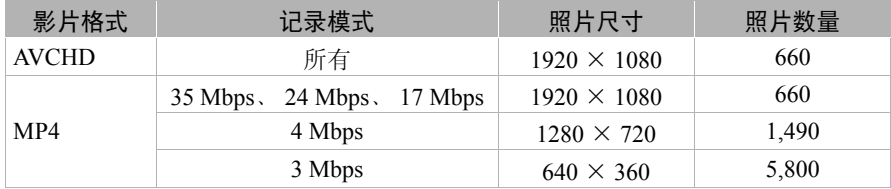

- 当启用数码变焦或同步记录时,无法记录照片。
- 可在播放期间从场景中捕捉照片 $($  $\Box$  [103](#page-102-0))。
- 使用安装在三脚架上的摄像机进行长时间记录时,可关闭 OLED 显示屏,仅使用寻像器 以便在使用电池时节省电量 (CQ [25\)](#page-24-0)。

### <span id="page-44-0"></span>在 M(手动) 模式下记录

将模式开关设为 M( 手动 ) 时, 可全面访问菜单, 根据个人喜好手动调节曝光、对焦、白 平衡和摄像机的其他诸多设置。即使在 [7] 模式下, 也可通过使用特殊场景记录程序 (A [72\)](#page-71-0) 等让摄像机帮助进行某些设置。

操作模式:CAMERA MEDIA AVCHD MP4 AUTO M CINEMA

#### 1 将模式开关设置为 $M<sub>o</sub>$

- 2 将电源开关设为 CAMERA。
- 3 记录影片和照片。
	- 步骤与在 $\overline{A}$  and 模式下 $\overline{A}$  $\overline{A}$  $\overline{A}$   $\overline{A}$   $\overline{A}$   $\overline{B}$   $\overline{A}$

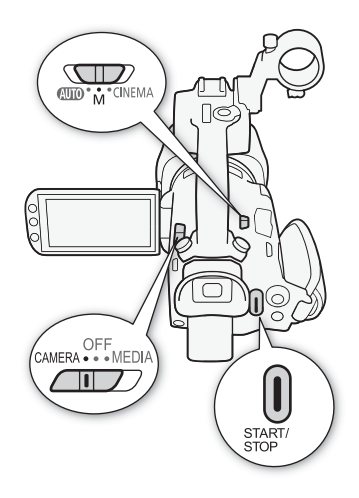

# 重要

- 当 ACCESS 指示灯亮起或闪烁时,请遵循以下注意事项。否则可能会造成数据永久丢失 或存储卡损坏。
	- 请勿打开双存储卡插槽盖。
	- 请勿断开电源或关闭摄像机。
	- 请勿更改摄像机的操作模式。
- 请务必定期保存记录 (CQ [115\)](#page-114-0), 尤其是在进行重要的记录之后。佳能不对因未及时保存 造成的数据丢失或损坏负责。

- 手柄装置上的START/STOP按钮具有用于防止意外操作的锁定杆。当需要防止记录意外 暂停或者不打算使用 START/STOP 按钮时, 可将锁定杆设置为 A。将锁定杆返回原位 置可再次启用 START/STOP 按钮。
- 如果将q> [记录命令]设为[i开],且使用HD/SD-SDI端子(仅 )或HDMI端 子将摄像机连接至能通过 HD/SD-SDI 端子 ( 仅 ) 或 HDMI 端子连接接收记录命令 的设备, 则摄像机开始或停止记录时, 连接的设备也将开始或停止记录。
- 在自动继续记录期间,摄像机将一张存储卡上的格式记录切换到另一张卡上时,视频会 以两个独立的自动继续场景记录下来。使用随附的软件 Data Import Utility, 可将在两张 存储卡上记录的自动继续记录场景合并为一个场景,并保存在计算机上 (C [115\)](#page-114-1)。
- 对于记录时间长的场景,场景中的视频(流)文件将被分割为多个约4 GB的文件。即使在 这种情况下,播放仍然是连续的。使用随附的软件 Data Import Utility,可将分割的文件 合并成一个场景, 并保存在计算机上 (M [115\)](#page-114-1)。
- 在明亮的地方记录时, 使用 OLED 显示屏可能较为困难。此种情况下, 可通过 C → > [OLED/ 寻像器亮度 ] 设置调节 OLED 显示屏的亮度。也可以使用寻像器 ( $\square$  [25](#page-24-0))。

• 可将照片记录为 JPG 文件。在 [AUTO]和 [M] 模式下, 摄像机可在记录待机模式期间拍摄照 片或在播放期间从影片中捕捉照片 (C1 [103\)](#page-102-0)。下表对 1 GB 存储卡上可保存的照片尺寸 和照片数量进行了总结。但是,实际可记录的照片数视被摄体和摄录条件而异。

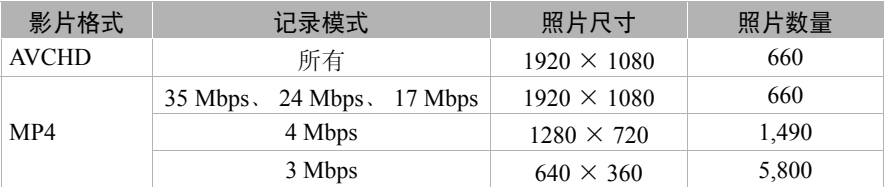

- 当启用数码变焦或同步记录时,无法记录照片。
- 可在播放期间从场景中捕捉照片 (11 [103](#page-102-0))。
- 使用安装在三脚架上的摄像机进行长时间记录时,可关闭 OLED 显示屏,仅使用寻像器 以便在使用电池时节省电量 (M [25\)](#page-24-0)。

### 查看最新记录的场景

无需切换至 MEDIA 模式即可在摄像机上查看最新记录场景的最近 4 秒的内容。当查看最新场 景时, 画面将以无声模式播放。默认情况下, 可指定任务按钮 5 设为 [ 图 图 记录查看 ], 也可将此功能指定给其他可指定任务按钮 (Q [97](#page-96-0))。

CAMERA MEDIA **AVCHD MP4 AUTO M** CINEMA 操作模式:

- 1 记录场景。
- 2 完成场景记录后,按图。

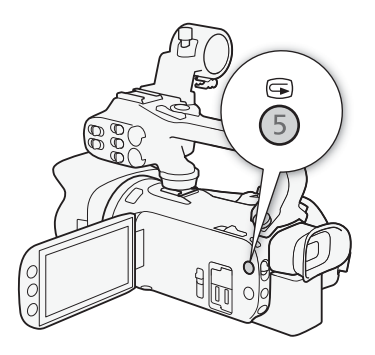

47

### 选择记录模式 ( 视频质量)

根据影片格式是 AVCHD 还是 MP4 而异, 摄像机可提供不同记录模式。使用 3 Mbps 记录 模式记录 MP4 影片时,可将其上传至 FTP 服务器并可立刻开始编辑。此外,对于 AVCHD 影片,记录模式设置为 28 Mbps LPCM(50.00P) 或 24 Mbps LPCM 时,可享受采样频率为 48 kHz 的双声道线性 PCM 音频记录。有关详细信息,请参阅下表。

CAMERA MEDIA **AVCHD MP4 AUTO** 操作模式:M CINEMA

#### 1 打开 [ 记录模式 ] 屏幕。

[FUNC.]> [MENU] > □ □ > [ 记录模式 ]

#### 2 触摸所需记录模式,然后触摸 [X]。

# $\mathbf{1}$

- 根据便携式设备的情况,可能无法播放记录。
- 以28 Mbps记录的AVCHD场景无法保存到AVCHD光盘。使用兼容AVCHD 2.0版规格的 外部蓝光光盘录像机将这些影片复制到蓝光光盘。
- 以下类型的 MP4 场景在其他设备上将被识别为多个文件。
	- 超过 4 GB 的场景
	- 以 35 Mbps 记录的超过 30 分钟的场景
	- 以非 35 Mbps 的记录模式记录且超过 1 小时的场景
- 根据电视机的情况,可能无法播放以 28 Mbps(AVCHD) 或 35 Mbps(MP4) 记录的场景。
- 记录模式设置为 28 Mbps(AVCHD) 或 35 Mbps(MP4) 时, 同步记录不可用。
- 在 MEMA 模式下, 28 Mbps(AVCHD) 和 35 Mbps(MP4) 记录模式不可用。
- 摄像机使用可变比特率 (VBR) 对视频编码,因此实际记录时间视被摄体而异。

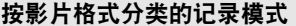

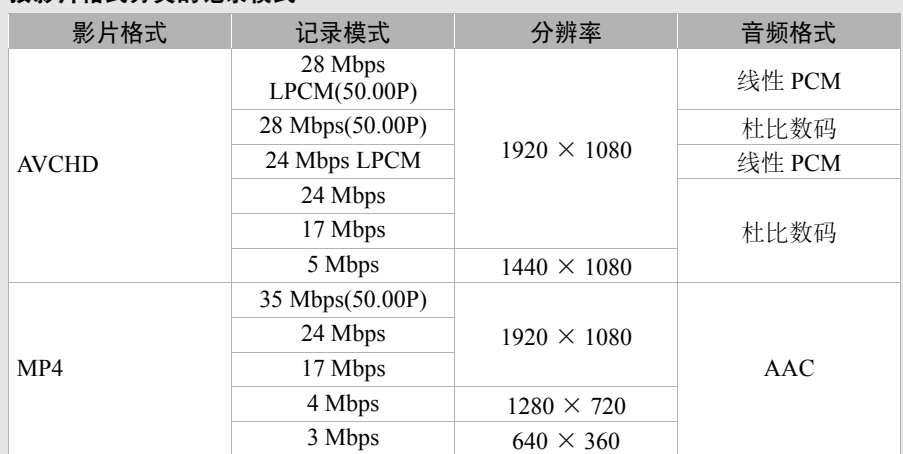

### 大致记录时间 ◆ 默认值

对于 AVCHD 影片:

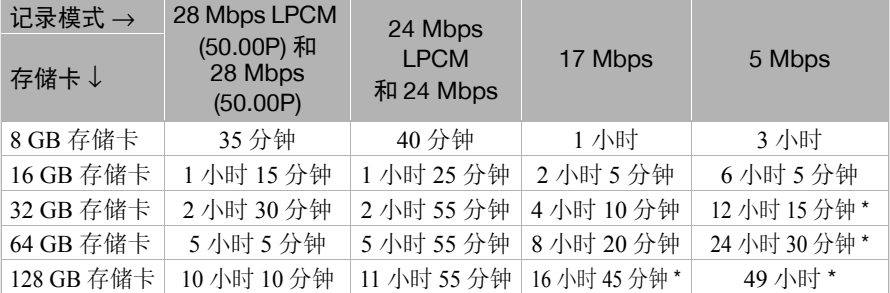

对于 MP4 影片:

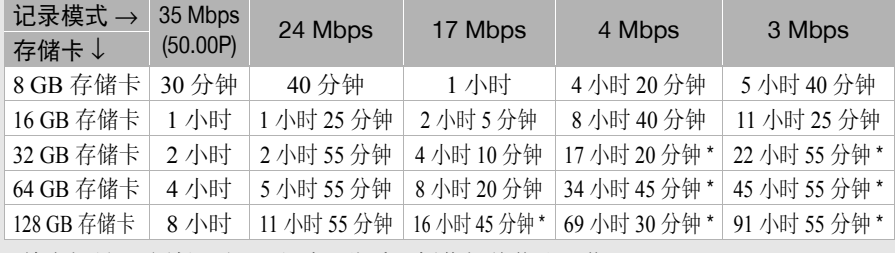

\* 单个场景可连续记录 12 小时;此后,摄像机将停止工作。

## <span id="page-48-0"></span>同步记录和自动继续记录

记录时,可使用同步记录以在两张存储卡上同时进行记录,这样便可将其中一份影片用作 备份。

也可使用自动继续记录,这样即使正在其上进行记录的存储卡已满,也可不中断地在另一 张存储卡上继续记录。

### 启用同步记录

49

备份影片记录在存储卡 3 中。启用同步记录后,选择备份影片的记录模式。

操作模式: CAMERA MEDIA | **AVCHD MP4 | AUTO M** CINEMA

#### 1 打开 [ 同步记录 ] 屏幕。

[FUNC.] 1 [MENU] 2 [ □ 2 ] 同步记录 / 自动继续记录 1 2 [ 同步记录 ]

• 此屏幕显示影片格式和各张存储卡上所记录影片的记录模式。

- 2 为存储卡 8 上记录的备份影片选择影片格式和记录模式。
- 首选项是与存储卡 上记录的影片的影片格式和记录模式一致。其次的两个选项是 [MP4] 4Mbps] 和 [MP4] 3Mbps], 其生成的文件很小, 非常适合传输至计算机中。 3 触摸 [X]。
- 启用自动继续记录

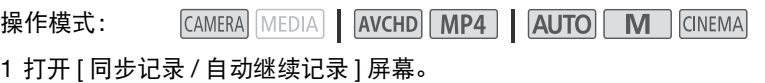

[FUNC.] 1 [MENU] 2 [ □ ) [ 同步记录 / 自动继续记录 ]

### 2 触摸 [ 自动继续记录 ], 然后触摸 [ X ]。

- 两种功能均不使用,请选择 [ 同步记录 / 自动继续记录 ] 屏幕上的 [ 标准记录 ]。
- 使用自动继续记录时,在哪张存储卡上开始记录则无关紧要。记录会在另一张存储卡上 继续进行。但是,摄像机只能切换到另一张存储卡一次。
- 使用软件 Data Import Utility, 可将在两张存储卡上记录的自动继续记录场景 (AVCHD 格 式或 MP4 格式 ) 合并为一个场景, 并保存在计算机上 (CQ [115](#page-114-1))。
- 记录模式设为28 Mbps LPCM(50.00P)、28 Mbps(50.00P)或35 Mbps(50.00P)时,同步记录 不可用。

### 选择帧频

您可以更改 AVCHD 影片的帧频 ( 每秒钟记录的帧数 ) 来更改影片的画面效果。当 AVCHD 影片的记录模式设为 28 Mbps LPCM(50.00P) 或 28 Mbps(50.00P), 或 MP4 影片的记录模式 设为 35 Mbps(50.00P) 时, 帧频将自动设为 50.00P, 元法进行选择。此外, 使用其他记录 模式记录的 MP4 影片的帧频将自动设为 25.00P。

CAMERA MEDIA **AVCHD** MP4 **AUTO M** CINEMA 操作模式: 50

#### 1 打开 [ 帧频 ] 屏幕。

 $[FUNCTIONC.])$   $[MENT]$   $[CP]$   $[ك]$  $[PP]$ 2 触摸所需帧频, 然后触摸 [X]。

#### 选项 (◆默认值)

[50001] 句每秒 50.00 场, 隔行扫描。电视信号的标准帧频。

[BEXTIMO PF25.00] 每秒 25.00 帧, 逐行扫描 \*。使用该帧频可以为记录赋予电影效果。以 **[on:an4]** 模式记录将进一步加强这一效果。

\* 记录为 50.00i。

# $(i)$ 注

• 可以单独为 和 模式设置帧频。

### 慢动作及快动作记录

影片格式设为 MP4 时,可记录在播放时具有慢动作或快动作效果的场景。仅需选择所需 的慢动作速率或快动作速率(正常速度的0.5至1200倍),然后记录。此种场景不记录声音。

CAMERA MEDIA AVCHD MP4 AUTO M CINEMA 操作模式:

- 1 打开 [ 慢动作及快动作 ] 屏幕。
	- [FUNC.] ) [MENU] 2 [ a ] 2 [ 慢动作及快动作 ]
- 2 选择所需速率。
	- 可用速率取决于记录模式和帧频。请参考下表。
- 3 触摸 [X]。
	- ■ 或■以及选定选项将显示在屏幕上。
	- 要关闭慢动作及快动作记录模式,请重复此步骤并选择 [OFF]。
- 4 按 START/STOP 开始记录。
	- 记录时,时间码分隔符 (:) 将闪烁。请注意,所用的速率越高,时间码前进越慢。
- 5 再次按 START/STOP 停止记录。
	- 使用快动作效果记录时,摄像机将在记录停止后调整时间码。

#### 可用的慢动作 / 快动作速率

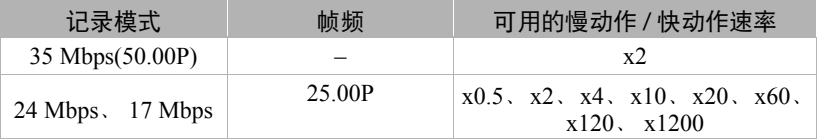

# $(i)$ 注

- 在慢动作及快动作记录模式下,以下功能不可用。
	- 同步记录
	- 自动继续记录
	- 预录制
	- 视频快照
	- 彩条
	- 面部优先与追踪
	- 拍照
- 在慢动作及快动作记录模式下,时间码的运行模式(□ [76\)](#page-75-0)设置为[记录运行]或[重新开 始 ],时间码将根据所记录的帧数而增加。在运行模式设置为 [ 自主运行 ] 时启用慢动 作及快动作记录模式,运行模式将自动更改为 [ 记录运行 ]。结束慢动作及快动作记录 模式时,运行模式将恢复先前的设置。
- 如果记录模式为 [35 Mbps (50.00P)], 停止记录可能需要约 1 秒的时间。
- 要使用慢动作及快动作记录影片,建议使用达到 SD Speed Class 10 的存储卡。
- 在某一时期记录的视频量按照正常的播放速度需要约12个小时才能播放完毕。如果超出 该量度范围, 摄像机将自动停止记录。但是, 如果使用慢动作及快动作记录, 记录时间 将发生更改。例如, 当选择 [x0.5] 时, 记录时间将为 6 小时 ( 播放时间将为 12 小时 )。

# CINEMA 模式和电影效果滤镜

在 @ @ 模式下,可使用多种专业电影效果滤镜, 创建画面优美、风格特别的影片。将影片 转换为 MP4 格式  $($  $\cap$  [119](#page-118-0)) 时, 还可以添加电影效果滤镜。

CAMERA MEDIA **AVCHD MP4** AUTO M **CINEMA** 操作模式:

52 1 将模式开关设为 CINFMA。

#### 2 触摸 [FILTER 1] 以打开电影效果滤镜选择屏幕。

3 沿着照片上下滑动手指以选择所需的电影效果滤 镜,然后触摸 [ 确定 ]。

- 在触摸 [ 确定 ] 前,可更改效果级别。 相较于其他电影效果滤镜, [ 电影标准 ] 提供不同 的调整选项。
- 将应用所选的电影效果滤镜,同时在控制按钮上 显示其编号。

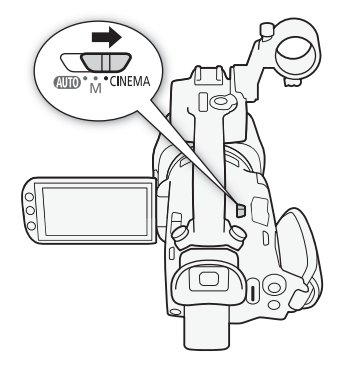

### 选择 [ 电影标准 ] 的效果级别

- 1 打开参数选择屏幕。
- $\mathsf{[}\blacklozenge\mathsf{[}0\mathsf{N}]\blacktriangleright\mathsf{[}0\mathsf{N}]\mathsf{[}}$
- 2 触摸 [ 色深 ]、 [ 柔化滤镜 ]、 [ 色调 ( 亮度 )] 或 [ 对比度 ]。
- 3 触摸所需级别, 或触摸 [◀] 或 [▶] 调整参数。
	- 也可沿转盘拖动手指。
	- 画面会即刻根据调整发生变化。
	- 要调整其他参数, 请触摸[1]返回到上一屏幕。触摸所需控制按钮, 然后重复步骤3。
- 4 触摸 [1], 然后触摸 [ 确定 ]。

#### 选择其他电影效果滤镜的效果级别

- 1 触摸 [◆] 打开调整屏幕。
- 2 触摸 [L]( 低 )、 [M]( 中 ) 或 [H]( 高 )。
- 3 触摸 [≤)],然后触摸 [ 确定 ]。

#### 选项 (◆ 默认值 )

摄像机提供以下电影效果滤镜。在屏幕上预览效果时, 选择所需的滤镜。

- [1. 电影标准 ]<sup>◆</sup>
- [2. 鲜艳模式 ]
- [3. 梦幻 ]
- [4. 冷色 ]
- [5. 旧照片 ]
- [6. 老电影 ]
- [7. 回忆 ]
- $\boxed{1}$  $\boxed{2}$ T  $\overline{c}$  $\overline{\mathbf{v}}$   $\overline{\mathbf{v}}$  $-\sqrt{3}$ 2. 鲜艳模式 突出主色  $\overline{4}$ 确定
- !滤镜编号 ( 将显示在控制按钮上 ) 和名称 2 在屏幕上预览效果 3 选择效果级别 [4] 简要描述 ( 屏幕指导 )

# 注

- 在 MEMA模式下, 以下功能不可用。
	- 拍照
	- 同步记录
	- 在 28 Mbps 或 35 Mbps 下记录影片。
	- 慢动作及快动作记录模式

### 对焦调节

可手动调整对焦并使用轮廓对焦辅助功能来帮助调整,或者可让摄像机使用自动对焦功 能来进行对焦。对于自动对焦,可设置自动对焦速度。 摄像机还具备面部优先与追踪功能。

# ■ 检查要点

54

• 开始操作前调整变焦。

### 手动对焦

使用对焦 / 变焦环进行手动对焦。也可使用轮廓对焦辅助功能来提高对焦的准确度。

操作模式: CAMERA MEDIA **AVCHD MP4** AUTO M CINEMA

1 将对焦 / 变焦环开关设为 FOCUS。

#### 2 打开对焦控件。

- $[FUNCTION.]$  [ $\odot$  对焦]
- 要在不打开对焦控件的情况下切换至自动对焦,请 按 AFMF。在此情况下, 触摸自动对焦 (步骤 4) 将不 可用。直接跳至步骤 5。
- 3 触摸 [MF]。
- 4 触摸 框中出现的被摄体。
	- 触摸自动对焦标记(> )将闪烁并自动调整对焦距离。 如有必要,还可选择进一步手动调焦。
- 5 如有必要, 转动对焦 / 变焦环以进一步调焦。
	- 屏幕的中心将被放大以帮助您更方便地对焦。还可 使用 pp → [ 对焦辅助 ] 设置关闭此功能。
	- 使用对焦 / 变焦环调整焦距时,显示的焦距随之变 化。可使用 【←】●】 [距离单位 ] 设置更改用于距离显示的单位。
	- 可使用【←】▶】[对焦环响应]设置调整对焦/变焦环的灵敏度。此设置仅在对焦/变焦 环用于调整对焦 ( 对焦 / 变焦环开关设为 FOCUS) 时影响对焦 / 变焦环。
	- 可使用【←】▶ [对焦环方向]设置选择对焦/变焦环的转动方向。此设置仅在对焦/变 焦环用于调整对焦 ( 对焦 / 变焦环开关设为 FOCUS) 时影响对焦 / 变焦环。

### 对焦预设

在手动对焦时,可预先为对焦设置一个预设位置,以便稍后可立即返回该预设对焦位置。

1 打开对焦 / 变焦控件。

**[FUNC.]▶ [● 对焦 ]** 

- 2 触摸 [MF]。
- 3 使用触摸自动对焦或转动对焦 / 变焦环以获得所需的对焦位置。

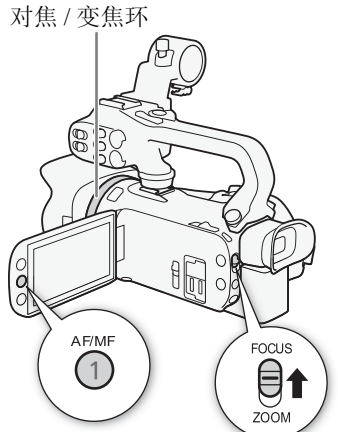

- 4 触摸 [SET] 设置预设对焦位置。
- 5 调焦之后,触摸 [ON] 返回预设对焦位置。
	- 再次触摸 [SET] 可取消当前预设对焦位置。
	- 调焦或变焦时, [ON] 会显示为灰色。
	- 可使用 [ \* ] > [ 对焦预设速度 ] 设置调整摄像机返回预设对焦位置的速度。

# $\mathbf{1}$

• 在摄像机关闭的情况下会取消预设对焦位置。

#### 轮廓对焦辅助

启用轮廓对焦辅助后,在屏幕上以红色、蓝色或黄色高亮显示对焦被摄体的边缘。此外, 还可选择将屏幕切换到黑白模式,以进一步突出边缘。

1 打开对焦控件。

[FUNC.] ● [● 对焦]

2 触摸 [1}。

对于黑白模式设置: 触摸 [ 关 ] 或 [ 开 ]

对于轮廓对焦辅助颜色:触摸 [ 红色 ]、 [ 蓝色 ] 或 [ 黄色 ]

- 3 触摸 [1]。
- 4 触摸 [**DEAK**]。
	- 启用轮廓对焦辅助并高亮显示边缘。可转动该屏幕上的对焦 / 变焦环或触摸 [X] 隐藏 对焦控件。
	- 再次触摸 [D], 关闭轮廓对焦辅助效果。

# $(i)$ 注

• 轮廓对焦辅助效果和黑白图片不会出现在记录中。

### 自动对焦

启用自动对焦后,摄像机持续调节屏幕中央被摄体的对焦情况。对焦范围为 1 cm( 采用全 广角,从镜筒前端测量 ) 至  $\infty$  和 60 cm( 整个变焦范围, 从镜筒前端测量 ) 至  $\infty$ 。执行 以下步骤设置自动对焦速度。

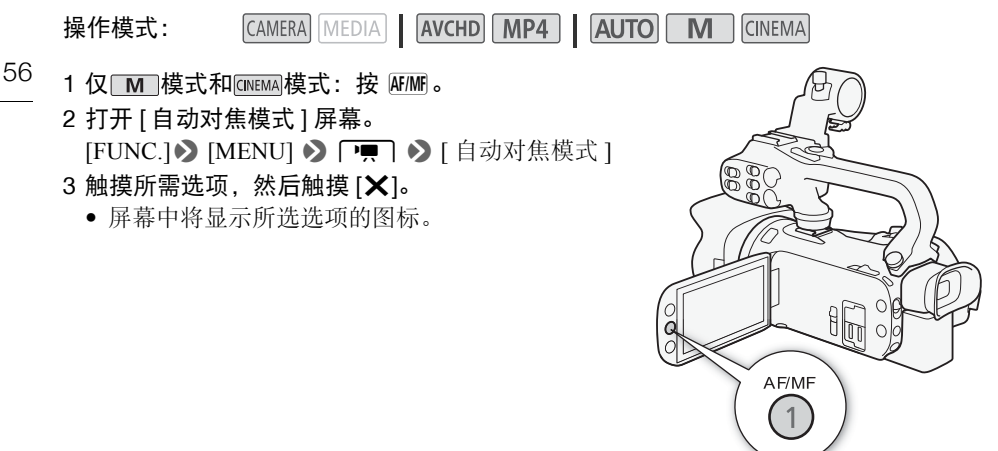

选项 ( 默认值 )

[LAE 即时自动对焦]<sup>◆</sup> 将自动对焦设置为即时自动对焦。以最快的速度来调节对焦。此 模式甚至可用于在非常明亮或昏暗的光线环境下进行记录。此模式同时使用 TTL 系统和 外部感应器进行对焦。

[MAF] 中速自动对焦] 将自动对焦设置为中速自动对焦。与使用 [[LAF] 即时自动对焦 ] 设 置相比,摄像机对焦被摄体时更加流畅。此模式同时使用 TTL 系统和外部感应器进行对 焦。

[AF] 普通自动对焦 1 将自动对焦设置为普通自动对焦。以稳定的速度进行自动对焦调 节。

- 在明亮的环境下记录时,摄像机会缩小光圈。这可能会造成图像变得模糊,并且离变焦 范围的广角端越近越明显。此时, 在 [M ]和 [ mema]模式下, 选择 [P 程序自动曝光 ]、[TV ◆ [中灰滤镜]设为 [△ 自动]。 快门优先自动曝光 ]、[**Av** 光圈优先自动曝光 ] 读 [M 手动曝光 ] 记录程序, 并将 [ **]** \_
- 将 $\Gamma$   $\overline{=}$   $\Gamma$  )  $\Gamma$  [附加镜]设为 $\Gamma$   $\overline{=}$  [二]之外的设置时,  $\Gamma$  [LAF] 即时自动对焦 ]和 $\Gamma$  [MAF] 中速自 动对焦 ] 设置将不可用。
- 当帧频设置为PF25.00或25.00P时,所需的自动对焦时间要比帧频设置为50.00P或50.00i 时更长。
- 在黑暗的环境下记录时,对焦范围变窄,图像可能会变得模糊。
- 使用自动对焦时,可转动对焦/变焦环进行手动对焦。停止转动环时,摄像机会返回自动 对焦。此功能在对窗口另一侧的被摄体进行对焦时十分有用。
- 记录程序设为 [  $\frac{1}{\mathcal{M}}$  焰火 ] 时, 对焦将设为 ∞ 且无法更改。
- 以下被摄体或以下情形不适宜进行自动对焦。在此情况下,请使用手动对焦。 - 反光的表面
	- 低对比度或没有垂直线的被摄体
	- 快速移动的被摄体
	- 透过脏污或潮湿的窗户拍摄
	- 夜景

### 面部优先与追踪

使用该功能后,摄像机会自动识别人脸并使用所得信息选择最佳的对焦和曝光设置。您可 使用追踪功能使摄像机追踪其他被摄体并针对其优化设置,也可使用追踪功能针对移动 被摄体 ( 如宠物 ) 优化设置。必须使用触摸屏选择被摄体。

CAMERA MEDIA **AVCHD MP4 AUTO M** CINEMA 操作模式:

# ■ 检查要点

• 选择 [ü 夜景 ]、 [Œ 暗光线 ] 或 [Š 焰火 ] 之外的记录程序。

面部优先与追踪默认处于启用状态。如果该功能已关闭,则可通过以下步骤开启。

1 打开 [ 面部优先与追踪 ] 屏幕。 [FUNC.] ) [MENU] > pp] > [面部优先与追踪 ] 2 触摸 [0N 开 図], 然后触摸 [X]。

#### 选择主被摄体

如果图像中有多个人物,摄像机会自动选择其中一个作为主被摄体。主被摄体通过白色面 部优先框来表示,摄像机会针对该人物优化设置。其他面部则由灰色框表示。

#### 在触摸屏上触摸不同脸部即可针对该人物优化摄像机 的设置。

- 还可触摸其他正在移动的物体,如宠物。
- 被摄体周围将出现白色双框,并对该被摄体的移动进 行追踪。
- 触摸 [ 取消 [ ] ] 可去除该框并取消追踪。

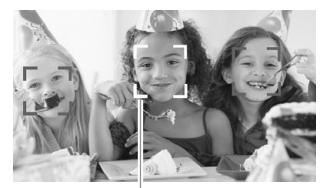

主被摄体

#### 对焦调节

#### 将自动对焦限制到面部

使用自动对焦时,可以限制仅在检测到被摄体面部时使用自动对焦功能,所有其他情况均 使用手动对焦。摄像机在自动对焦被摄体的面部时还会调节亮度。

#### 将可指定任务按钮设为 [23 仅面部自动对焦 1(11 [97\)](#page-96-0) 并按该按钮。

• ~ 出现在屏幕上。

- 摄像机可能会错误检测到非人物被摄体的面部。在此情况下,关闭面部优先与追踪。
- 如果启用面部优先,摄像机使用的最低快门速度为 1/25。
- 在某些情况下,可能无法正确检测面部。典型例子包括:
	- 面部相对于整个图像过大或过小、过亮或过暗。
	- 面部转向一边、倒置、倾斜或部分遮蔽。
- 面部优先与追踪功能不适用于以下情形。
	- 当所使用的快门速度低于 1/25 时。
	- 以 80 倍以上变焦启用数码变焦。
	- 处于红外光模式时。
- 触摸被摄体特有颜色或样式所在区域可使追踪更轻松。但是,如果附近区域有其他被摄 体与所选被摄体的特征相似,摄像机可能会开始追踪错误的被摄体。再次触摸屏幕以选 择所需被摄体。
- 某些情况下,摄像机可能无法对被摄体进行追踪。典型例子包括:
	- 被摄体相对于整个图像过大或过小。
	- 被摄体和背景过于相似。
	- 被摄体缺乏足够对比度。
	- 快速移动的被摄体。
	- 光线不足的室内拍摄。

59

# 变焦

#### CAMERA MEDIA **AVCHD MP4 | AUTO M** CINEMA 操作模式:

拉近或推远变焦时,可以使用对焦 / 变焦环、摄像机和手柄装置上的变焦杆、无线遥控器 上的变焦按钮或触摸屏上的变焦控件。

除 20 倍光学变焦外, 在 ■ 模式下, 还可使用 ■■ ● 【 数码变焦 ] 设置开启数码变焦 \* (400 倍 )。

本摄像机还带有数码长焦附加镜,可利用它以数码方式放大屏幕上的图像。

\* 在 AUTO 模式下或 po | s | 阶加镜 1 设为 [WA-H58] 时, 数码变焦不可用。

### 使用对焦 / 变焦环

- 1 将对焦 / 变焦环开关设为 ZOOM。
- 2 转动对焦 / 变焦环以调节变焦。
	- 慢速转动对焦 / 变焦环可缓慢变焦;快速转动则可快 速变焦。
	- 屏幕上显示的变焦条表示大致的变焦位置。

# $(i)$ 注

• 如果转动对焦 / 变焦环的速度过快,摄像机可能无法即 刻变焦。在此情况下,摄像机将在环转动结束后变焦。

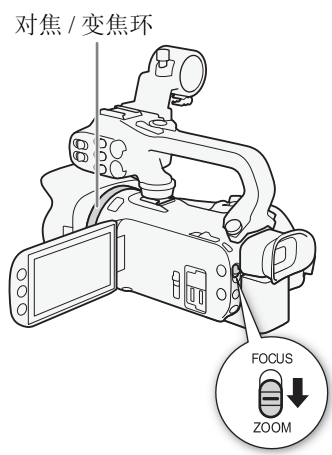

### 使用变焦杆或无线遥控器

将摄像机或手柄装置上的变焦杆移向 W(广角)可推远被 摄体。将变焦杆移向 T(远摄) 可拉近被摄体。

- 也可使用无线遥控器上的变焦按钮。
- 默认情况下,摄像机变焦杆(靠近握带的摇杆)的操作速 度可变 - 轻按可缓慢变焦;用力越大变焦速度越快。

#### 设置变焦速度

设置变焦杆和无线遥控器的变焦速度。

#### 设置摄像机变焦杆的变焦速度

首先将整体变焦速度设为三个级别之一。接下来选择以 恒定速度还是可变速度操作变焦杆。有关变焦速度的简 明概述,请参考下表。

1 打开 [ 变焦速度级别 ] 屏幕。

[FUNC.] | [MENU] 2 | | | | 2 | 变焦速度级别 ]

- 2触摸 [> | 快速 ]、 [> | 普通 ] 或 [ > | 慢速 ], 然后触 摸 [△]。
	- 当[变焦速度级别]设置为[>>> 快速]时, 摄像机内部机械发出的声音将增强并可能被 记录到场景中。
- 3 触摸 [ 机身变焦杆变焦速度 ]。
- 4 触摸 [108] 选择可变速度,或触摸 [10080] 选择恒定速度。

● 如果选择了[COMT],则触摸[◆]或[→],或者沿速度条拖动手指可选择一个恒定速度。 5 触摸 [X]。

大致变焦速度 \*( 摄像机的变焦杆 )

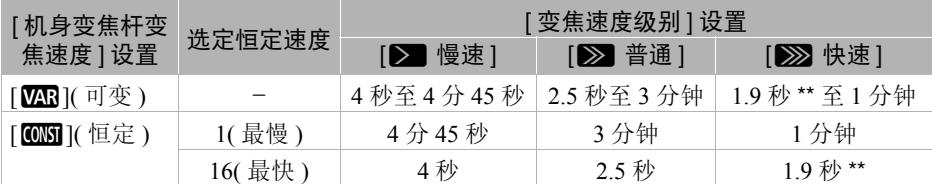

从全广角至全远摄进行测量。

如果变焦速度过快 ( 从头到尾约 1.9 秒 ), 则变焦时摄像机自动对焦会更困难。

#### $(i)$ 注

• [高速变焦]设为[@@] 开], [机身变焦杆变焦速度]设为[@@]时, 在记录待机模式下, [变 焦速度级别 ] 将自动设为 [Z快速 ]。在记录待机模式下启用预录制时,变焦速度将由 [ 变焦速度级别 ] 设置决定。

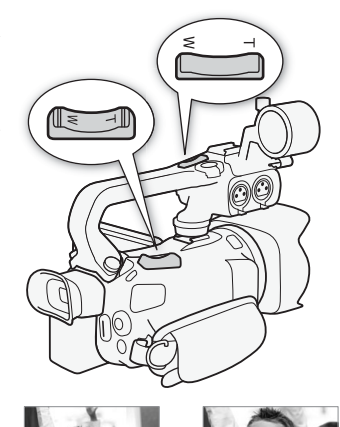

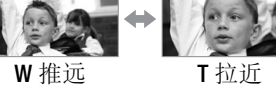

#### 使用高速变焦

在记录待机模式下,如果 [ 变焦速度级别 ] 设置为 [ >>>> 快速 ], 则可使用高速变焦。记录 时的变焦速度由 [ 变焦速度级别 ] 决定。

#### 1 打开 [ 高速变焦 ] 屏幕。

[FUNC.]> [MENU] > [ | | | | | | 高速变焦 ]

2 触摸 [on 开], 然后触摸 [X]。

# $(i)$ 注

• 在记录过程中使用外部麦克风,变焦时摄像机内部机械发出的声音可能被记录到场景 中。

#### 设置手柄装置上变焦杆的速度

对于手柄装置上的变焦杆,首先将整体变焦速度设为三个级别之一。以可选择的恒定速度 操作变焦杆。要使用变焦杆,请确保事先将手柄装置安装在摄像机上。有关变焦速度的简 明概述,请参考下表。

1 打开 [ 变焦速度级别 ] 屏幕。

[FUNC.]> [MENU] > P■ > [变焦速度级别 ]

- 2 触摸 [>> 快速 ]、 [>> 普通 ] 或 [> 慢速 ], 然后触摸 [<sup><</sup>)。
	- 当[变焦速度级别]设置为[>> 快速]时, 摄像机内部机械发出的声音将增强并可能被 记录到场景中。
- 3 触摸 [ 手柄变焦杆变焦速度 ]。
- 4 触摸 [CONST]。
- 5 触摸 [◆] 或 [➡],或者沿速度条拖动手指可选择一个恒定速度。
	- 也可以触摸 [OH 关 ] 禁用变焦杆。
- 6 触摸 [ $\mathsf{X}$ ]。

大致变焦速度 \*( 手柄装置的变焦杆 )

| 洗定<br>恒定速度 | [变焦速度级别] 设置 |         |                       |
|------------|-------------|---------|-----------------------|
|            | 【>】慢速】      | 【》 普通】  | [ ≫ 快速 ]              |
| 1(最慢)      | 4 分 45 秒    | 3 分钟    | 1分钟                   |
| 16(最快)     | 4 秒         | $2.5$ 秒 | $1.9 \; \text{\#}$ ** |

从全广角至全远摄进行测量。

\*\* 如果变焦速度过快 ( 从头到尾约 1.9 秒 ), 则变焦时摄像机自动对焦会更困难。

#### 设置无线遥控器的变焦速度

对于无线遥控器,首先将整体变焦速度设为三个级别之一。以可选择的恒定速度操作无线 遥控器。有关变焦速度的简明概述,请参考下表。

#### 1 打开 [ 变焦速度级别 ] 屏幕。

[FUNC.]▶ [MENU] ▶ [ — | • | 变焦速度级别 ]

2 触摸 [>>> 快速 ]、 [>> 普通 ] 或 [> ■慢速 ],然后触摸 [±)]。

● 当[变焦速度级别]设置为[>> 快速]时, 摄像机内部机械发出的声音将增强并可能被 记录到场景中。

3 触摸 [ 无线遥控器变焦速度 ]。

4 触摸 [◆] 或 [↓], 或者沿速度条拖动手指来选择所需的恒定速度。

5 触摸 [X]。

大致变焦速度 \*( 无线遥控器 )

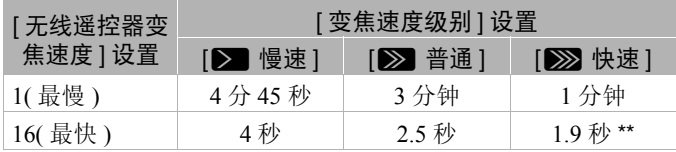

从全广角至全远摄进行测量。

\*\* 如果变焦速度过快 ( 从头到尾约 1.9 秒 ), 则变焦时摄像机自动对焦会更困难。

## 使用触摸屏上的变焦控件

- 1 在触摸屏上显示变焦控件。 [FUNC.]> [ZOOM]
	- 变焦控件将显示在屏幕左侧。

#### 2 触摸变焦控件可进行变焦。

• 触摸 W 区域内的任何位置即可缩小被摄体, 触摸 T 区域内的任何位置即可放大被摄体。触摸位置越靠 近中心位置, 变焦速度越慢; 触摸位置越靠近 Ⅲ/ ■ 图标,变焦速度越快。

(W: Wide-angel 广角, T: Telephoto 远摄 )

3 触摸 [X] 隐藏变焦控件。

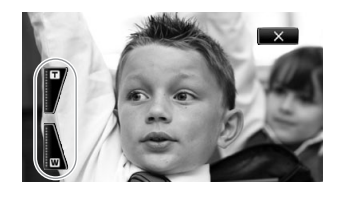

62

变焦

### 柔和变焦控制

可利用柔和变焦控制逐渐开始和 / 或停止变焦。

- 1 打开 [ 柔和变隹控制 ] 屏墓。
	- [FUNC.] ) [MENU] > [ | | | | | | 柔和变焦控制 ]
- 2 触摸所需选项, 然后触摸 [X]。
- 选项 (<sup>♦</sup> 默认值 )

[OH 关 ]<sup>◆</sup> 如果不想使用柔和变焦控制,请使用此设置。

- [【丽】开始 】 逐渐开始变焦。
- [600 停止 ] 逐渐停止变焦。
- [878 开始与停止1 逐渐开始和停止变焦。

### 数码长焦附加镜

使用数码长焦附加镜可通过数码形式增加摄像机的焦距(增加约2倍),还能够以全高清 分辨率记录放大的图像。

- CAMERA MEDIA **AVCHD MP4 AUTO M** CINEMA 操作模式:
- 1 打开 [ 数码变焦 ] 屏幕。 [FUNC.]> [MENU] > [ | | | | | 教码变焦 ]
- 2 触摸 [8 数码长焦附加镜 ], 然后触摸 [X]。
- 3 打开变焦控件。 [FUNC.]> [ZOOM]
- 4 触摸 [20](数码长焦附加镜), 然后触摸 [X]。
	- 屏幕的中心大约会放大 2 倍, 并出现 8 图标。
	- 再次触摸 [2], 然后关闭屏幕以关闭数码长焦附加镜。

- 可以安装选购件长焦附加镜并结合该功能增强效果。
- 记录时或 pp > [ 附加镜 ] 设为 [WA-H58] 时, 无法设置数码长焦附加镜。
- 图像将以数码形式进行处理,因此整个变焦范围内的图像质量都会下降。

### <span id="page-63-0"></span>高级影像稳定

影像稳定器可减少由于摄像机移动造成的图像模糊,从而实现出色、稳定的拍摄效果。根 据拍摄条件选择影像稳定器模式。

CAMERA MEDIA **AVCHD MP4** AUTO M CINEMA 操作模式:

1 打开 [ 影像稳定器 ] 屏幕。

[FUNC.]> [ 影像稳定器 ]

2 触摸所需影像稳定器模式, 然后触摸 [X]。

选项 (◆默认值)

64

**[《●》动态 ]◆** 可补偿摄像机的大幅震动 ( 如在行走时拍摄 ), 且当变焦接近全广角时更为 有效。

[(4) 标准 ] 可补偿摄像机的小幅震动 ( 如在保持静止时拍摄 ), 适合拍摄自然效果的场 景。

[GHP) 关 ] 当摄像机安装在三脚架上时, 使用此设置。

#### 强力防抖

将 [( 山) 强力防抖 ] 分配给某可指定任务按钮之后, 可使用强力防抖提升影像稳定功 能。如果您静止不动并用高变焦倍率拉近远距离被摄体 ( 更靠近长焦端 ), 此时强力 防抖将最为有效。用左手握住 OLED 显示屏面板将有助于提升拍摄稳定性。

CAMERA MEDIA | AVCHD MP4 | AUTO M CINEMA 操作模式:

1 将 [( ) 强力防抖 1( ) [97\)](#page-96-0) 功能分配给某可指定任务按钮。

- 2 如果要启用强力防抖,请按住该可指定任务按钮。
	- 强力防抖功能启用,  $(\mathbf{d} \mathbf{B})$  显示为黄色。
	- 可通过LAD [强力防抖按钮]设置对分配了[<dip 强力防抖]功能的可指定任务 按钮的操作进行更改 (长按或切换开 / 关 )。
	- 即使 [ 影像稳定器 ] 设为 [ (s) ) 关 ] 时仍可使用强力防抖功能。

- 如果摄像机震动过于剧烈,影像稳定器可能无法完全补偿。
- 对于环视和跟随拍摄, 将摄像机从一侧摇至另一侧或上下倾斜时, 建议将 [ 影像稳定器 ] 设置为 [《448 动态 ] 或 [《44》 标准 ]。
- 当 [ 影像稳定器 ] 设置为 [(4) 动态 ] 时, 视角将改变。

65

# 自动增益控制 (AGC) 限制

如果在黑暗环境中记录,摄像机将自动增大增益,以使图像更为明亮。然而,使用更高的 增益值可能会导致可见视频噪点增加。可以选择自动增益限制,通过设置要使用的最大增 益值来抑制噪点的数量。自动增益限制越小则图像越暗,但噪点也会更少。

操作模式:CAMERA MEDIA **AVCHD MP4** AUTO  $M$ **CINEMA** 

# ■ 检查要点

- 选择除特殊场景记录程序或 [M 手动曝光 ] 以外的记录程序。
- 1 打开自动增益限制调整屏幕。

[FUNC.] 1 [10 自动增益限制 ] > [M 手动 ]

- 触摸 [A 自动 ] 可取消自动增益限制。
- 2 触摸 [◀] 或 [▶] 设置自动增益限制。
	- 也可沿转盘拖动手指。
- 3 触摸 [X]。
	- 所选自动增益限制将出现在屏幕上。

- 当 [ 图像效果 ] > [ 效果 ] 设为 [ Wide DR 模式 ] 时, 可用的最低设置为 6 dB。
- 当[图像效果] > [效果]设为[Wide DR 模式]时,如果[效果]由[Wide DR 模式]更改为其 他设置, 无论之前的设置如何,  $\Box$  自动增益限制 ] 都将设为 [A 自动 ]。
- 在以下几种情况下,无法设置自动增益限制:
	- [2 曝光 ] 设为 [M] 时。
	- 处于红外光模式时。
- 如果将 <sup>1</sup> 1 → ICUSTOM(自定义)转盘和按钮1设为[K 自动增益限制 1(11 [96\)](#page-95-0), 则可 使用 CUSTOM 转盘和按钮调整自动增益限制。

### 自动曝光记录程序

摄像机使用自动曝光 (AE) 记录程序调整快门速度和 / 或光圈值,以获得最佳曝光效果。使 用自动曝光记录程序时,可以更改白平衡和图像效果等功能。

CAMERA MEDIA **AVCHD MP4** | AUTO M CINEMA 操作模式:

1 打开所需的记录程序的屏幕。

 $[FUNCTIONC.]\triangleright]$   $[$  记录程序  $] \triangleright)$   $[TV$  快门优先自动曝光  $]$  或  $[AV \times \mathbb{R}]$ 优先自动曝光  $]$ 

2 触摸 [◀] 或 [▶] 设置所需快门速度 (Tv) 或光圈值 (Av), 然后触摸 [×]。

- 也可沿转盘拖动手指。
- 选定的快门速度或光圈值将显示在屏幕上的记录程序图标旁。

选项 (◆默认值)

[P 程序自动曝光 ]<sup>◆</sup> 摄像机自动调整光圈和快门速度,以便使被摄体获得最佳曝光效 果。

[Tv 快门优先自动曝光 ] 设置快门速度值。摄像机将自动设置合适的光圈值。

[Av 光圈优先自动曝光 ] 设置光圈值。摄像机将自动设置合适的快门速度。

可用的快门速度设置

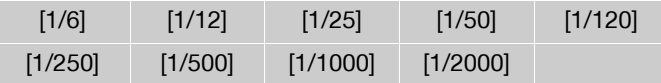

#### 可用的光圈值设置

当光圈值为 [F4.0] 时,中灰滤镜设置可用。

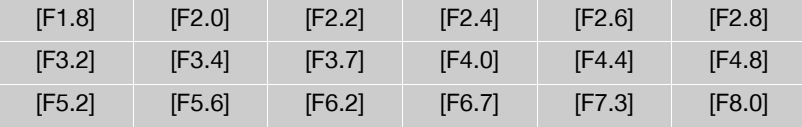

# $(i)$ 注

- • $\Gamma$  快门优先自动曝光  $\Gamma$ :
	- 屏幕上仅显示分母-[Tv 250] 表示快门速度为 1/250 秒, 以此类推。
	- 在黑暗环境中记录时,可以通过使用低速快门获得更明亮图像;但图像质量可能下降 并且自动对焦可能无法正常工作。
	- 使用快速快门速度进行记录时,图像可能会闪烁。
- [Av 光圈优先自动曝光 ]: 可供选择的值的实际范围因初始变焦位置而异。
- 设置数值(光圈或快门速度)时,如果相应的光圈值或快门速度不适合记录条件,显示的 数值将闪烁。在此情况下,请选择其他值。
- 在曝光锁定时,光圈值 / 快门速度无法更改。在手动调节曝光之前设置光圈值或快门速 度。
- 如果将 
▶ | > | CUSTOM( 自定义 ) 转盘和按钮 1 设为 [ L', Tv / Av]( L 1 [96](#page-95-0)), 则可使用 CUSTOM 转盘和按钮调整快门速度或光圈值。

### 曝光调整

有时,逆光的被摄体会显得过暗 ( 曝光不足 ),而强光线下的被摄体则显得太亮或耀眼 ( 过 度曝光 )。在此类情况下,调整曝光即可纠正此问题。本摄像机提供专门用于手动调整曝 光的 [M 手动曝光 ] 记录程序。但是, 您也可使用其他记录程序进行曝光补偿。

#### 使用手动曝光记录程序

使用 [M 手动曝光 ] 记录程序, 可调整光圈、快门速度和增益, 以达到所需曝光。

CAMERA MEDIA AVCHD MP4 AUTO 操作模式: M **CINEMA** 

1 启用 [M 手动曝光 ] 记录程序。

[FUNC.] > [ 记录程序 ] > [n 手动曝光 ]

2 触摸想要调整的设置的控制按钮。

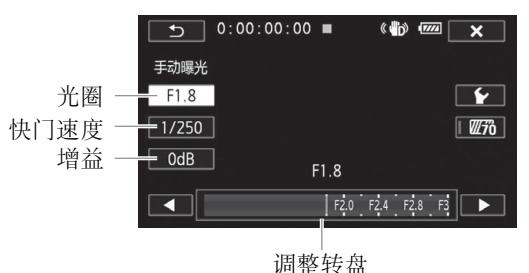

- 3 触摸 [◀] 或 [▶] 设置所需值。
	- 也可沿转盘拖动手指。
	- 曝光将根据新设置的值发生更改。重复步骤 2 和 3 调整其他设置。
	- 在触摸 [×] 之前,也可使用斑马条纹 ( 参见下述内容 )。
- 4 触摸 [X]。

# $(i)$ 注

- 当 [ 图像效果 ] > [ 效果 ] 设为 [ Wide DR 模式 ] 时, 可用的最低设置为 6 dB。
- 如果将 **>** [CUSTOM(自定义)转盘和按钮1设为[M 手动曝光](M [96\)](#page-95-0), 则可使用 CUSTOM 转盘和按钮调整光圈、快门速度和增益。

#### <span id="page-66-0"></span>使用斑马条纹

可使用斑马条纹标识可能过度曝光的区域,由此可适当修正曝光。本摄像机提供两级斑马 条纹:100% 仅用于标识在高光区域会丢失细节的区域,而 70% 还用于标识有丢失细节可 能的区域。

1 在曝光调整屏幕上,触摸 [✔] 选择斑马条纹级别。

2 触摸 [70%] 或 [100%], 然后触摸 [1]。

3 触摸 [ $Z$ 76] 或 [ $Z$ 660], 然后触摸 [ $\times$ ]。

- 图片上过度曝光的区域将显示斑马条纹。
- 再次触摸可关闭斑马条纹。

# $(i)$ 注

68 • 使用斑马条纹不会影响记录。

# 曝光补偿

使用除 [M 手动曝光 ] 以外的记录程序时, 摄像机会自动调整曝光。不过, 可补偿并锁定 曝光或使用触摸自动曝光功能为所选被摄体自动设置最佳曝光。当要拍摄的被摄体的亮 度明显亮于 / 暗干图像的一般亮度时, 此功能十分方便。

CAMERA MEDIA **AVCHD MP4** | AUTO M CINEMA 操作模式:

# 检查要点

- 选择 [  $\divideontimes$  焰火 ] 或 [M 手动曝光 ] 之外的记录程序。
- 1 打开曝光调整屏幕。

 $[FUNCTIONC.])$   $[2]$  曝光 ]

- 2 触摸 2 框中出现的被摄体。
	- 触摸自动曝光标记 (2,0 将闪烁, 同时自动调整曝光, 使触摸的区域正确曝光。如有必 要, 还可进一步选择手动调整曝光。根据被摄体的不同, 可能需要使用下述的 [ 高光 ] 设置。
	- 无需启用触摸自动曝光功能, 通过触摸 [M] 即可进行曝光补偿。
	- 将出现手动调整转盘,其中调整值设为± 0。
	- 再次触摸 [M] 使摄像机返回自动曝光。
- 3 触摸 [◀] 或 [▶], 或沿转盘拖动手指, 设置曝光补偿值。
	- 调节范围可能因图像的初始亮度而异,并且有些值可能会显示为灰色。
	- 在触摸  $[\mathsf{X}]$  之前, 也可使用斑马条纹 ( $\Box$  [67](#page-66-0))。
- 4 触摸 [X] 将曝光锁定为所选值。
	- 在曝光锁定期间, 屏幕上将显示 2 和所选曝光补偿值。

- 红外光模式下无法设置曝光补偿。
- 如果关闭摄像机、操作电源开关或更改记录程序,则摄像机将返回到自动曝光。
- 如果将q> [CUSTOM( 自定义 ) 转盘和按钮 ] 设为 [y 曝光 ](A [96\)](#page-95-0),则可使用 CUSTOM 转盘和按钮调整曝光补偿值。

#### 为高光调整触摸自动曝光功能 ( 高光自动曝光 )

特定被摄体 ( 例如云朵或白色物体 ) 容易过度曝光,并且最终呈现为明亮区域,从而丢失 所有细节。使用 [ 高光 ] 设置, 可在 ⊠ 框内触摸最明亮的区域, 摄像机将自动进行校正, 以免该区域过度曝光。如果触摸图像内的黑暗区域或高光区域过亮,摄像机可能无法正确 调整曝光。

完成上述步骤 1 后:

#### 1 触摸 [1]。

- 2 触摸 [ 高光 ], 然后触摸 [ 台 ]。
	- 触摸 [ 普通 ] 将摄像机恢复为普通触摸自动曝光设置。

#### 使用背光校正

在连续逆光的环境中拍摄被摄体时,可使用背光校正提高整个画面 ( 尤其是黑暗区域 ) 的 亮度。

1 打开 [ \* 逆光补偿始终开启 ] 屏幕。

[FUNC.]> [\* 逆光补偿始终开启 ]

- 2 触摸 [ON], 然后触摸 [X]。
	- 屏幕上显示 ※2。
	- 也可将可指定任务按钮设置为 [° 逆光补偿始终开启 ](A [97\)](#page-96-0)。在这种情况下,按该 可指定任务按钮可开启和关闭背光校正。

# 注

- 当 [ 图像效果 ] > [ 效果 ] 设为 [ Wide DR 模式 ] 时, 此设置不可用。
- 通过 pp | [ 自动背光校正 ] 设置, 还可进行自动背光校正。

# 白平衡

70

白平衡功能有助于精确再现不同光照条件下的色彩。

CAMERA MEDIA AVCHD MP4 AUTO 操作模式: M CINEMA

#### $\mathbb{Z}$ 检查要点

• 选择除特殊场景记录程序以外的记录程序。

1 打开白平衡屏幕。

 $[FUNCTIONC.])$   $[WB \oplus \mathcal{F}$   $\oplus$   $]$ 

- 2 触摸所需选项, 然后触摸 [X]。
	- 选择[K 色温]、[&1 设置1]或[&2 设置2]后,通过以下相应步骤设置色温或自定义白 平衡,再触摸 [X]。
	- 屏幕中将显示所选选项的图标。

### 设置色温 (K 色温 )

#### 触摸 [◀] 或 [▶] 设置所需值。

• 也可沿转盘拖动手指。

#### 设置自定义白平衡 ([【2] 设置 1] 或 [【22 设置 2])

请将摄像机对准一个白色物体,让此物体填满整个屏幕,然后触摸 [ 设置白平衡 ]。 调整完毕后, ≤⊿ 停止闪烁并消失。摄像机将保留自定义白平衡, 即使关闭摄像机也是 如此。

### 选项 (◆默认值)

[AWB 自动 ]<sup>◆</sup> 摄像机将自动设置白平衡以获取自然真实的色彩。

[※ 日光1 在晴天室外记录。

[ $\hat{a}$ 、阴影 ] 在阴暗的地方记录。

[**4 多云** ] 在多云天气下记录。

[崇 荧光灯 ] 在暖白、冷白或暖白型 (3 波长 ) 荧光灯下记录。

[端 荧光灯 H] 在日光或日光型 (3 波长) 荧光灯下记录。

[\* 钨丝灯 ] 在钨丝照明灯和钨丝型 (3 波长 ) 荧光灯下记录。

[K 色温 ] 色温设置范围为 2,000 K 至 15,000 K。

[L2] 设置 1]、[L22 设置 2] 使用自定义白平衡设置, 使彩色光线下的白色被摄体呈现白 色。

# $(i)$ 注

#### • 选择自定义白平衡时:

- 将 [ | | | | | | 数码变焦 ] 设置为 [ | | | 关 ]。
- 当地点、照明或其他条件改变时,重新设置白平衡。
- △ 可能会持续闪烁, 具体视光源而定。但效果仍会比使用 [AW 自动 ] 设置时更好。
- 在以下几种情况下,使用自定义白平衡设置效果可能会更好:
	- 光源条件不断变化
	- 近摄
	- 单色被摄体 ( 例如天空、海洋或森林 )
	- 在水银灯、特定类型的荧光灯和 LED 灯下
- 使用 [¿ 荧光灯 ] 或 [À 荧光灯 H] 可能无法获得最佳色彩平衡,具体视荧光灯类型而 定。如果颜色看上去不自然,请选择 [AWB 自动 ] 或自定义白平衡设置。

## <span id="page-71-0"></span>特殊场景记录程序

在特别明亮的滑雪胜地进行记录,或是拍摄色彩完整的日落或焰火,您只需选择一种特殊 场景记录程序即可轻松应对。

操作模式: CAMERA MEDIA **AVCHD MP4 AUTO M** CINEMA

1 打开记录程序屏幕。 [FUNC.] > [记录程序 ] > [♥ 肖像 ]

2 触摸所需记录程序, 然后触摸 [X]。

### 选项 (◆默认值)

[<sup>√</sup> 損像机将使用大光圈, 以便在虚化背景的同时清晰对焦 被摄体。

- [& 运动] 记录网球或高尔夫球等运动场景。
- [2] 夜景 ] 以低噪点记录夜景。
- [\*& 雪景] 在明亮的滑雪胜地进行记录而不会导致被摄体曝光不足。

[52] 海滩 ] 在阳光明媚的海滩进行记录而不会导致被摄体曝光不足。

[※ 日落] 以鲜明的色彩拍摄日落。

[© 暗光线1 在光线较暗的情况下记录。

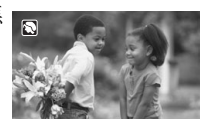

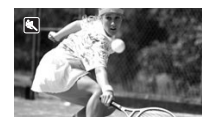

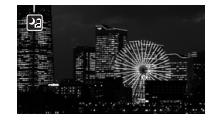

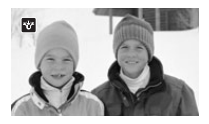

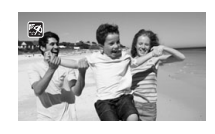

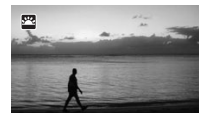

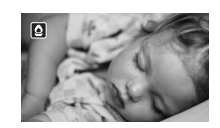
[A 点光源 ] 拍摄以点光源进行照明的场景。

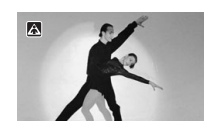

[米 焰火] 拍摄焰火。

# $(i)$ 注

- [< 首像 1/[< 运动 1/[ \* 雪景 1/[ < 海滩 ]: 播放期间画面可能无法流畅地显示。
- [< ] 肖像 ]:放大 (T) 倍数越高,背景虚化效果越明显。
- [ \* 音景 ]/[ & 海滩 ]: 在多云或阴暗的地方, 被摄体可能会过度曝光。检查屏幕上的图 像。
- [ $\Omega$  暗光线 ]:
	- 移动被摄体可能会留下拖影。
	- 图像质量可能不如其他模式下的质量好。
	- 屏幕上可能会出现白点。
	- 自动对焦功能可能无法像在其他模式下一样正常工作。在此情况下,请手动调整对 焦。
- [  $\frac{1}{\sqrt{2\pi}}$  焰火 ]: 为避免由于摄像机移动导致的模糊, 建议使用三脚架。

## <span id="page-73-0"></span>效果和其他图像效果

可以选择为记录添加"效果"。效果是用于提高记录视觉质量的多种图像设置的组合。用 户还可对图像进行色深和锐度等多个方面的调整。

CAMERA MEDIA **AVCHD MP4 AUTO M** CINEMA 操作模式:

#### 74 检查要点

• 选择除特殊场景记录程序以外的记录程序。

#### 选择效果

如果不打算使用预设效果,可跳过此步骤,执行其后的步骤 "调整图像设置"。

1 打开图像效果屏幕。

[FUNC.]> [ 图像效果 ]

- 2 触摸 [ON]。
	- 选择 [OFF] 可关闭图像效果。
- 3 触摸 [ 效果 ], 然后触摸所需选项。
	- 要进一步调整图像, 请触摸 [11, 从以下步骤 3 继续。否则, 请触摸 [X]。
- 选项 (◆默认值)

[标准]<sup>◆</sup> 适用于一般拍摄环境的标准效果。

**[ 高光优先 ]** 创建具有自然色调过渡的图像, 减少明亮区域的过度曝光, 而无需压缩高光 区域。

[Wide DR 模式 1 应用广域动态范围的伽马曲线和适当的色彩矩阵。

#### 调整图像设置

1 打开图像效果屏幕。

[FUNC.]> [ 图像效果 ]

- 2 触摸 [ON]。
	- 选择 [OFF] 可关闭图像效果。
- 3 触摸 [ 色深 ]、 [ 锐度 ]、 [ 对比度 ] 或 [ 亮度 ]。
- 4 触摸 [◀] 或 [▶], 或沿转盘拖动手指, 调整效果级别。
	- + 级别:色彩更丰富、图像轮廓更清晰、对比度更高、图像更明亮。 - 级别:色彩更淡、图像更柔和、对比度更低、图像更暗。
	- 要调整其他参数, 请触摸 [11] 返回到图像效果屏幕。触摸所需控制按钮, 然后重复步 骤 4。
- 5 触摸 [X] 保存并应用自定义的图像设置。
	- **8c** 将出现在屏幕上。如果选择 [ 高光优先 ] 效果, 屏幕上将显示 · ·

# $(i)$ 注

- 红外光模式下无法使用图像效果。
- 当 [2 曝光 ] 设为 [M] 时, [亮度 ] 参数不可用。
- 当[图像效果] [效果]设为[Wide DR 模式]或[高光优先]时, [对比度]参数不可用。
- 当[图像效果] 2 [效果]设为[高光优先]时,可使用[ ] 2 [ 主 查看帮助]设置在屏幕上 显示色彩更精确的画面。
- 当[图像效果] > [效果]设为[Wide DR 模式]时,可用的最低增益设置为6 dB。此时, 如 果在日光下进行室外拍摄或在其他明亮环境下拍摄,被摄体可能会过亮,因为摄像机无 法实现最佳曝光效果。
- 当 [ 效果 ] 设置为 [ 高光优先 ] 时,将无法记录照片。

## 设置时间码

摄像机可生成时间码信号并将其嵌入记录。此外,时间码还将出现在从 HD/SD-SDI 端子 (仅 区居) 和 HDMI 端子输出的记录中。可选择时间码是否从 HDMI 端子输出 (M [153\)](#page-152-0)。

操作模式: CAMERA MEDIA **AVCHD MP4 AUTO M** CINEMA

#### 76 选择运行模式

可以选择摄像机的时间码运行模式。

1 打开 [ 时间码模式 ] 屏幕。

[FUNC.] 1 [MENU] 2 [ □ 2 ] 时间码模式 ]

- 2 触摸所需选项。
	- 如果选择了 [ 丽丽 预设 ], 则触摸 [ <sup>{</sup> )], 继续执行步骤 3。如果选择了 [ 丽丽 重新开始 ], 则触摸 [ **X** ] ; 不需要执行以下剩余步骤。
- 3 触摸 [ 时间码运行模式 ]。
	- 如需设置时间码的初始值,请参阅下一节 "设置时间码的初始值"。
- 4 触摸所需选项, 然后触摸 [X]。
	- 如果选择了 [ 图 自主运行 ], 时间码将开始运行。

## 选项 (◆默认值)

[**passa] 预设 ]<sup>◆</sup>** 选择此选项后,请选择 [ 时间码运行模式 ] 选项。选择 [passan 记录运行 ] 时,时间码仅在记录时运行,且同一张存储卡上的场景会拥有连续的时间码;选择 [翩翩自主运行 ] 时,无论摄像机如何操作,时间码均会运行。也可选择为任一 [ 时间码 运行模式 ] 选项设置时间码初始值。

[**latan] 重新开始 1** 时间码在记录的同时运行。使用此运行模式以从存储卡上最后记录的 时间码继续运行。

## 设置时间码的初始值

如果将运行模式设置为 [ msn 预设 ], 则可设置时间码的初始值。

#### 1 打开 [ 初始时间码 ] 屏幕。

[FUNC.]> [MENU] > [ 子 | > ] 初始时间码 ]

- 出现时间码设置屏幕和指示小时数的橙色选择框。
- 要将时间码重置为 [00:00:00:00],请选择 [ 重置 ]。
- 触摸 [ 取消 ] 关闭屏幕,放弃设置时间码。
- 2 根据需要触摸 [▲] 或 [▼] 以更改字段。
- 3 触摸要更改的另一字段 ( 时、分、秒、帧 )。
- 4 以相同方式更改其余字段。
- 5 触摸 [ 确定 ]。

# 注

- 使用预录制模式时,将自动设置 [ 自主运行 ] 且无法更改。
- 只要内置可充电锂电池已充电并且选择了 [ 自主运行 ] 选项,即使断开其他所有电源连 接,时间码也会继续运行。但是不如开启摄像机时准确。

## 设置用户数据

可以从记录的日期 / 时间或者识别码中选择用户数据显示,其中识别码由 8 个十六进制字 符组成。共有 16 个可选字符: 数字 0 至 9 和字母 A 至 F。记录场景时, 将一同记录用户 数据。用户数据也从 HD/SD-SDI 端子 ( 仅  $\overline{R}$   $\overline{R}$  a) 或 HDMI 端子输出。

CAMERA MEDIA **AVCHD** MP4 **AUTO** 操作模式: $M$ **CINEMA** 

#### 78 1 打开用户数据 [ 设置 ] 屏幕。

**[FUNC.] Ⅰ [MENU] ▶ [ a ] ▶ [ 用户数据类型 ] ▶ [ sm 设置 ]** 

- 要设置用户数据的时间,请选择[mm 时间];要设置用户数据的日期,请选择[mm 日 期 ]。在此情况下,无需执行剩余步骤。
- 出现用户数据设置屏幕和最左数位上的橙色选择框。
- 要将用户数据重置为 [00 00 00 00], 请触摸 [ 重置 ], 然后触摸 [ ╳ ]。
- 触摸 [ 取消 ] 以关闭屏幕, 放弃设置用户数据。
- 2 根据需要触摸 [▲] 或 [▼] 以更改数位。
- 3 触摸要更改的另一数位。
- 4 以同样的方式更改其余数位。
- 5 触摸 [ 确定 ], 然后触摸 [ X ]。

# $(i)$ 注

• 播放MP4影片时,HD/SD-SDI端子(仅 RAREA)和HDMI端子输出的信号中嵌入的用户数据 的值将为 0 且无法更改。

## 记录音频

可使用内置立体声麦克风、市售的外部麦克风 (INPUT 1/INPUT 2 端子 \*、MIC 端子 ) 或线 路输入(INPUT 1/INPUT 2端子\*)记录音频。使用INPUT 1/INPUT 2端子,可为声道1(CH1) 和声道 2(CH2) 单独选择音频输入。

记录模式设置为 28 Mbps LPCM (50.00P) 或 24 Mbps LPCM 记录 AVCHD 影片时, 可享受 采样频率为 48 kHz 的双声道线性 PCM 音频记录。LPCM 音频播放也适用于使用这些记录 模式记录的场景。

\* 仅当手柄装置安装至摄像机时可用。

操作模式: CAMERA MEDIA **AVCHD MP4 AUTO M** CINEMA

## 将音频记录到声道 1(CH1)

本摄像机具备许多针对记录音频的便捷选项。下表根据 是否已安装手柄装置、 INPUT 端子 ON/OFF 开关的位置 以及麦克风或模拟音频源是否已连接到 MIC 端子,对选 择记录到声道 1 的音频进行了概要说明。 请参阅"将音频记录到声道 2(CH2)"(□ [86\)](#page-85-0), 了解有关 声道 2 的详细信息。

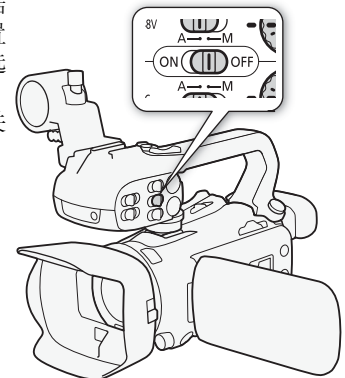

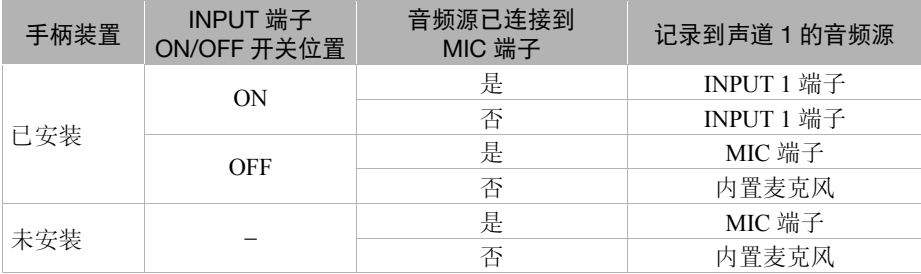

## 将外部麦克风或外部音频输入源连接至摄像机

为使用麦克风支架和 INPUT 1/INPUT 2 端子,须将手柄装置安装至摄像机。按以下步骤安 装麦克风 ( 另请参阅下图 )。要将外部设备连接至摄像机, 请将该设备的连接线插入所需 端子(4)。

1拧松麦克风的锁定螺丝 (①),打开麦克风支架,插入麦克风 (②)。

2 拧紧锁定螺丝并使麦克风连接线通过麦克风支架下的连接线夹 (③)。

3 将麦克风连接线插入所需的 INPUT 端子 ((4) 或 MIC 端子 (6))。

INPUT 1/INPUT 2 端子

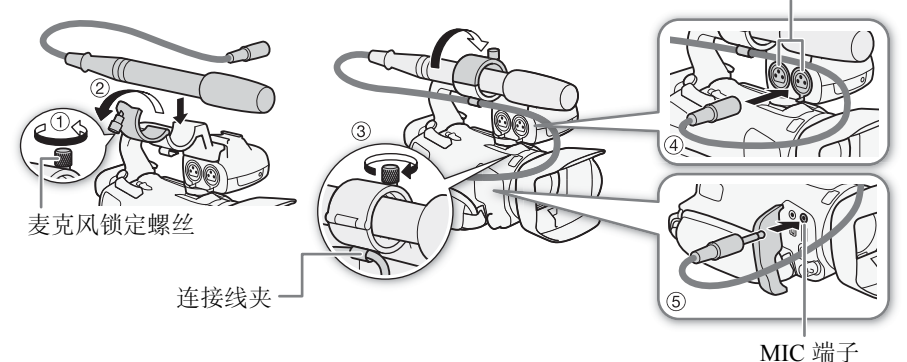

## 使用内置麦克风或连接到 MIC 端子的外部麦克风

按照以下步骤使用内置麦克风或连至 MIC 端子的外部麦 克风。使用自带电源和一个 ∅ 3.5 mm 迷你立体声插头的 市售电容式麦克风。

#### 将 INPUT 端子 ON/OFF 开关设为 OFF。

• 如果将麦克风连接到 MIC 端子并且将 INPUT 端子 ON/ OFF 开关设为 OFF, 则摄像机会自动从内置麦克风切 换成外部麦克风。

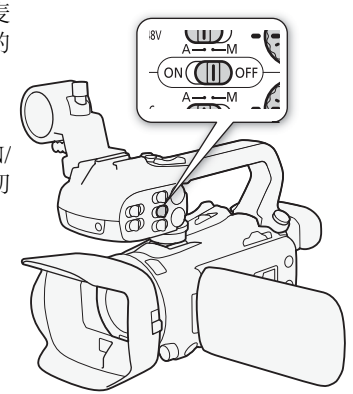

## <span id="page-80-1"></span><span id="page-80-0"></span>音频场景和其他音频设置

选择符合您所处环境的音频场景后,摄像机即可优化内置麦克风的音频设置。大大加强 "身临其境"的感觉。也可选择 [♪c 自定义设置 1\*, 根据个人喜好调整摄像机的各种音频 设置。

有关各音频场景使用的设置,请参阅下表。

\* 在 Auro模式下不可用。

CAMERA MEDIA **AVCHD MP4 AUTO M** CINEMA 操作模式:

1 打开音频场景选择屏幕。

[FUNC.] ▶ [AUDIO 音频场景 ]

2 触摸所需选项, 然后触摸 [X]。

• 选择 [ Jc 自定义设置]时, 可通过相关步骤根据个人喜好自定义音频设置(请参阅下表 中的参考页 )。

## 选项 (<sup>♦</sup> 默认值 )

[Asp 标准 ] 记录最常见的场景。摄像机使用标准设置进行记录。

[V 音乐] 在室内生动地记录音乐表演和演唱。

[4 发言 ] 最适用于记录发言人的声音和对话。

[シ 森林和鸟声] 记录森林中的鸟声和场景。摄像机可清晰地捕捉声音。

**[關 噪声抑制]** 在降低风、正在通过的车辆和类似环境声音所产生噪音的同时记录场景。 适用于在海滩或喧哗的场所中记录。

[Ac 自定义设置 ]<sup>◆</sup> 可以根据喜好调整音频设置。可调整的设置有 FUNC. 面板上的 [<u>●</u> 麦 克风音量 ] 设置以及 p■ 菜单中的以下设置: [ 内置麦克风防风 ]、 [ 内置麦克风衰减 ]、 [ 内置麦克风频率响应 ]( 音频均衡器 ) 和 [ 内置麦克风指向性 ]。

#### 各音频场景设置

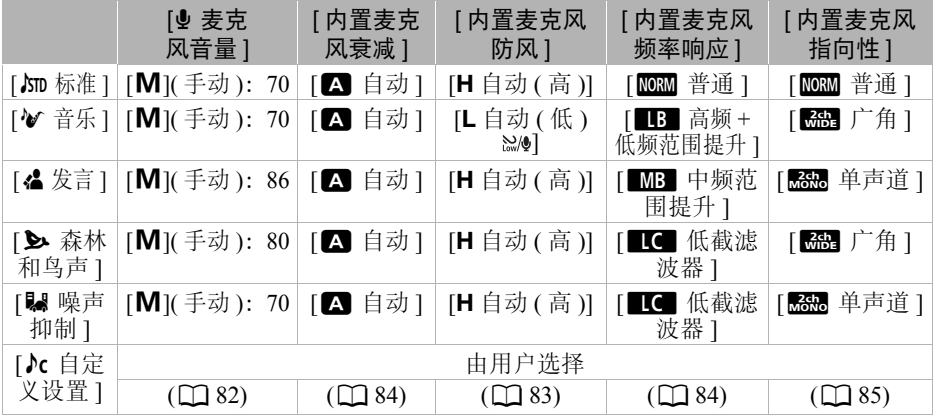

 $(i)$ 注

• [ $\lambda$ c 自定义设置]在 parro 模式下不可用。将[AUDIO 音频场景]设置为[ $\lambda$ c 自定义设置]后, 如 果将摄像机设为 [Auro] 模式, 则此设置将更改为 [Arn 标准 ]。

#### <span id="page-81-1"></span>82 音频记录电平

<span id="page-81-0"></span>可以调整内置麦克风或连接至 MIC 端子的外部麦克风的音频记录电平。可在摄像时显示 音频电平指示器。

操作模式: CAMERA MEDIA **AVCHD MP4** | AUTO M  $\sqrt{\frac{C}{C}}$ 

# ■ 检查要点

- 将 [AUDIO 音频场景 ] 设置为 [Jc 自定义设置 ](□ [81](#page-80-0))。
- 1 打开音频记录电平手动调整屏幕。
	- [FUNC.]◆ [<sup>9</sup> 麦克风音量 ] ◆ [M]( 手动 )
	- 屏幕上将显示音频电平指示器和当前音频记录电平。
	- 触摸 [A]( 自动) 使摄像机返回自动音频记录电平。

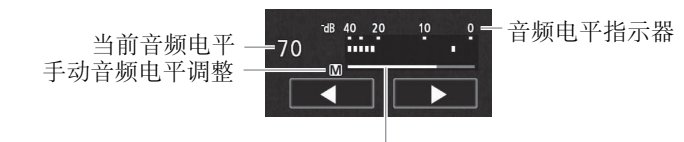

音频电平调整条

#### 2 根据需要触摸并按住 [◀] 或 [▶] 调整音频记录电平。

- 调整音频记录电平的标准是使音频电平表中的电平指示仅偶尔显示在 18 dB 标记 ( 距 20 dB 标记右侧一个刻度 ) 的右侧。
- 3 触摸 [  $\chi$ ] 将音频记录电平锁定在当前电平。

#### 显示音频电平指示器

通常情况下,仅在启用手动调整音频记录电平后才会显示音频电平指示器。也可选择在自 动调整音频电平时显示。

1 打开自动音频记录电平屏幕。 [FUNC.]> [ <sup>·</sup> 麦克风音量 ] > [ A ]( 自动 )

2 触摸 [ 音频电平指示器 ], 然后触摸 [  $\chi$  ]。

# $(i)$ 注

• 当音频电平表到达红点 (0 dB) 时,声音可能会失真。

• 调整音频记录电平或启用麦克风衰减时,建议使用耳机检查音量。

## <span id="page-82-0"></span>防风 ( 内置麦克风 )

在户外记录时,摄像机将自动减少背景的风声。可以从两种音量级别中选择或关闭自动防 风。

CAMERA MEDIA **AVCHD MP4 AUTO M** CINEMA 操作模式:

■ 检查要点

• 将 [AUDIO 音频场景 ] 设置为 [♪c 自定义设置 ](□ [81\)](#page-80-0)。

1 打开 [ 内置麦克风防风 ] 屏幕。

[FUNC.] 】[MENU] ▶ [ — ] ▶ [ 内置麦克风防风 ]

2 触摸所需选项, 然后触摸 [X]。

## 选项 (<sup>♦</sup> 默认值 )

H 自动 ( 高 )]<sup>◆</sup> 摄像机将根据需要自动启用高级别的内置麦克风防风。 LL 自动 (低 ) ?! 看像机将根据需要自动启用低级别的内置麦克风防风。 [633 关 281] 内置麦克风防风将一直关闭。

# $(i)$ 注

• 某些低频率的声音将随风声一起减弱。在不受风声影响的环境下记录或要记录低频率的 声音时,建议将 [ 内置麦克风防风 ] 设置为 [OH 关 Ze ]。

## <span id="page-83-0"></span>麦克风衰减 ( 内置麦克风 )

使用内置麦克风记录时,如果音频电平太高且音频声音失真,请启用麦克风衰减 (12 dB)。 CAMERA MEDIA **AVCHD MP4 AUTO M** CINEMA 操作模式:

## 6 检杏要占

84

• 将 [AUDIO 音频场景 ] 设置为 [♪c 自定义设置 ](□ [81](#page-80-0))。

1 打开 [ 内置麦克风衰减 ] 屏幕。 [FUNC.]> [MENU] > pp] > [内置麦克风衰减 ] 2 触摸所需选项, 然后触摸 [X]。

## 选项 (◆默认值)

[**Ø 自动 ]<sup>◆</sup> 摄像机将根据需要自动启用内置麦克风衰减功能以获得最佳的音频记录电** 平,从而避免高音频电平失真。

[670 开] 内置麦克风衰减将一直启用以更真实地重现声音动态。屏幕上将显示 670 。 [032] 关] 内置麦克风衰减将一直处于关闭状态。 网络将出现在屏幕上。

(ATT: Microphone attenuator 麦克风衰减, ATT OFF: Turn microphone attenuator off 关闭麦 克风衰减 )

#### <span id="page-83-1"></span>音频均衡器 ( 内置麦克风 )

通过指定具体的高频或低频范围并选择 3 个可用电平之一,即可使用音频均衡器调节音 量。

CAMERA MEDIA **AVCHD MP4** | AUTO M CINEMA 操作模式:

## ■ 检查要点

• 将 [AUDIO 音频场景 ] 设置为 [♪c 自定义设置 ](□ [81](#page-80-0))。

1 打开 [ 内置麦克风频率响应 ] 屏幕。

[FUNC.]> [MENU] > P■ > [内置麦克风频率响应 ] 2 触摸所需选项, 然后触摸 [X]。

#### 选项 (◆默认值)

[kon] 普通 ] 龙用于大多数正常记录情况下的平衡声音。

[■B 低频范围提升 1 扩大低频范围以获取更震撼的音效。

[ $\Box$ ] 低截滤波器 1 过滤低频范围以减少风声、汽车引擎声以及类似的环境声音产生的 噪音。

[MB 中频范围提升 ] 最适合记录人的声音和对话。

[**图8] 高频+低频范围提升**] 最适合记录现场音乐等,能清晰捕捉各种乐器的特殊音质。

## <span id="page-84-0"></span>麦克风指向性 ( 内置麦克风 )

可以更改内置麦克风的指向性,从而更好地控制记录声音的方式。

CAMERA MEDIA **AVCHD MP4** | AUTO M CINEMA 操作模式:

## ■ 检查要占

• 将 [AUDIO 音频场景 ] 设置为 [Jc 自定义设置 ](工 [81\)](#page-80-0)。

- 1 打开 [ 内置麦克风指向性 ] 屏幕。
- [FUNC.] 1 [MENU] 2 [ P ] 2 [ 内置麦克风指向性 ]
- 2 触摸所需选项, 然后触摸 [X]。

## 选项 (◆ 默认值 )

[Besse] 单声道 ] 单声道记录,着重于来自摄像机 / 麦克风前方的声音。

[mom] 普通]<sup>◆</sup> 标准的立体声记录; [ <mark>cess</mark> 广角]与[ <mark>cess</mark> 单声道]设置所及范围的中间点。

[<mark>669] 广角]</mark> 广阔区域中环境的立体声记录, 为影片增加现场感。

[原源 变焦] 声音与变焦位置关联的立体声记录。屏幕中显示的被摄体越大,声音就越大。

## 切换输入 (MIC 端子 )

您可以切换 MIC 端子的输入,具体情况视使用外部麦克风还是外部音频源 ( 如数字音频播 放器)而定。

操作模式: CAMERA MEDIA **AVCHD MP4 AUTO M CINEMA** 

1 打开 [ 麦克风端子输入 ] 屏幕。

[FUNC.] 】[MENU] ▶ [ | | | | | | 麦克风端子输入 ]

2 触摸 [DINE] 外部音频 1或 [MIO] 麦克风 1,然后触摸 [X]。

## 麦克风衰减 (MIC 端子 )

如果音频电平过高,则可为连接至 MIC 端子的麦克风启用麦克风衰减 (20 dB) 以避免音频 失真。

CAMERA MEDIA **AVCHD MP4 AUTO M** CINEMA 操作模式:

1 打开 [ 麦克风衰减 ] 屏幕。

[FUNC.]> [MENU] > P■ > [麦克风衰减 ]

2 触摸所需选项, 然后触摸 [X]。

## 选项 (<sup>♦</sup> 默认值 )

[**2 自动]<sup>◆</sup> 摄像机将根据需要自动启用麦克风衰减功能以获得最佳的音频记录电平, 从** 而避免高音频电平失真。

[ON 开] 麦克风衰减将一直启用以更真实地重现声音动态。屏幕上将显示 AT 。

#### 记录音频

[01] 关 ] 麦克风衰减将一直处于关闭状态。 网络将出现在屏幕上。

## 低截滤波器 (MIC 端子 )

使用连接至 MIC 端子的麦克风进行记录时,可以启用低截滤波器以减少风声、汽车引擎 声以及类似的环境声音。

操作模式: CAMERA MEDIA **AVCHD MP4 | AUTO M** CINEMA

1 打开 [ 麦克风低截滤波器 ] 屏幕。 [FUNC.] 图 [MENU] 2 [ I DI DI DI DI 麦克风低截滤波器 ] 2 触摸 [ON 开 ], 然后触摸 [X]。

## 使用线路输入或连接到 INPUT 端子的外部麦克风

按照以下步骤使用连至 INPUT 端子的外部麦克风。

- 1 将 INPUT 端子 ON/OFF 开关设为 ON。
- 2 将 INPUT 1/INPUT 2 的灵敏度开关设为 LINE 或 MIC。
	- 要为麦克风提供幻象电源,将开关设置为MIC+48V。 确保在开启幻象电源前先连接麦克风。关闭幻象电 源时,保持麦克风处于连接状态。

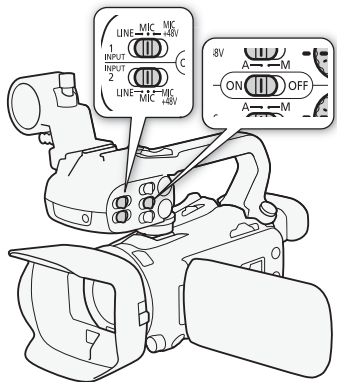

## <span id="page-85-0"></span>将音频记录到声道 2(CH2)

可选择将记录到声道 2 的音频源。

1 打开 [ 通道 2 输入 ] 屏幕。

[FUNC.]◆ [MENU] ◆ | | | ◆ [ 通道 2 输入 ]

2 触摸所需选项,然后触摸 [X]。

## 选项 (◆默认值)

[ 输入 1] INPUT 1 端子输入的音频信号将记录至声道 1 和声道 2。记录音频以便备 份时,可使用该设置。

IMPTER 输入 21 INPUT 2 端子输入的音频信号将记录至声道 2. INPUT 1 端子输入的音频 信号将记录至声道 1。

87

[mm 内置/外置麦克风] 内置麦克风捕捉的音频或麦克风端子输入的音频信号将记录至 声道 2. INPUT 1 端子输入的音频信号将记录至声道 1。记录音频以便备份时,可使用该 设置。

# $(i)$ 注

- 即使选择 [ mm 输入 11. 音频记录电平也将由 INPUT 2 的音频电平开关和转盘决定。
- 如果选择 [ 内置 / 外置麦克风 ],摄像机将记录单声道声音。在此情况下, [AUDIO 音频场景 ] 将设置为 [Asto 标准 ]。

## 音频记录电平 (INPUT 端子 )

可单独为各声道将音频输入的音频记录电平设置为自动或手动。此外,手动调节音频记录 电平时, 也可单独为各声道设置电平 ( 从 - CO 至 18 dB)。

- 1 将所需声道的音频电平开关设为 A( 自动) 或 M( 手动 )。
	- 如果将开关设为 A,将自动调节音频电平,并且无需 执行剩余步骤。如果将开关设为 M,继续该步骤以设 置音频记录电平。
- 2 转动对应的音频电平转盘。
	- 请知悉, MIN 指 CO, 转盘中间较大的标记对应 0 db, MAX 对应 +18 dB。
	- 调整音频记录电平的标准是使音频电平表中的电平 指示仅偶尔显示在 18 dB 标记 ( 距 20 dB 标记右侧一 个刻度 ) 的右侧。

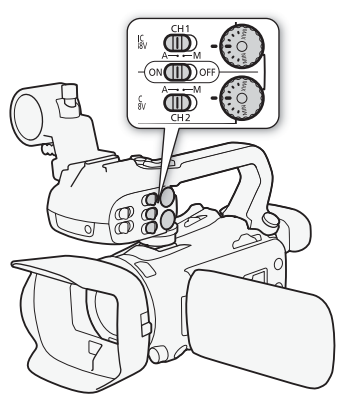

# $(i)$ 注

- 当音频电平表到达红点 (0 dB) 时,声音可能会失真。
- 如果音频电平表显示正常, 但声音失真, 请启用麦克风衰减 (CQ [88\)](#page-87-0)。
- 调整音频记录电平或启用麦克风衰减时,建议使用耳机检查音量。
- 使用自动调整时,如果INPUT 1和INPUT 2均设置为相同的音频输入(外部麦克风或外部 线路输入), 则可使用  $\Gamma$   $\blacksquare$   $\blacktriangleright$  [ 输入 1/2 ALC 链接 ] 设置来关联两个声道的音频电平 调整。
- 如果至少有一个声道设置为手动调整,则可使用pp > [输入 1/2限制器]设置启用音 频峰值限制器。启用后,屏幕上将显示 [IMT],且音频峰值限制器将在音频输入信号超过 -6 dBFS 时限制其振幅。 (LIMIT: Audio peak limiter 音频峰值限制器 )

## 调整麦克风的灵敏度 (INPUT 端子 )

可调整 INPUT 1 和 INPUT 2 端子输入的灵敏度。

# ■ 检查要点

88

• 将所需 INPUT 端子的灵敏度开关设置为 MIC 或 MIC+48V。

1 打开所需 INPUT 端子的灵敏度子菜单。  $[FUNCTIONC.]\rightarrow [MENT] \rightarrow [PP] \rightarrow [m]$  [输入 1 麦克风增益 ] 或 [ 输入 2 麦克风增益 ] 2 触摸所需电平,然后触摸 [X]。

• 可用的灵敏度级别包括 +12 dB、 +6 dB、 0 dB、 -6 dB 或 -12 dB。

#### <span id="page-87-0"></span>启用麦克风衰减 (INPUT 端子 )

如果音频电平太高,可启用连接至 INPUT 1 和 INPUT 2 端子的麦克风的麦克风衰减 (20 dB),防止音频失真。

# 6 检查要占

• 将所需 INPUT 端子的灵敏度开关设置为 MIC 或 MIC+48V。

1 打开所需 INPUT 端子的麦克风衰减器子菜单。  $[FUNCTIONC.]\rightarrow [MEMU] \rightarrow [P,] \rightarrow [$ 输入1麦克风衰减1或[输入2麦克风衰减] 2 触摸 [ON 开 ], 然后触摸 [X]。

## 使用耳机

使用耳机进行播放或检查记录时的音频电平。以下步骤讲解如何调节音量。

操作模式:CAMERA MEDIA AVCHD MP4 AUTO M CINEMA

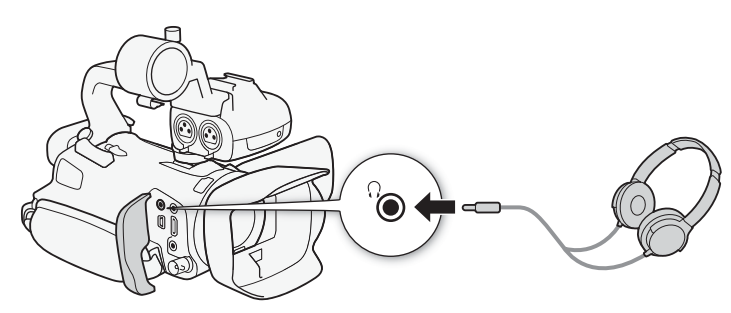

1 打开 [ 耳机音量 ] 屏幕。

[FUNC.]> [MENU] > [ > [ 3] [ 耳机音量 ]

- 仅在 CAMERA模式中执行此步骤时才需触摸 [FUNC.]。
- 2 触摸  $[Q_0]$  或  $[Q_0]$  调节音量, 然后触摸  $[X]$ 。
	- 也可沿音量条拖动手指。

## 播放过程中调节音量

播放过程中, 按照调整扬声器音量 (□ [101](#page-100-0)) 的方式调整耳机音量。

重要

• 使用耳机时,请务必将音量调低至适当级别。

# $\mathbf{r}$

- 使用具有 ∅ 3.5 mm 迷你插孔的市售耳机。
- 监听音频时,可选择同步音频信号与视频信号,或者实时监听音频。使用 听延时 ] 设置选择该方式。请注意,进行实时监听时会有一小段延迟。但是, 无论如何 设置,记录的音频和视频信号都将是同步的。

## 彩条 / 音频参考信号

可让摄像机输出并记录彩条和 1 kHz 的音频参考信号,并从 HDMI OUT 端子、AV OUT 端 子、 HD/SD-SDI 端子 ( 仅  $\overline{R}$   $\overline{R}$  a) 和  $\Omega$  ( 耳机 ) 端子 ( 仅音频参考信号 ) 进行输出。

操作模式:CAMERA MEDIA **AVCHD MP4 AUTO M** CINEMA

## 记录彩条

90

可在 EBU 彩条和 SMPTE 标准清晰度彩条之间进行选择。

1 打开 [ 彩条 ] 菜单。

 $[FUNCTIONC.]\n$   $[MENTC.]\n$   $[MENTC.]\n$   $[MENTC.]\n$   $[wwwC.]\n$   $[wwwC.]\n$   $[wwwC.]\n$   $[wwwC.]\n$   $[wwwC.]\n$   $[wwwC.]\n$   $[wwwC.]\n$ 

- 2 触摸所需选项, 然后触摸 [X]。
	- 所选彩条将显示在屏幕上, 按 START/STOP 时将记录下来。

## 记录音频参考信号

摄像机可输出 1 kHz 的音频参考信号和彩条。

- 1 打开 [1 kHz 音调 ] 子菜单。  $[FUNCTIONC.])$   $[MENTC.])$   $[1 kHz \frac{1}{2}$   $[1 kHz \frac{1}{2}$ 2 选择所需电平, 然后触摸 [X]。
	- 可用电平包括 -12 dB、 -18 dB 和 -20 dB。
	- 选择  $[$   $[$   $]$   $]$   $\neq$   $]$   $\neq$   $]$   $\neq$   $]$   $\neq$   $]$   $\neq$   $]$
	- 信号将以所选电平输出, 按 START/STOP 时将记录下来。

## <span id="page-90-0"></span>视频快照

记录一系列的简短场景。要记录视频快照场景,请预先将可指定任务按钮设为 [图 视频 快照 ]。

操作模式:CAMERA MEDIA **AVCHD MP4 AUTO M** CINEMA

1 将可指定任务按钮设为 [图 视频快照 ]( [ [97\)](#page-96-0)。

## 2 按该可指定任务按钮可启用视频快照模式。

- 258 ( 视频快照场景的默认时长 ) 将显示在屏幕上。
- 再次按该按钮可禁用视频快照模式。
- 3 按 START/STOP 。
	- 摄像机在记录数秒钟后自动切换到记录待机模式。
	- 当摄像机停止记录后,屏幕会即刻变黑,就像照相机快门释放一样。

# $(i)$ 注

- 视频快照场景的默认时长为4秒, 可通过 □ | [视频快照时长]设置将其更改为2秒或 8 秒。
- 以下任一操作都会禁用视频快照模式:
	- 关闭摄像机。
	- 更改摄像机的操作模式。
	- 更改影片格式或帧频。

## <span id="page-91-0"></span>预录制

摄像机将在按 [START/STOP] 之前 3 秒钟开始记录, 以确保您不会错失重要的拍摄机会。此 模式在难以预知开始记录时间时特别有用。

默认情况下,将预录制功能分配给可指定任务按钮 2。

操作模式:CAMERA MEDIA **AVCHD MP4 AUTO** M CINEMA

#### 1 按 PRE REC 。

92

- 屏幕上将显示 $\, \, \hat{a} \,$ 。
- 再次按 $P$ RE RECT关闭预录制。
- 2 按 START/STOP 。
	- 场景将在按 START/STOP 之前 3 秒钟开始在存储卡中 记录。

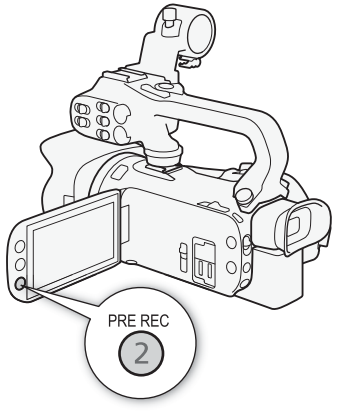

# $(i)$ 注

- 如果在打开预录制后3秒内或结束前次记录后3秒内按下 [START/STOP], 则摄像机将不会 记录按下该按钮之前 3 秒的完整内容。
- 以下任一操作都将关闭预录制功能。
	- 摄像机 1 小时内没有任何操作。
	- 更改摄像机的操作模式。
	- 启用视频快照。
	- 触摸 FUNC. 面板中以下任意控制按钮: [MENU]、 [ 记录程序 ]、 [WB 白平衡 ]、 [KC 自动增益限制 ]、 [AUDIO 音频场景 ] 或 [ 影像稳定器 ]。
	- 更改 [ 图像效果 ] > [ 效果 ] 设置。

H

**DISP** 

**BATT** 

## <span id="page-92-0"></span>屏幕显示和数据码

可开启或关闭大部分屏幕显示。

操作模式: CAMERA MEDIA AVCHD MP4 AUTO M CINEMA

#### 反复按 DISP 将按以下顺序打开 / 关闭屏幕显示:

模式:

- 所有显示打开
- 屏幕标记 $^1$
- 显示关闭

模式 2:

- 仅数据码打开
- 所有显示打开
- $\frac{1}{2}$  仅当 [ $\frac{1}{2}$ ] ◆ [屏幕标记 ] 设为 [OH 关 ] 之外的选项时 才会显示屏幕标记。
- 2 按 DISP 与触摸屏幕效果相同。在单张图像视图中以及 播放场景时,仅会暂时显示播放控件。

#### 关于数据码

对于记录的每个场景或照片,摄像机都会保存一个数据码 ( 记录日期 / 时间、摄像机设 置信息等 )。

可通过「冥】/ ■ 》[ 数据码 ] 设置选择要显示的信息。

## 红外线记录

本摄像机可使用摄像机的红外光和其他红外光源来在黑暗环境中拍摄影片。并且可选择 将画面中更亮的区域显示为绿色或白色。要使用红外光,请按照下述方法将 [  $\blacktriangle$  红外光 ] 分配给某可指定任务按钮或使用菜单开启。确保事先将手柄装置安装在摄像机上。

操作模式:CAMERA MEDIA **AVCHD MP4 AUTO** M **CINEMA** 

94

## <span id="page-93-0"></span>启用红外线模式

按以下步骤将摄像机设为红外线 (IR) 模式,并且设置画 面中高光区域的颜色。

- 1 将 INFRARED 开关设为 ON。
	- $\blacksquare$  和 tor 将出现在屏幕上。
- 2 打开 [ 红外拍摄颜色 ] 屏幕以选择颜色。 [FUNC.]▶ [MENU] ▶ [ - ] ▶ [ 红外拍摄颜色 ]
- 3 触摸 [±白色 ] 或 [²绿色 ],然后触摸 [X]。
- 
- 4 将[< 红外光]功能分配给某可指定任务按钮(A [97](#page-96-0))。
- 5 按该可指定任务按钮以打开内置的红外光。
	- 也可以使用 pp > [ 红外光 ] 设置。
	- $\equiv$  TOFF  $\mathfrak{B}$   $\equiv$   $\sim$   $\sim$   $\sim$

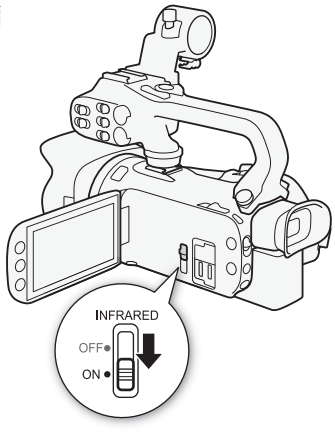

# $(i)$ 注

- 如果摄像机处于红外线模式下,会自动进行以下调整。
	- 增益、快门速度和光圈值均设为自动水平。
	- 已启用自动对焦。不过可以将对焦模式更改为手动对焦。
	- 无法设置自动增益限制、白平衡、图像效果、曝光、背光校正、记录程序和面部优先 与追踪。同时, 自动对焦模式中也无法设置 [[AF] 即时自动对焦 ] 和 [[MAF] 中速自动 对焦 ]。
	- 中灰滤镜不可用。
- 变焦时自动对焦可能效果不佳,具体取决于光源。
- 将摄像机转换到红外线模式时,切勿将镜头指向强光源或热源。相对于在普通情形下拍 摄视频,此时的摄像机对此类源头要敏感得多。如果图像中存在这类源,将摄像机切换 到红外线模式前请罩住镜头。

## 使用 GP-E2 GPS 接收器

将选购件 GP-E2 GPS 接收器连接到摄像机后,可获取 GPS 信息并将信息添加至影片和照 片。有关连接和使用该接收器的详细信息,请参阅接收器的使用说明书。

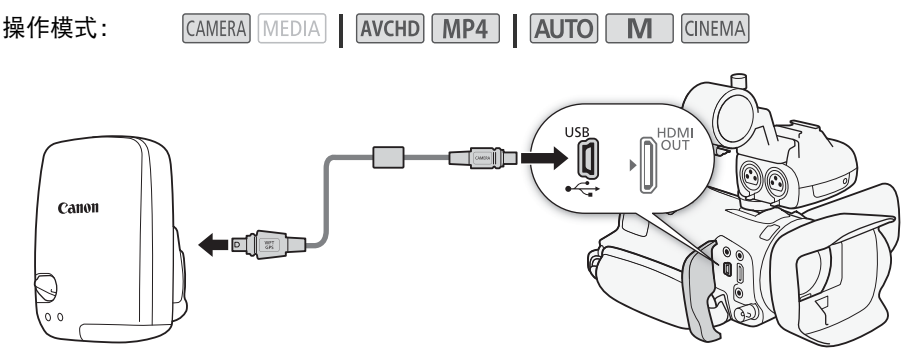

使用 GP-E2 GPS 接收器随附的连接线将该接收器连接至摄像机。 连接接收器后,建议将接收器挂在握带或放入接收器随附的软袋中。

# 重要

- 在某些国家和地区,GPS 的使用可能受到限制。因此,使用 GPS 时请务必遵守本国或地 区的法律和法规。当在国外旅游时,也请特别注意。
- 在限制操作电子设备的地方,请谨慎使用 GPS 功能。
- 其他人可能会通过您进行地理标记的图像或影片中的位置信息对您进行定位或辨识。与 其他人共享这些图像时请小心,例如将图像发布到其他人能看到的网络上时。
- 接收 GPS 信号可能会花费一些时间。
- 切勿将接收器靠近任何产生强磁场的设备,例如磁铁或电动机。

# $(i)$ 注

- 在本摄像机上无法使用接收器的数字罗盘和定位间隔功能。同时, 【←】▶ [GPS 自动 时间设置 ] 中的 [ 立即设置 ] 也不可用。
- GPS接收器连接至摄像机后,便会立即设置该接收器的时间。记录影片时和/或启用浏览 器远程时,将不会设置时间。
- 无法将 GPS 信息添加至以下类型的记录中:
	- 从影片捕捉的照片。
	- 从其他影片转换的 MP4 影片。
- 通过摄像机或 Data Import Utility 软件无法删除添加至 AVCHD 影片的 GPS 信息。

## CUSTOM 转盘和按钮

可将常用功能分配给 Custom 和 CUSTOM 转盘。无需访问菜单, 即可使用 Custom 和 CUSTOM 转盘调整选定的功能。

96

CAMERA MEDIA AVCHD MP4 AUTO

1 打开 [CUSTOM( 自定义 ) 转盘和按钮 ] 屏幕。  $[FUNCTIONC.]\rightarrow [MENU]\rightarrow [CJ]$   $[CUSTOM(\nexists \hat{\mathbb{E}} \times \hat{\mathbb{E}})]$ 转盘和按钮 1

2 触摸所需选项, 然后触摸 [X]。

## 选项 (◆默认值)

操作模式:

[K Tv/Av] 将记录程序设为[Tv 快门优先自动曝光]或 [Av 光圈优先自动曝光 ] 时, 可使用 CUSTOM 转盘调 整快门速度或光圈值。

[M 手动曝光 ] 将记录程序设为 [M 手动曝光 ] 时, 反复按 CUSTOM 可在光圈值、快门速度和增益间切 换。然后使用 CUSTOM 转盘调整设置。

显示当前自动增益限制值, 然后使用 CUSTOM 转盘进 [KI 自动增益限制] 调整自动增益限制。按 [CUSTOM] 行调整。

[2 曝光]◆ 使用 [ 来 焰火 ] 或 [M 手动曝光 ] 以外的 记录程序时,可补偿由摄像机设置的自动曝光。按 C显示曝光补偿值,然后使用 CUSTOM 转盘进 行调整。

[CT 关 ] 如果不想使用 CUSTOM 或 CUSTOM 转 盘,请应用此设置。

# $(i)$ 注

• 不使用上述步骤时, 也可按住 CUSTOM 显示选项的快速菜单。使用 CUSTOM 转盘选择 洗项, 然后按 [CUSTOM]。

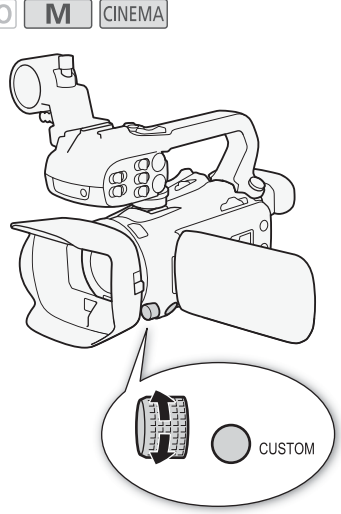

 $\Box$  CINEMA

## <span id="page-96-0"></span>可指定任务按钮

本摄像机具有 5 个可分配多种功能的按钮。您可以为这些按钮分配常用功能,然后通过按 下按钮来迅速调用这些功能。

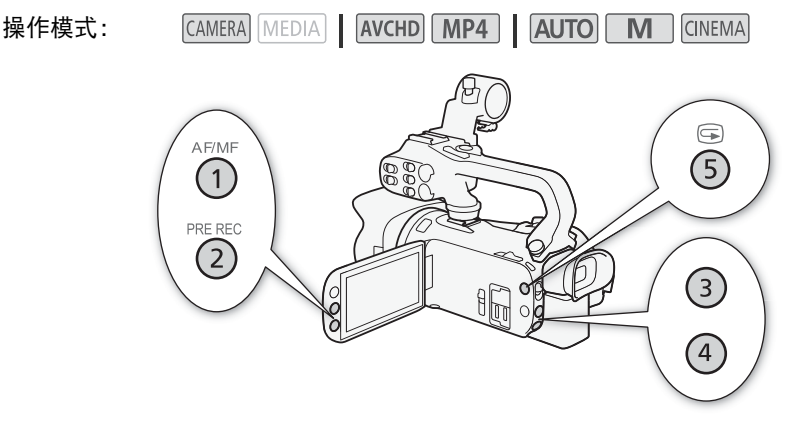

## 更改已分配的功能

1 打开所需可指定任务按钮的选择屏幕。

[FUNC.] > [MENU] > [ → ] > 从 [ 分配按钮 1] 至 [ 分配按钮 5] 中进行选择 2 选择所需选项, 然后触摸 [X]。

选项

[《4] 胡为防抖 ]\* 开启 / 关闭强力防抖 (Q [64](#page-63-0))。

[卷 逆光补偿始终开启]\* 开启 / 关闭背光校正 (Q [69\)](#page-68-0)。

[53 仅面部自动对焦 ]\* 开启 / 关闭仅面部自动对焦 (00 [58](#page-57-0))。

[题 视频快照 ] 开启 / 关闭视频快照功能 (CQ [91](#page-90-0))。

[WB 白平衡优先 ]\* 开启 / 关闭白平衡优先 (Q [153](#page-152-1))。

[6 预录制 ] 开启 / 关闭预录制 (L 1 [92](#page-91-0))。可指定任务按钮 2 的默认设置。

[——第 红外光 ]\*\* 开启 / 关闭红外光 (11 [94\)](#page-93-0)。

[6776]音频输出通道 1\*\* 在音频输出声道的通道 1/ 通道 2、通道 1/ 通道 1、通道 2/ 通道 2 和全部 / 全部之间切换 $($   $\Box$  [111\)](#page-110-0).

[0000 自动对焦 / 手动对焦 ]\* 在自动对焦和手动对焦之间切换 (CQ [54](#page-53-0))。可指定任务按钮 1 的默认设置。

[ **I i 300 ] 记录查看** ] 查看记录的最后一个场景 ( C 2 [46](#page-45-0))。可指定任务按钮 5 的默认设置。

**[ENG 记录程序 Ⅰ\*** 与在 FUNC. 面板中选择 [ 记录程序 ](□ [66](#page-65-0)、 [67](#page-66-0)、 [72\)](#page-71-0) 功能相同。

**[EUNG] 逆光补偿始终开启 Ⅰ\*** 与在 FUNC. 面板中选择 [※ 逆光补偿始终开启 1(□□ [69](#page-68-0)) 功 能相同。

**[EUNC] 白平衡 Ⅰ\*** 与在 FUNC. 面板中选择 [WB 白平衡 1(□ [70\)](#page-69-0) 功能相同。

[EUNG 自动增益限制 ]\* 与在 FUNC. 面板中选择 [M 自动增益限制 ](口 [65](#page-64-0)) 功能相同。 **[EUKE] 对焦 ]\*** 与在 FUNC. 面板中选择 [◎ 对焦 1(□ [54\)](#page-53-1) 功能相同。 **[EUNC]曝光 Ⅰ\*** 与在 FUNC. 面板中选择 [M 曝光 ](□ [67](#page-66-0)) 功能相同。 [EUNG] 音频场景 ] 与在 FUNC. 面板中选择 [AUDIO 音频场景 ](CO [81\)](#page-80-1) 功能相同。 [EUMG] 麦克风音量 Ⅰ\* 与在 FUNC. 面板中选择 [L 麦克风音量 ](□ [82\)](#page-81-1) 功能相同。 [ENC] 变焦 ] 与在 FUNC. 面板中选择 [Z00M 变焦 ](□ [59\)](#page-58-0) 功能相同。 [ENG 影像稳定器 ]\* 与在 FUNC. 面板中选择 [影像稳定器 ](Q [64\)](#page-63-1) 功能相同。 **[EUNC] 图像效果 ]\*** 与在 FUNC. 面板中选择 [ 图像效果 ]( ◯ [74\)](#page-73-0) 功能相同。 [EUNG] 浏览器远程 ] 与在 FUNC. 面板中选择 [WEET 浏览器远程 ](工[124](#page-123-0)) 功能相同。 [OH 关] 不向可指定任务按钮分配功能。可指定任务按钮 3 和 4 的默认设置。

- 即使在 M 或 [ontax] 模式下将该功能分配给某可指定任务按钮, 但如果将摄像机设 为 paro 模式,该按钮将被禁用。
- \*\* 要求事先安装手柄装置。

## 使用可指定任务按钮

为按钮分配功能之后,按下该按钮可启用相应功能。

## 保存和载入菜单设置

完成电影效果滤镜以及 FUNC. 面板与设置菜单内其他设置的调节后,您可以将这些设置 保存到存储卡中。您可以日后载入或者在其他 XA35 或 XA30 摄像机上载入这些设置, 以便能够采用完全相同的方式来使用摄像机。

操作模式:CAMERA MEDIA **AVCHD MP4 AUTO M** CINEMA

## 将菜单设置保存至存储卡

菜单设置必须保存至存储卡 3。如果存储卡已经具有菜单设置,则设置将被覆盖。

- 1 将存储卡插件 3。
- 2 打开 [ 备份菜单设置 图 ] 屏幕。 [FUNC.] > [MENU] > [ ► ] > [ 备份菜单设置 B]
	- 仅在 CAMERA 模式中执行此步骤时才需触摸 [FUNC.]。
- 3 触摸 [ 保存 ], 然后触摸 [ 是 ]。
	- 当前设置将保存至存储卡。
- 4 触摸 [ 确定 ], 然后触摸 [ **X** ]。

## 从存储卡加载菜单设置

#### 1 将具有菜单设置的存储卡插入存储卡插槽 3.

- 2 打开 [ 备份菜单设置 图 ] 屏幕。
	- [FUNC.] > [MENU] > [ ► ] > [ 备份菜单设置 B]
	- 仅在 [GMERA]模式中执行此步骤时才需触摸 [FUNC.]。
- 3 触摸 [ 加载 ], 然后触摸 [ 是 ]。
	- 将摄像机的当前设置替换为存储卡上保存的设置之后,屏幕会暂时变黑,摄像机也 将重新启动。

# $(i)$ 注

• 该摄像机可以从其他 XA35 和 XA30 摄像机加载设置。加载设置后,两个摄像机通用的 设置将被覆盖,不通用的设置将恢复默认值。

# 播放视频

## <span id="page-99-0"></span>播放视频

本节讲解如何播放场景。有关使用外部监视器播放场景的详细信息,请参阅 "连接至外 部监视器" (M [108\)](#page-107-0)。

100 CAMERA MEDIA AVCHD MP4 AUTO M 操作模式: **CINEMA** 

#### 1 将电源开关设为 MEDIA。

• 将显示 AVCHD 影片索引屏幕。

5 播放

2 如有必要,请更改索引屏幕。

[A M2] > 所需存储卡的选项卡 (A 或 B ) > 要播 放内容的控制按钮(「只 Mm 影片]或[只 M2]影片])。

3 查找要播放的场景。

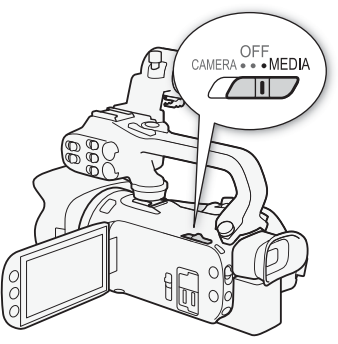

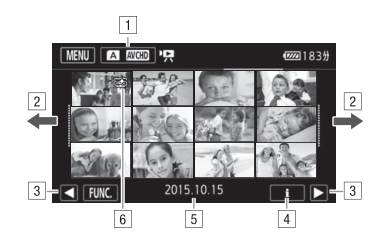

- !索引屏幕按钮。显示当前所选的存储卡和影片格式。按该按钮可更改索引 屏幕。
- 2 将手指向左 / 右滑动以显示下一 / 上一索引页面。
- 3 显示下一 / 上一索引页面。
- [4] 场景信息。
- %记录日期(适用于AVCHD影片)或文件夹名(适用于MP4影片;查看下文注释 栏中的 "关于文件夹名称" )。
- &表示使用 [ 图像效果 ] > [ 效果 ] > [ 高光优先 ] 效果所记录场景的图标。

## 4 查找要播放的场景。

#### 5 触摸场景进行播放。

- 摄像机将播放选定的场景,并连续播放直到索引屏幕中的最后一个场景结束为止。
- 触摸屏幕以显示播放控件。播放过程中,如果数秒内无任何操作,播放控件将自动消 失。在播放暂停期间,再次触碰屏幕可隐藏播放控件。

#### 播放使用 [ 高光优先 ] 效果记录的场景

福放使用 [ 图像效果 ] ▶ [ 效果 ] ▶ [ 高光优先 ] 效果记录的场景时, 可使用 [主] 查看帮助 ] 设置, 在摄像机屏幕上显示色彩更精确的画面。在外部监视器上播放此 类场景时,建议增强监视器的整体亮度。

#### <span id="page-100-2"></span>关于文件夹名称

101 MP4 影片和照片以文件形式保存在文件夹中。文件夹名的格式为 "101\_1025."前三位 数字表示文件夹的编号,后四位数字表示月份和日期(上文的示例文件夹为10月25日)。

#### 播放期间:

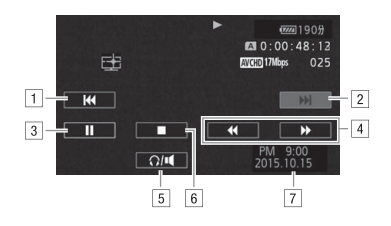

- [1] 跳到该场景的起始位置。双击可跳到上一场景。
- 2 跳到下一个场景的起始位置。
- 3 暂停播放。
- [4] 快速后退 / 前进播放 \*。
- [5] 显示音量控件 (C [101\)](#page-100-1)。
- & 停止播放。
- □ 数据码 (□ [93\)](#page-92-0)。
- \* 触摸多次可加快播放速度,以达到约为正常速度的 5 倍 → 15 倍 → 60 倍。

#### <span id="page-100-1"></span><span id="page-100-0"></span>调整音量

- 1 播放期间,触摸屏幕可显示播放控件。
- $2 \nleftrightarrow \nparallel$   $\Omega / \nparallel$ .
- 3 触摸 [❶/Ω)] 或 [10)/Ω»] 调节音量,然后触摸 [≦]。

#### 在播放暂停期间:

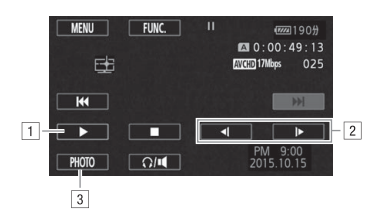

102

- 11 恢复播放。
- "慢速后退 / 前进播放 \*。
- $\overline{3}$  将显示的帧作为照片进行捕捉 ( $\overline{2}$ 103)。
- \* 触摸多次使播放速度变为正常速度的 1/8 → 1/4。

## <span id="page-101-0"></span>显示场景信息

#### 1 在 AVCHD 或 MP4 影片索引屏幕中,触摸 [i]。

- 2 触摸所需的场景。
	- 将显示场景信息屏幕。
	- 如果记录期间将选购件 GP-E2 接收器连接至摄像机, 也会显示 GPS 信息。
	- 触摸 </> 可选择上一个 / 下一个场景。

#### 3 完成后触摸 [1] 两次。

# 重要

- 当 ACCESS 指示灯亮起或闪烁时,请遵循以下注意事项。否则可能会造成数据永久丢 失。
	- 请勿打开双存储卡插槽盖。
	- 请勿断开电源或关闭摄像机。
	- 请勿更改摄像机的操作模式。
- 您可能无法用此摄像机播放存储卡上用其他设备拍摄的影片。

# $(i)$ 注

- 可使用s>[ 数据码 ] 设置关闭记录日期和时间显示或更改所显示的信息。
- 根据记录条件,各场景之间可能会出现短暂的视频或音频播放停顿。
- 在快速 / 慢速播放时,播放的图像中可能会出现某些异常现象 ( 斑驳的赝像、条带等 )。
- 屏幕中显示的速度为近似值。
- 慢速回卷播放将与连续逐帧后退具有相同的显示效果。

## <span id="page-102-0"></span>在影片播放期间捕捉照片

您可以在播放影片时,捕捉照片。 播放要在其中捕捉照片的场景。 在想要捕捉照片的点暂停播放。 触摸 [PHOTO]。

4 触摸 [■] 可停止播放。

# $(i)$ 注

- 所捕捉照片的尺寸为 1920 × 1080。
- 照片的日期将反映原始场景的记录日期和时间。
- 若场景中较多快速移动,则从中捕捉的照片可能会显得模糊。
- 照片将记录在专为拍摄照片选定的存储卡中。

## 删除场景

您可以删除那些不想再保留的场景。删除场景也可释放存储卡空间。

CAMERA MEDIA **AVCHD MP4 AUTO M** CINEMA 操作模式:

#### 104 删除单个场景

- 1 播放要删除的场景 (CQ [100](#page-99-0))。
- 2 触摸屏幕以显示播放控件。
- 3 打开 [ 删除 ] 屏幕。
- $\left[\prod\right] \diamondsuit$  [FUNC.]  $\diamondsuit$  [ 删除 ]
- 4 触摸 [ 是 ]。
	- 场景将被删除。
- 5 触摸 [ 确定 ]。

## 从索引屏幕中删除场景

- 1 打开索引屏幕 (11 [100](#page-99-0))。
	- 要删除在指定日期记录的所有场景,可左右滑动手指直至想删除的场景出现。
- 2 打开 [ 删除 ] 屏幕。
	- **[FUNC.] ▶ [删除]**
- 3 触摸所需选项。
	- ●触摸 [ 选择 ] 后, 执行以下步骤选择需要删除的单个场景, 然后触摸 [ 是 ]。
- 4 触摸 [ 是 ]。
	- 在操作过程中, 触摸 [ 停止 ] 可中断操作。但是, 这仍然可能会删除部分场景。
	- 选定的场景将被删除。
- 5 触摸 [ 确定 ]。

#### 选择单个场景

#### 1 触摸要删除的单个场景。

- ●触摸的场景上将出现选中标记 √。在 √ 图标旁将显示选定场景的总数。
- 触摸选中的场景可去除选中标记。要一次去除全部标记,触摸 [ 删除所有 ] > [ 是 ]。

2 选择所需的所有场景后,触摸 [ 确定 ]。

#### 选项

[< 日期 / 文件夹名 >] 删除在特定日期记录的所有场景。对于 AVCHD 影片,日期将出现 在控制按钮中。对于 MP4 影片, 将显示文件夹名 (1[101\)](#page-100-2), 其中的最后四位数表示月和 日。

[选择] 涿个洗择要删除的场景。

[所有场景] 删除全部场景。

# 重要

## • 删除记录时请小心。场景一经删除将无法恢复。

- $\bullet$  删除前备份重要场景 ( $\Box$ [115\)](#page-114-0)。
- 当 ACCESS 指示灯亮起或闪烁时 ( 正在删除场景时 ), 遵循以下注意事项。
	- 请勿打开双存储卡插槽盖。
	- 请勿断开电源或关闭摄像机。
	- 请勿更改摄像机的操作模式。

# 注

• 要删除所有影片并再次腾出全部可用记录空间, 建议您初始化存储卡 (CO [38\)](#page-37-0)。

## 分割场景

您可以分割 AVCHD 场景以便保留最佳部分并稍后剪掉剩余部分。

操作模式:CAMERA MEDIA **AVCHD** MP4 | AUTO M CINEMA

- 1 播放所需场景 (C [100](#page-99-0))。
- 2 在想要分割场景的点暂停播放。
	- 3 打开场景分割屏幕。

**[FUNC.] ▶ [分割]** 

- 4 必要时可将场景精确定位于一点。
	- 标记表示影片的分割点。
	- 屏幕上将出现播放控件 (1102)。根据需要使用特殊播放模式以定位所需图像。
- 5 分割场景。

[<del>β</del> 分割 ] > [是 ]

• 从分割点到场景结束点之间的视频将作为新场景出现在索引屏幕中。

# $(i)$ 注

- 如果在分割场景时前进 / 后退帧,各帧间隔约为 0.5 秒。
- 如果无法在暂停播放处分割场景,请前进 / 后退一帧,然后再分割场景。
- 播放分割的场景时,场场景剪切点上的图像 / 声音可能会出现某些异常现象。
- 无法分割过短 ( 少于 3 秒 ) 的场景。
- 无法在场景开始后 1 秒内或结束前 1 秒内分割场景。

## 裁剪场景

可通过裁剪某一点前的所有内容或某一点后的所有内容来裁剪 MP4 场景。

CAMERA MEDIA AVCHD MP4 AUTO M CINEMA 操作模式:

- 1 播放所需场景 (□ [100](#page-99-0))。
- 2 暂停播放。
- 3 打开场景裁剪屏幕。
	- [ 编辑 ] > [ 裁剪 ]
- 4 必要时可将场景精确定位于一点。
	- 标记表示影片的裁剪点。
	- 屏幕上将出现播放控件 (CI [102\)](#page-101-0)。根据需要使用特殊播放模式以定位所需图像。
- 5 裁剪场景。

[裁剪 ] > 选择在 了标记之前 ([ 裁剪首段 ]) 或之后 ([ 裁剪末段 ]) 进行裁剪 ▶ 选择另存 为新场景 ([ 另存为新文件 ]) 或覆盖现有场景 ([ 覆盖 ])

• 如果选择保存裁剪场景为新场景,触摸 [ 停止 ] 可中断正在进行的操作。

## <span id="page-107-0"></span>连接至外部监视器

如果要将摄像机连接至外部监视器进行记录或播放,请使用与监视器上要使用的端子相 匹配的摄像机端子。然后,选择视频信号输出配置。 ■ 不可基于外部连接,摄像机将在 AV OUT 和 HDMI OUT 端子之间自动切换。

操作模式: CAMERA MEDIA AVCHD MP4 AUTO **M** CINEMA

## 连接图

建议使用交流适配器通过电源插座为摄像机供电。

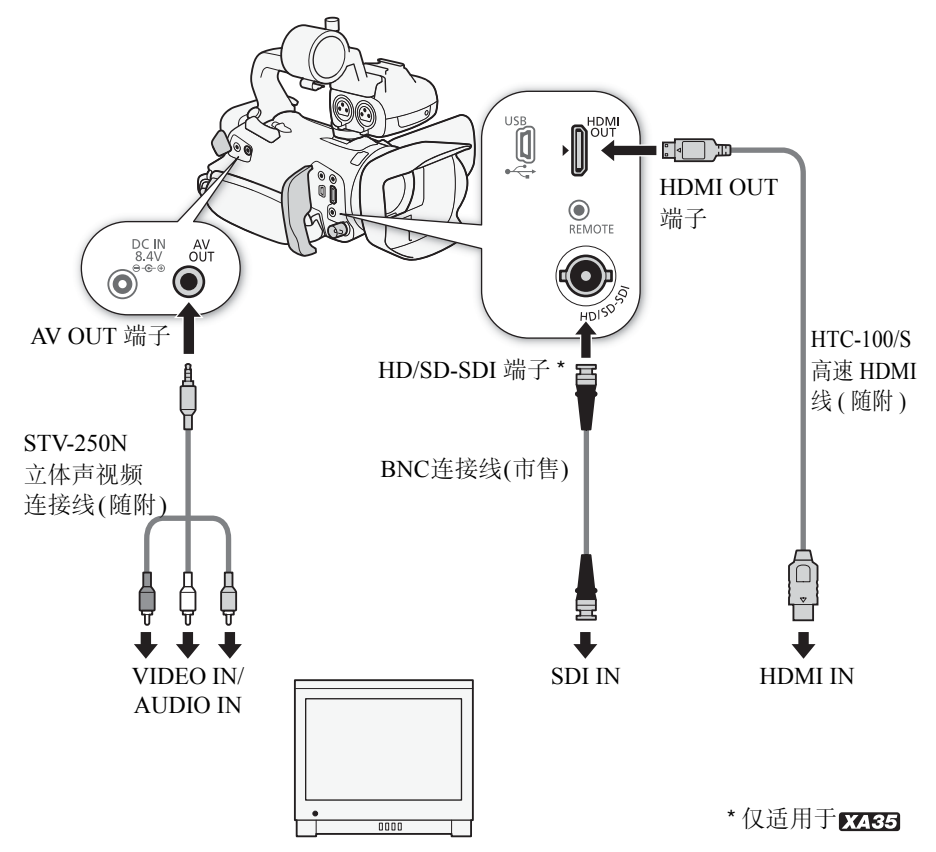
### 区的 选择输出端子

要在外部监视器上输出视频,首先必须选择要使用的端子。

1 打开 [ 输出端子 ] 屏幕。

**[FUNC.] > [MENU] > [ ⊊ ] > [ 输出端子 ]** 

- 仅在 [GMER]模式中执行此步骤时才需触摸 [FUNC.]。
- 2 触摸所需选项, 然后触摸 [X]。
	- 如果选择 [SD] HD/SD-SDI]、[DENDI HD/SD-SDI & HDMI] 或 [HDMI] HDMI], 继续以下相 关步骤以配置输出信号。

### 选项 (◆默认值)

[OFF 关 ] 任何端子均无输出。

[ HD/SD-SDI] 仅有来自 HD/SD-SDI 端子的输出。

[ HD/SD-SDI & HDMI] 仅有来自 HD/SD-SDI 端子和 HDMI OUT 端子的输出。

[ HDMI] 仅有来自 HDMI OUT 端子的输出。

[AV AV 输出 ] 仅有来自 AV OUT 端子的输出。

### **X435 使用 HD/SD-SDI 端子**

从 HD/SD-SDI 端子输出的数字信号包括视频信号、音频信号和时间码信号。如有必要, 执行以下步骤更改视频输出信号。

1 打开 [HD/SD-SDI 输出 ] 屏幕。

 $[FUNCTIONC.]\triangleright)$   $[MENT] \triangleright)$   $\lceil \cdot \cdot \cdot \rceil$   $\triangleright)$   $[HD/SD-SDI$  输出 ]

• 仅在 [GMERA]模式中执行此步骤时才需触摸 [FUNC.]。

2 触摸所需选项, 然后触摸 [X]。

# $(i)$ 注

• 默认情况下,屏幕显示会被嵌入输出的视频信号中。可使用【→】● [输出屏幕显示]设 置进行更改。

### 使用 HDMI OUT 端子

 $HM^{\text{TM}}$   $O$ UT 端子也提供了数字连接, 并且可输出视频和音频信号。如果选择 [ $\Omega$ ] 自动 ], 根据外部监视器的功能,输出信号将自动切换为 HD 或 SD。在 [CMERA]模式下, HDMI OUT 端子将输出采样频率为 48 kHz 的双声道线性 PCM 音频。

### 1 打开 [HDMI 输出 ] 屏幕。

 $[FUNCTIONC.]\n\rightarrow [MENU] \rightarrow [C] \rightarrow [HDMI \n#H]$ 

• 仅在 [GMERA]模式中执行此步骤时才需触摸 [FUNC.]。

#### 2 触摸所需洗项, 然后触摸 [X]。

# $(i)$ 注

- 当q> [输出端子]设为[ HD/SD-SDI & HDMI]时,从HDMI OUT端子输 出的信号将由 → D [HD/SD-SDI 输出 ] 设置决定。
- 摄像机上的 HDMI OUT 端子仅用于输出。请勿将其连接到外部设备上的 HDMI 输出端 子,因为这样可能会损坏摄像机。
- 当外部监视器连接到 HDMI OUT 端子时, AV OUT 端子不会输出视频。
- 当摄像机连接至 DVI 监视器时,无法保证操作正常运行。
- 对于某些监视器,视频可能无法正确输出。在这种情况下,请使用其他端子。
- 如果选择除 [ < 自动 ] 以外的其他选项且连接的监视器不兼容该摄像机输出的信号, 则 HDMI 输出将停止。
- 默认情况下, 屏幕显示会被嵌入输出的视频信号中。可使用 [  $\epsilon$  ]  $\bullet$  [ 输出屏幕显示 ] 设置进行更改。

# 使用 AV OUT 端子

AV OUT端子输出降频模拟视频信号和音频信号,使用复合音频/视频输入与监视器连接。

注

- 在纵横比为 4:3 的监视器上播放场景时,如果监视器与 WSS 系统兼容,则会自动切换至 宽屏模式。
- 如果将摄像机连接到无宽屏模式的标准清晰度监视器,请确保更改pp > [电视类型] 设置。

# 音频输出

本摄像机可以从 HD/SD-SDI 端子 ( 仅 RRRE) 、 HDMI OUT 端子、 AV OUT 端子或 〇 (耳机)端子输出音频。通过AV OUT端子或 Q(耳机)端子输出音频时,可以配置以下设置。

### 将所监控的视频与音频同步

111 通过 AV OUT 端子或 Ω( 耳机 ) 端子输出音频时,可以选择将音频信号与视频信号同步, 或者让摄像机实时输出音频。实时输出音频时,将出现少许延迟。无论如何设置,将同步 记录的音频和视频信号。

操作模式: CAMERA MEDIA **AVCHD MP4 AUTO M** CINEMA

1 打开 [ 监听延时 ] 子菜单。

 $[FUNCTIONC.]\n\& \n[MENT] \n\& \n[For example] \n[CHAPTER 1]$ 

• 仅在 CAMERA 模式中执行此步骤时才需触摸 [FUNC.]。

2 触摸所需选项, 然后触摸 [X]。

### 选项 (<sup>♦</sup> 默认值 )

[线性输出 ] 同步音频与视频信号。

[普通]◆ 允许您实时监控音频。

### 选择音频声道

您可以选择从 AV OUT 端子或 Ω(耳机)端子输出的音频声道。

操作模式: CAMERA MEDIA AVCHD MP4 AUTO M **CINEMA** 

■ 检查要点

• 在 MAME网模式下执行该步骤时, 将 INPUT 端子 ON/OFF 开关设为 ON。

1 打开 | 音频输出通道 | 子菜单。

[FUNC.] > [MENU] > [ ► ] > [ 音频输出通道 ]

• 仅在 [GMERA]模式中执行此步骤时才需触摸 [FUNC.]。

2 触摸所需选项, 然后触摸 [X]。

### 选项 (<sup>♦</sup> 默认值 )

[GTTD 通道1/通道21• 输入 1音频将从左音频声道输出,输入 2音频将从右音频声道输出。

[CHI 通道 1/ 通道 1] 输入 1 音频将同时从左、右音频声道输出。

[௵) 通道 2/ 通道 21 输入 2 音频将同时从左、右音频声道输出。

[HTM] 全部 / 全部 ] 输入 1 和输入 2 音频将混合并从左、右音频声道输出。

 $(i)$ 注

● 如果为可指定任务按钮分配了[音频输出通道](□ [97\)](#page-96-0)功能, 则可按下该按钮直接更改音 频声道。

# <span id="page-111-0"></span>查看照片 CAMERA MEDIA AVCHD MP4 AUTO M CINEMA 操作模式: 1 将电源开关设为 MEDIA。 • 将显示 AVCHD 影片索引屏幕。 OFF<br>MEDIA:-•MEDIA: 2 打开照片索引屏幕。  $\overline{\mathbb{H}}$ [A KHI] > 所需存储卡的选项卡(A或B) > [△ 静 止图像 ] 3 查找要播放的照片。  $\Box$  $\boxed{2}$

!索引屏幕按钮。显示当前所选的存储卡。按下以更改索引屏幕。

 $-\sqrt{3}$ 

- [2] 将手指向左 / 右滑动以显示下一 / 上一索引页面 \*。
- 3 显示下一 / 上一索引页面。

101.0102

 $\overline{4}$ 

- [4] 文件夹名 (M [101\)](#page-100-0)。
- \* 当在索引页面之间浏览时,屏幕底部会有滚动条出现数秒。如果照片数 量庞大,则沿着滚动条滑动手指可能显得更为方便。

### 4 触摸要查看的照片。

 $\boxed{3}$ 

- 照片将以单张图像视图的形式显示。
- 左右滑动手指可逐一浏览照片。
- 如果记录期间将选购件 GP-E2 接收器连接至摄像机,也会显示 GPS 信息。

### 从单张图像视图返回到索引屏幕

- 1 触摸屏幕以显示播放控件。
- 2触摸 [■]。

一

照片

# 图像跳转功能

如果记录了很多照片,可使用滚动条在照片之间轻松跳转。

1 触摸屏幕以显示播放控件。

### 2 触摸 [e]。

3 沿滚动条左右滑动手指然后触摸 [1]。

# 重要

- 当ACCESS指示灯亮起或闪烁时,请遵循以下注意事项。否则可能会造成数据永久丢失。
	- 请勿打开双存储卡插槽盖。
	- 请勿断开电源或关闭摄像机。
	- 请勿更改摄像机的操作模式。
- 以下图像文件可能无法正确显示。
	- 非本摄像机记录的图像。
	- 使用计算机编辑过的图像。
	- 已更改文件名的图像。

# 删除照片

您可以删除那些不想再保留的照片。

CAMERA MEDIA AVCHD MP4 AUTO M CINEMA 操作模式:

#### 114 删除单张照片

- 1 在单张图像视图中,选择要删除的照片。
- 2 触摸屏幕以显示播放控件。
- 3 打开 [ 删除 ] 屏幕。
- **[FUNC.] ▶ [ 删除 ]**
- 4 触摸 [ 而继续 ], 然后触摸 [ 是 ]。
	- 照片已删除。

5 左右滑动手指以选择要删除的另一张照片或触摸 [X]。

### 从索引屏幕中删除照片

- 1 打开照片索引屏幕。
- 2 打开 [ 删除 ] 屏幕。

 $[FUNCTIONC.]\rightarrow [m]$ 

- 3 触摸所需的选项,然后触摸 [ 是 ]。
	- 选择 [ 选择 ] 后, 执行以下步骤选择需要删除的单张照片, 然后触摸 [ 是 ]。
	- 在操作过程中, 触摸 [ 停止 ] 可中断操作。但是, 这仍然会删除部分照片。

4 触摸 [ 确定 ]。

### 选择单张照片

#### 1 触摸要删除的单张照片。

- 触摸的照片上将出现选中标记 √。在 ▽ 图标旁将显示选定的照片总数。
- 触摸选定的照片可去除选中标记。要一次去除全部标记,触摸 [ 删除所有 ] > [ 是 ]。
- 2 选择所需的所有照片后,触摸 [ 确定 ]。

### 选项

[< 文件夹名 >] 删除在特定日期记录的所有照片。文件夹名 (□ [101](#page-100-0)) 将显示在控制按钮 中,其中的最后四位数表示月和日。

[ 选择 ] 选择要删除的单张照片。

[ 全部图像 ] 删除所有照片。

# 重要

- 请谨慎删除照片。已删除的照片无法恢复。
- 无法使用本摄像机删除使用其他设备保护的照片。

# 8 保存 / 共享记录

# 将影片保存至计算机

使用 Data Import Utility 软件,可进行以下操作。

- 将场景保存到计算机 ( 所有场景 / 仅新场景 )。
- 合并各存储卡上保存的自动继续场景 (AVCHD 或 MP4 格式 )(□ [49](#page-48-0)) 并将其保存为单 个场景。
- 因受 4 GB 最大文件大小限制, 单个场景 (AVCHD 或 MP4 格式) 将被分割为多个视频 流文件,合并这些视频流文件,并将其保存为单个场景。

安装软件前,请访问下方的 PIXELA 网站,查看系统要求和有关软件的最新信息。 http://www.pixela.co.jp/oem/canon/e/index\_biz.html

可在随附的 CD-ROM 中找到该软件。有关使用软件的详细信息,请参阅 《软件指南》 ( 随附 CD-ROM 中 [\ 说明书 \ 简体中文 ] 文件夹中的 PDF 文件 )。

• 安装该软件需要网络连接。

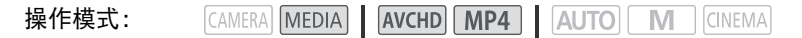

# 重要

- 使用存储卡读取器或计算机的存储卡插槽,通过 Data Import Utility 软件将场景保存至计 算机之前,切勿使用其他软件访问或处理存储卡上的文件。否则可能会导致无法将该文 件保存到计算机。
- 将摄像机连接到计算机时:
	- 请勿打开双存储卡插槽盖。
	- 请勿直接从计算机更改或删除任何摄像机文件夹或文件,否则可能会造成数据永久丢 失。
	- 请勿将计算机设置为"睡眠"或"休眠"模式 (Windows), 不要启用"睡眠"功能 (Mac OS)。
- 如果希望在您的计算机上使用记录内容,请先复制这些文件。然后使用副本文件,并保 留原始文件。

# $(i)$ 注

• 也可从 PIXELA 网站下载软件。请访问以下网站下载压缩的安装文件。 http://pixela.jp/ediu23\_dl

# 将影片传输至计算机

安装随附的软件 Data Import Utility 后,便能将影片保存至计算机。

- 1 摄像机:使用交流适配器为摄像机供电。
- 2 摄像机:将电源开关设为 MEDIA。
- 3 摄像机: 打开所需的影片索引屏幕 (□ [100](#page-99-0))。
- 4 使用随附的 USB 连接线将摄像机连接至计算机。
	- 5 摄像机: 触摸 [ 全部 ( 仅适用于个人电脑 )]。
	- 6 计算机:单击桌面上的 图标以启动 Data Import Utility。
	- 7 计算机:使用 Data Import Utility 将影片保存至计 算机。
		- 遵照屏幕上的说明并参阅《Data Import Utility 软件指 南》 (PDF 文件 )。

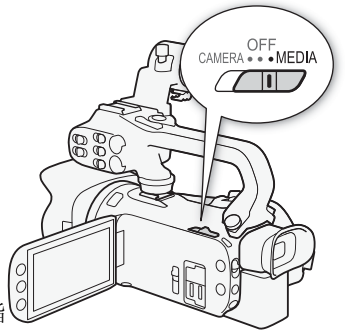

# 在存储卡之间复制记录

可以将记录从一个存储卡复制到另一个存储卡。

### <span id="page-116-0"></span>从影片索引屏幕复制场景

操作模式: CAMERA MEDIA **AVCHD MP4 AUTO M** CINEMA 117

1 打开所需的影片索引屏幕 (CQ [100](#page-99-0))。

- 要复制在指定日期记录的所有场景,可左右滑动手指直至想复制的场景出现。
- 2 打开场景复制屏幕。

[FUNC.] > [复制 (A → B )] 或 [ 复制 (B → A )]

- 3 触摸所需的选项,然后触摸 [ 是 ]。
	- 选择 [ 选择 ] 后, 执行以下步骤选择需要复制的单个场景, 然后触摸 [ 是 ]。
	- 在操作过程中,触摸 [ 停止 ] 可中断操作。
- 4 触摸 [ 确定 ]。

### 选择单个场景

- 1 触摸要复制的单个场景。
	- ●触摸的场景上将出现选中标记 √。在 √ 图标旁将显示选定场景的总数。
	- 触摸选中的场景可去除选中标记。要一次去除全部标记,触摸 [ 删除所有 ] > [ 是 ]。

2 选择所需的所有场景后,触摸 [ 确定 ]。

选项

[< 日期 / 文件夹名 >] 复制在特定日期记录的所有场景。对于 AVCHD 影片,日期将出现 在控制按钮中。对于 MP4 影片, 文件夹名 (M [101](#page-100-0)) 将显示在控制按钮中, 其中的最后四 位数表示月和日。

[选择] 逐个选择要复制的场景。

[ **所有场景** ] 复制全部场景。

### 复制单张照片

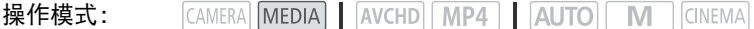

1 在单张图像视图中, 选择要复制的照片。

- 2 触摸屏幕以显示播放控件。
- 3 打开照片复制屏幕。

[FUNC.] > [复制 (A → B)] 或 [复制 (B → A)]

- 4 触摸 [靣 继续 ], 然后触摸 [ 是 ]。
	- 照片复制完成。

5 向左 / 向右滑动手指以选择要复制的另一图像或触摸 [X]。

### 从索引屏幕复制照片

CAMERA MEDIA AVCHD MP4 AUTO M CINEMA 操作模式:

- 1 打开所需的照片索引屏幕 (M [112](#page-111-0))。
- 2 打开照片复制屏幕。

[FUNC.] ▶ [ 复制 (A → B )] 或 [ 复制 (B → A )]

- 3 触摸所需的选项,然后触摸 [ 是 ]。
	- 选择 [ 选择 ] 后, 执行以下步骤选择需要复制的单张照片, 然后触摸 [ 是 ]。
	- 在操作过程中,触摸 [ 停止 ] 可中断操作。
	- 复制选定的照片。
- 4 触摸 [ 确定 ]。

### 选择单张照片

- 1 触摸要复制的单张照片。
	- 触摸的照片上将出现选中标记 √。在 ▽ 图标旁将显示选定的照片总数。
	- 触摸选定的照片可去除选中标记。要一次去除全部标记,触摸 [ 删除所有 ] > [ 是 ]。
- 2 选择所需的所有照片后, 触摸 [ 确定 ]。

#### 选项

118

[< 文件夹名 >] 复制在特定日期记录的所有照片。文件夹名 (A [101\)](#page-100-0) 将显示在控制按钮 中,其中的最后四位数表示月和日。

[选择] 洗择要复制的单张照片。

[全部图像] 复制所有照片。

重要

- 当 ACCESS 指示灯亮起或闪烁时,请遵循以下注意事项。否则可能会造成数据永久丢 失。
	- 请勿打开双存储卡插槽盖。
	- 请勿断开电源或关闭摄像机。
	- 请勿更改摄像机的操作模式。

# $(i)$ 注

- 在以下几种情况下,可能无法将记录复制到存储卡上:
	- 双存储卡插槽已打开。
	- 存储卡上的 LOCK 开关设置为防止写入。
	- 无法创建文件编号 (□ [150\)](#page-149-0), 因为存储卡中文件夹和文件的编号已达到最大值。
- 如果存储卡上空间不足,将在停止操作之前复制尽可能多的照片。

# <span id="page-118-0"></span>将影片转换为 MP4 格式

您可以将 AVCHD 影片转换为 MP4 影片或将 MP4 影片转换为尺寸更小的 MP4 影片。例 如,当您要将 MP4 影片上传到网络时,该功能将十分有用。转换一张存储卡上的影片时, 影片将保存到另一张存储卡中。转换影片时,摄像机可添加电影效果滤镜至转换后的影 片。

操作模式: CAMERA MEDIA AVCHD MP4 AUTO M **CINEMA** 

### 1 打开所需的影片索引屏幕 (□ [100](#page-99-0))。

#### 2 打开场景转换屏幕。

[FUNC.] > [转换为 MP4 (A → B )] 或 [ 转换为 MP4 (B → A )] > [ 确定 ] > 转换后的影片所需的视频质量 ( 分辨率和比特率 )\*

\* 在选择视频质量之前,可触摸[加入场景]以将转换后的多个影片合并为一个影片。

- 转换影片时,转换的 MP4 影片的帧频将为 25.00P。
- 3 触摸要转换的单个场景。
	- ●触摸的场景上将出现选中标记 √。在 √ 图标旁将显示选定场景的总数。
	- 触摸选中的场景可去除选中标记。要一次去除全部标记,触摸 [ 删除所有 ] > [ 是 ]。
- 4 选择全部所需场景后,触摸 [ 确定 ],然后触摸 [ 下一画面 ]。
	- 添加电影效果滤镜 (CO [52](#page-51-0)): 触摸 [FILTER 1], 然后选择所需滤镜。再次触摸按钮, 禁 用滤镜。

### 5 触摸 [START] 转换场景。

• 在操作过程中,触摸 [STOP] 可中断操作。

6 触摸 [ 确定 ]。

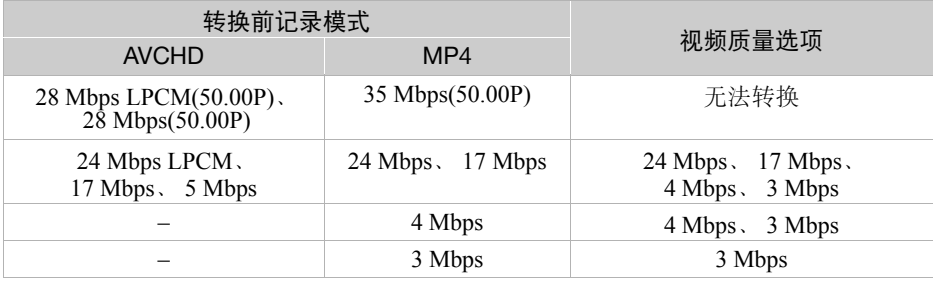

# $(i)$ 注

• 转换影片时,摄像机的端子将不会输出视频和音频信号。

● 转换影片时添加电影效果滤镜与记录影片时添加,效果可能会有所不同。

# 将记录复制到外部录像机

CAMERA MEDIA **AVCHD** MP4 | AUTO M CINEMA 操作模式:

### 采用高清晰度

120 使用随附的 USB 连接线将摄像机连接到蓝光光盘录像机和其他兼容 AVCHD 的数码录像 机, 以便复制高清画质的影片。如果外部数码录像机具有 SD 存储卡插槽 \*, 则可以使用 存储卡复制影片,而无需连接摄像机。 \* 请确保外部设备与所用存储卡类型兼容。

连接

#### 1 使用交流适配器为摄像机供电。

- 2 打开所需的 AVCHD 影片索引屏幕 (C [100\)](#page-99-0)。
- 3 使用随附的 USB 连接线将摄像机连接至数码录像机。
- 4 选择包含待复制场景的存储卡。
	- 选择除 [ 全部 ( 仅适用于 PC)] 以外的其他选项。
	- 摄像机: 成功建立连接后, 屏幕上将出现 [USB 连接 ]。

### 记录

详细信息视所用的设备而定,请务必参考数码录像机的使用说明书。

### 采用标准清晰度

可通过将摄像机连接至带有模拟音频 / 视频输入的录像机或数码录像机来复制您的影片。 无论原始视频是否为高清晰度,复制后的视频都将以标准清晰度输出。

#### 连接

使用随附 STV-250N 立体声视频连接线将摄像机连接到 VCR。请参阅"连接图"(□ [108\)](#page-107-0)。

#### 记录

- 1 摄像机: 使用交流适配器为摄像机供电。
- 2 外部录像机:放入空白磁带或光盘,然后将录像机设置为记录待机模式。
- 3 摄像机: 打开所需的影片索引屏幕 (□ [100](#page-99-0))。
	- 确保 [  $\Gamma$  |  $\triangleright$  ] 输出端子 ] 设为 [ <mark>AV</mark> AV 输出 ]。
- 4 摄像机:定位要复制的场景,并在即将播放该场景时暂停播放。

#### 5 摄像机: 恢复播放。

- 默认情况下,数据码会被嵌入输出的视频信号中。可使用s> [数据码]设置进行 更改。
- 6 外部录像机:当出现想要复制的场景时开始记录;当其结束时停止记录。
- 7 摄像机: 停止播放。

# Wi-Fi 简介

使用摄像机的 Wi-Fi 功能连接到智能手机或平板电脑时,可以无线方式保存并播放记录。 甚至可以将智能手机或平板电脑 (iOS 或 Android 设备 <sup>1</sup>) 用作遥控器并使用设备的网络浏览器进行记录。有关本文中常用术语的定义, 请参阅"术语表" (Q1 142)。  $^{-1}$ 本文用"iOS 设备"指代启用了 Wi-Fi 的 iPhone、iPod 和 iPad, 并用"Android 设备" 指代启用了 Wi-Fi 的 Android 智能手机和平板电脑。

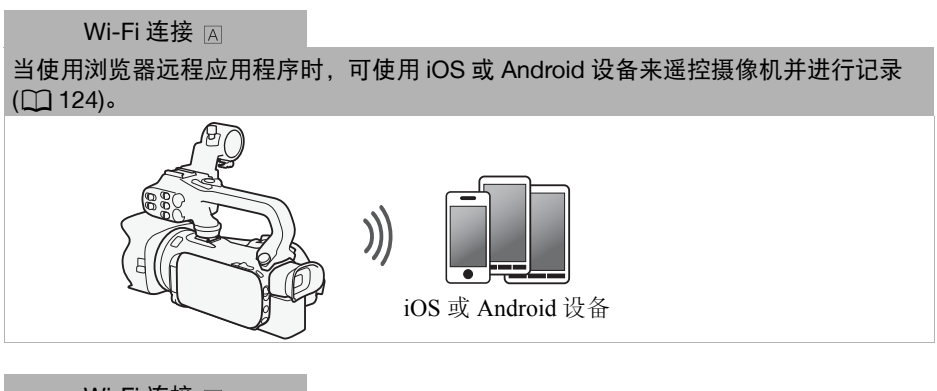

Wi-Fi 连接 **Fill** 

以无线方式将摄像机连接至 iOS 设备、 Android 设备或计算机 2, 并使用设备的网络浏 **览器查看摄像机中的记录 (Q [131](#page-130-0))。**<br>2 也可使用通过访问点连接的计算机。

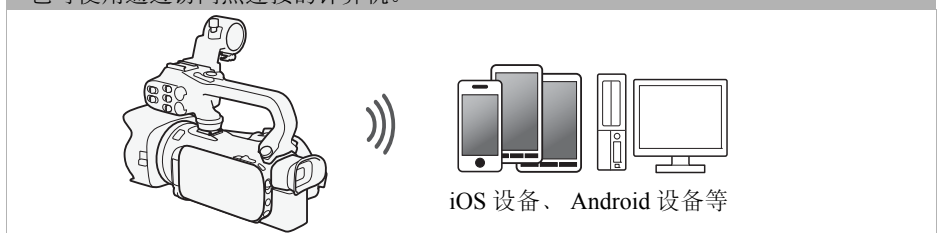

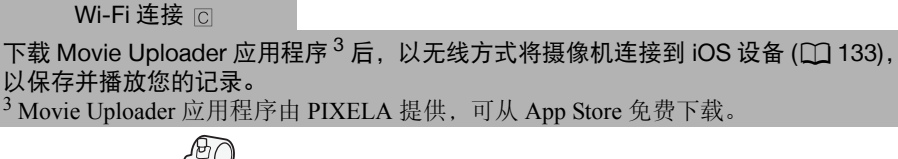

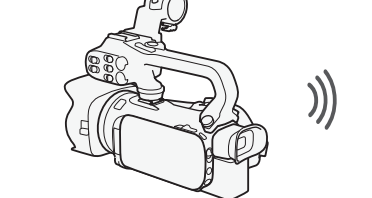

Wi-Fi 连接 **IDI** 

以无线方式将摄像机连接到 Wi-Fi 网络上的无线路由器 ( 访问点 )(口 [138](#page-137-0))。如果想在计 算机或 FTP 服务器上保存记录则使用此连接 (Q [136](#page-135-0))。

iOS 设备

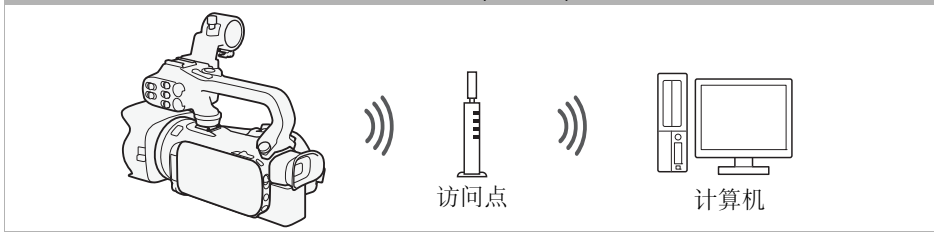

Wi-Fi 连接 F

以无线方式将摄像机连接至网络,使用存储服务器功能并使用局域网连接线在连接至该 网络的设备上播放记录 (Q [135\)](#page-134-0)。

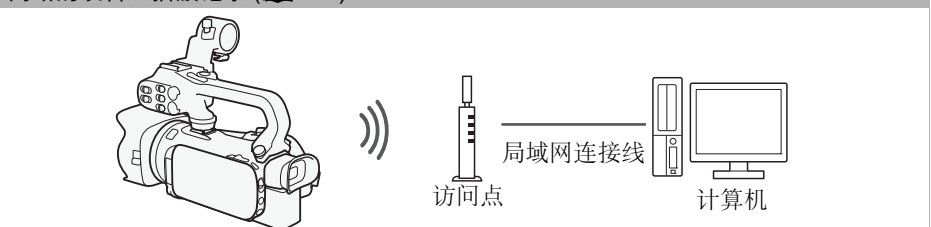

# 重要

- 使用不受保护的 Wi-Fi 网络可能会使文件和数据暴露,从而被未经授权的第三方监测 到。请注意可能引起的风险。
- 根据您所在国家 / 地区的法律,摄像机在 5 GHz 波段中运作时,可能会禁止在户外使用 Wi-Fi 功能。

# $(i)$ 注

• 使用Wi-Fi功能(除使用浏览器远程应用程序遥控摄像机)时,切勿打开双存储卡插槽盖。

### 使用 Wi-Fi 功能之前

根据具体功能,摄像机将使用无线方式连接至启用 Wi-Fi 的设备 (如智能手机), 或通 过访问点 ( 无线路由器 )\* 直接连接至 Wi-Fi 网络。在选择要使用的功能之后,根据屏幕 上的指示连接摄像机。

\* 根据具体制造商而定,访问点可能被称为不同的名称,如无线局域网路由器或无 线网络路由器。

#### 关于 Wi-Fi 天线

使用摄像机的 Wi-Fi 功能时, 请勿用手或其他物体遮 住 Wi-Fi 天线。遮盖天线可能会干扰无线信号。

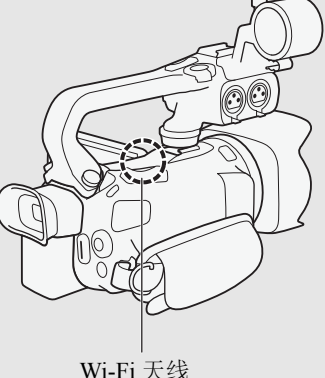

#### 关于摄像机的 Wi-Fi 标准 摄像机 Wi-Fi 标准的规格如下所示。 Wi-Fi 协议,工作频率:IEEE 802.11b/g/n 兼容, 2.4 GHz IEEE 802.11a/n 兼容, 5 GHz

最大数据传输率:11 Mbps(IEEE 802.11b) 54 Mbps(IEEE 802.11a/g) 150 Mbps(IEEE 802.11n) 以上仅为理论值,实际数据传输率可能会有所不同。

# <span id="page-123-2"></span><span id="page-123-0"></span>通过浏览器远程应用程序遥控操作

可通过浏览器远程 ( 一款网络浏览器应用程序,可使用兼容 Wi-Fi 网络的设备的网络浏览 器 \* 进行访问 \*\*) 遥控操作摄像机。该浏览器远程应用程序让您通过实时显示监控图像, 开始和停止记录以及遥控拍摄模式、曝光、白平衡、光圈、增益、快门速度、对焦和变焦。 需要已启用 JavaScript 和 Cookie 的网络浏览器。

\*\* 有关兼容设备、操作系统、网络浏览器等的详细信息,请访问当地的佳能网站。

124 操作模式: CAMERA MEDIA **AVCHD MP4 | AUTO M** CINEMA

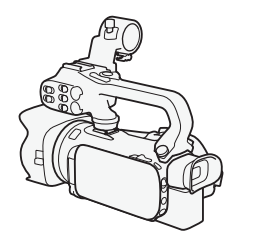

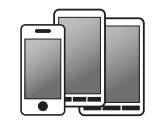

iOS 或 Android 设备

### <span id="page-123-1"></span>设置摄像机的密码

如果要通过 iOS 或 Android 设备来启用 Wi-Fi 功能, 则需要设置摄像机的密码。输入一次 密码后, 无需再次输入 ( 除非重置或覆盖摄像机的设置 )。

))

1 打开 [ 智能手机连接设置 ] 屏幕。

[FUNC.] > [MENU] > [ P | / P | → | \* > [ Wi-Fi] > [ 智能手机连接设置 ]

\*触摸 pp 进入通过浏览器播放和存储服务器功能。

- 2 触摸摄像机的密码。
- 3 输入 8 个字符的密码并触摸 [ 确定 ]。
	- 要输入密码, 请使用虚拟键盘 (1 [137](#page-136-0))。
- 4 触摸 [<sup>5</sup>], 然后触摸 [X]。

# $(i)$ 注

• 设置摄像机的密码后,密码不会显示在屏幕上供您查看。请记下密码,以防忘记。要 更改密码,再次执行上述步骤。

### 遥控操作摄像机

- 1 摄像机: 打开 [ 浏览器远程 ] 屏幕。 [FUNC.] > [ WHT 浏览器远程 ]
- 2 摄像机:触摸 [ON]。
	- 将显示本摄像机的 SSID( 网络名称 ) 和输入网络浏览器的 URL。
	- 摄像机准备好与该设备连接。
- 3 iOS/Android 设备:在设置屏幕中激活 Wi-Fi。
	- 将出现检测到的访问点的网络名称。
- 4 iOS/Android 设备:触摸和步骤 2 中显示的 SSID 相同的访问点。
	- 如果之前已执行过该步骤并且未更改摄像机的密码,连接将自动建立。
- 5 iOS/Android 设备: 输入之前设置的摄像机的密码。
- 6 iOS/Android 设备:将摄像机屏幕上显示的 URL 输入网络浏览器以启动浏览器远程应用 程序。
	- 此时将出现浏览器远程屏幕。
	- 端口设置不更改, URL 也将保持不变,因此标记 URL 将极为便捷。
- 7 摄像机: 触摸 [X]。
	- 建立连接后,摄像机屏幕上显示 Widi 。如果未连接 iOS 或 Android 设备,该图标将显 示为黄色。
- 8 iOS/Android 设备:边操作屏幕上的控件边查看摄像机上的图像。
- 9 摄像机: 完成后触摸 [FUNC.] ▶ [ 浏览器远程 ], 然后触摸 [ 关 ]。
	- 将终止浏览器远程应用程序。

### 浏览器远程屏幕控件和显示

浏览器远程应用程序具有针对较大屏幕设备的高级控制功能,也有针对较小屏幕设备的 基本控制功能。有关每个功能的详细信息,请参阅功能名称后圆括号内的参考页内容。

#### 通过浏览器远程应用程序遥控操作

高级控制

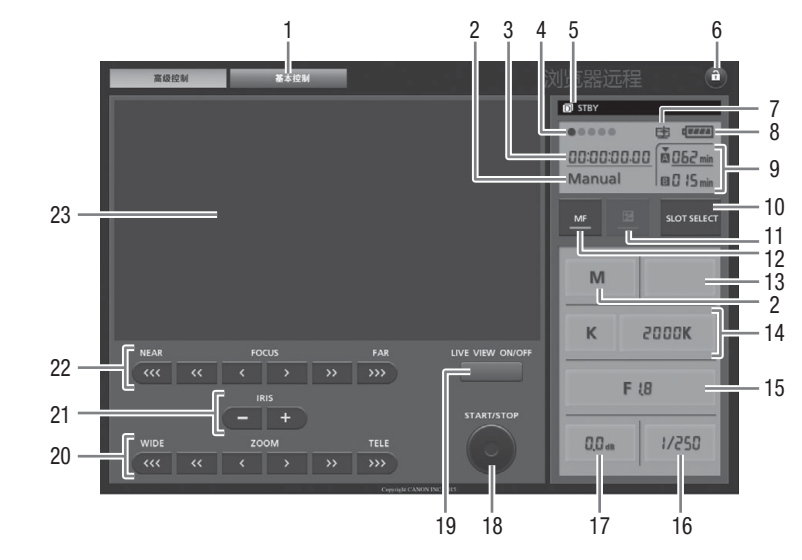

记录程序设为 [Av 光圈优先自动曝光 ]:

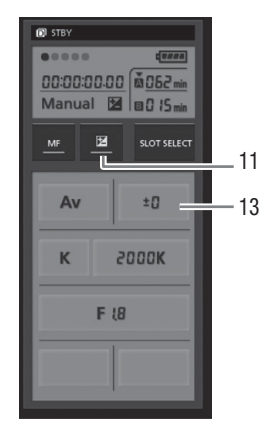

- 屏幕选择选项卡:在高级控制和基本控制之间切换。
- 2 记录程序 (11 [66](#page-65-0)、 [72\)](#page-71-0)
- 3 时间码 ( $\Box$  [76\)](#page-75-0)
- 浏览器远程连接状态
- 操作 ( $158$ )
- ⑥ d( 按键锁定 ): 按下即可锁定应用程序屏幕上的所有控件。按下时图标显示橘色, 整 个屏幕变成灰色。

⑦ 表示使用 [ 图像效果 ] > [ 效果 ] > [ 高光优先 ] 效果所记录场景的图标。

- 8 剩余电池电量 (CQ [158\)](#page-157-1)
- ③ 存储卡状态 / 剩余记录时间: 当前选定的存储卡插槽将用 ▼ 标记在其上方标识。
- 10 SLOT SELECT( 存储卡插槽选择 ) 按钮
- **1** 曝光模式按钮 (11 [68](#page-67-0))
- (2) MF( 手动对焦) 按钮 (L1 [54](#page-53-0))
- **13 曝光补偿值按钮 (□ [68](#page-67-0))**
- $\Omega$  白平衡模式和设置按钮  $\Gamma$  ( $\Omega$  [70](#page-69-0))
- **5** 光圈按钮 (1 [66](#page-65-0)、 [67\)](#page-66-0)
- **4** 快门速度 (□ [66](#page-65-0)、 [67\)](#page-66-0)
- (f) 增益 (M [67](#page-66-0))
- $@$  START/STOP 按钮  $($  10)
- **19 LIVE VIEW( 实时显示 )ON/OFF 按钮**
- @ ZOOM( 变焦调整 ) 按钮 (11 [59\)](#page-58-0)
- 20 IRIS(光圈调整) 按钮 (□ [66](#page-65-0)、 [67](#page-66-0))
- ② FOCUS( 对焦调整 ) 按钮 (11 [54](#page-53-0))
- 23 实时显示图像区

### 基本控制

当在屏幕较小的设备上使用应用程序时,使用基本控制。在基 本控制中,可使用以下功能:开启和关闭实时显示,开始和停 止记录,变焦和按键锁定。

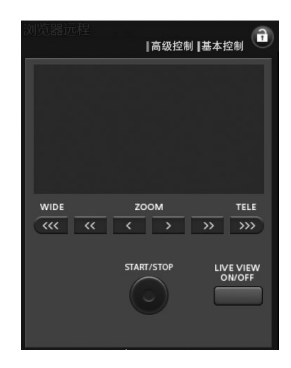

# 使用浏览器远程进行遥控操作

记录影片

- 1 按下 [LIVE VIEW ON/OFF] 可在浏览器远程屏幕上显示摄像机的实时显 示图像。
- 2 按下 [START/STOP] 开始记录。
	- 记录操作指示器从[STBY]变成[●REC], START/STOP按钮的中心亮 起红光,同时浏览器远程屏幕上的时间码显示开始运行。 (STBY: Standby 待机, REC: Record 记录 )
	- 再次按下 [START/STOP] 可暂停记录。

### 选择记录程序

- 1 按记录程序按钮。
	- 将出现多个记录程序。
- 2 选择所需的记录程序。

### 调整曝光补偿值

- 1 触摸 [2]。
- 2 按曝光补偿值按钮。
	- 将显示曝光补偿屏幕。
- 3 选择所需的曝光补偿值。
	- 所选值将会显示在浏览器远程屏幕上,同时也会应用到摄像机上。

### 调整白平衡

- 1 按白平衡模式按钮。
	- 将出现多个白平衡模式。
- 2 选择所需的白平衡模式。

### 如果选择了 [K]:

- 3 按色温然后从列表中选择所需的值。
	- 所选值将会显示在浏览器远程屏幕上,同时也会应用到摄像 机上。

### 如果选择了 [&]:

#### 3 将摄像机对准白色物体,并确保其填满整个屏幕。

- 使用与记录时相同的照明条件。
- 确保白色物体始终填满屏幕,直至整个过程完成。

### 4 按下 [Å]。

- 如果尚未存储自定义白平衡, [△2] 会缓慢闪烁。
- 在执行过程中, [△2]将快速闪烁。当停止闪烁时, 此步骤完成, 设置将应用到摄像机。

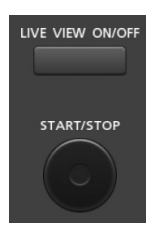

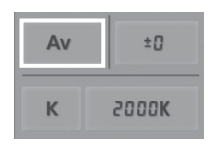

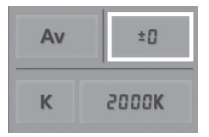

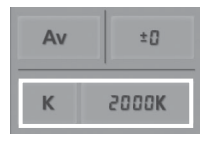

### 调整光圈

- 1 按光圈按钮。
	- 将显示可用光圈值。
- 2 选择所需的光圈值。
	- 也可以1/4级为增量按IRIS [+]来扩大光圈或按IRIS [-]来缩小 光圈。 ( 屏幕显示将出现最接近 1/3 级的光圈值。 )
	- 所选值将会显示在浏览器远程屏幕上,同时也会应用到摄像机上。

### 调整增益

- 1 按增益按钮。
	- 将显示可用增益值。
- 2 选择所需的增益值。
	- 所选值将会显示在浏览器远程屏幕上,同时也会应用到摄像 机上。

### 调整快门速度

- 1 按快门速度按钮。
	- 将显示可用快门速度值。
- 2 选择所需的快门速度值。
	- 所选值将会显示在浏览器远程屏幕上,同时也会应用到摄像 机上。

### 调整对焦

- 1 触摸 MF。
- 2 按对焦控件以按需调整对焦。
- 按 [NEAR] 一侧的控件可拉近对焦,按 [FAR] 一侧 的控件可推远对焦。 (NEAR: Near 拉近, FAR: Far 推远 )
- 有三个调整级别 [<1/[>] 为最小, [<<<1/[>>>] 为最大。

### 调整变焦

### 按变焦控件以按需调整变焦位置。

- 按[WIDE]一侧的控件可推远变焦,按[TELE]一侧 的控件可拉近变焦。
- 有三个调整级别 [<|/[>) 为最慢, [<<<]/[>>>] 为 最快。

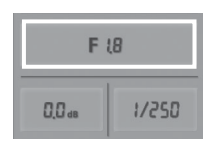

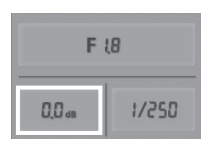

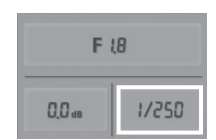

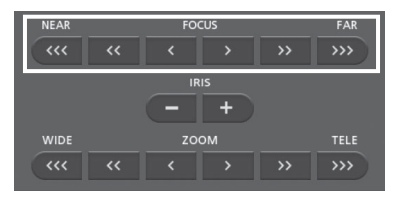

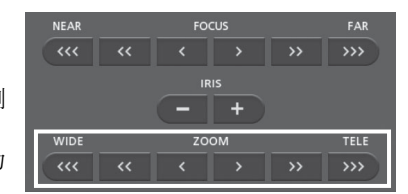

# $(i)$ 注

- 根据网络设置和条件,使用实时显示和配置设置时可能会有延迟。
- 显示彩条时,实时显示更新将停止。
- 启用浏览器远程时,  $\boxed{\blacktriangleright}$  [ 时区 / 夏时制 ]、[ 日期 / 时间 ] 和 [GPS 自动时间设置 ] 不可用。如果之前已将 [GPS 自动时间设置 ] 设为 [ 自动更新 ], 则此时将会自动设为 [ 关闭 ] 且无法更改。关闭浏览器远程后,将会自动恢复之前的设置。
- 一次只能将一台设备连接到摄像机。

### <span id="page-130-0"></span>通过浏览器播放:在 iOS 或 Android 设备上使用网络浏览器查看记录

借助通过浏览器播放功能,可使用 iOS 设备、 Android 设备、计算机或类似设备上的网络 浏览器显示摄像机中的记录列表、播放记录,甚至可以下载记录 \*。此功能对于在外出时 查看记录非常方便。

\* 根据设备、操作系统、浏览器、影片格式和记录模式,可能无法播放或下载记录。有 关详细信息,请访问当地的佳能网站。

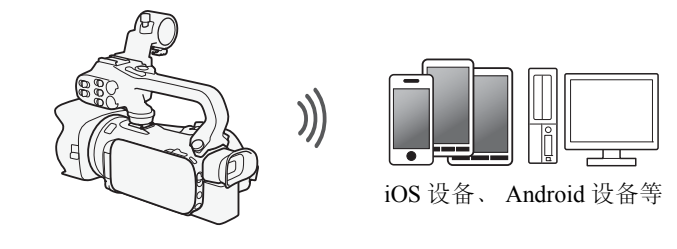

- CAMERA MEDIA **AVCHD MP4** AUTO M 操作模式: **CINEMA**
- 1 摄像机: 打开所需的索引屏幕 (CQ [100\)](#page-99-0)。
- 2 摄像机: 打开 [ 通过浏览器播放 ] 屏幕。

[MENU] > 中 → [ Wi-Fi] > [ 通过浏览器播放 ]

- 将出现摄像机的 SSID( 网络名称 )。
- 摄像机准备好与该设备连接。
- 要设置或更改摄像机的密码, 请执行"设置摄像机的密码"(□ [124](#page-123-1)) 中所述步骤, 由 步骤 2 开始。
- 3 iOS/Android 设备: 在设置屏幕中激活 Wi-Fi。
	- 将出现检测到的访问点的网络名称。
- 4 iOS/Android 设备:触摸和步骤 2 中显示的 SSID 相同的访问点。
	- 如果之前已执行过该步骤并且未更改摄像机的密码, 连接将自动建立。
- 5 iOS/Android 设备: 输入之前设置的摄像机的密码。
	- 摄像机屏幕上将会出现 [ 已连接 ], 并且将建立连接。
- 6 iOS/Android 设备:启动网络浏览器。
- 7 iOS/Android 设备:将摄像机屏幕上出现的 URL 输入网络浏览器的地址栏。
	- 此时将出现 "通过浏览器播放"屏幕。
	- 端口设置不更改, URL 将保持不变,因此标记 URL 将极为便捷。
- 8 iOS/Android 设备: 触摸屏幕左上角的 [A] **MMD** ]并打开所需的索引屏幕。接下来, 触摸 所需的记录。
	- 对于影片,触摸播放图标以开始播放。对于静止图像,将显示照片。
- 9 Android 设备: 触摸 [ ] 将记录保存到该设备上。
	- iOS设备不会显示以上图标。要使用iOS设备保存记录,请使用Movie Uploader应用程  $\bar{F}$  ( $\Box$ [133\)](#page-132-0).
- 10 iOS/Android 设备: 触摸 [ ] 可返回索引屏幕。
- 11 摄像机: 完成后触摸 [ 结束 ] ▶ [ 确定 ]。

# 注

- 以下类型的 MP4 场景在其他设备上将被识别为多个文件。
	- 超过 4 GB 的场景
	- 以 35 Mbps 记录的超过 30 分钟的场景
	- 以非 35 Mbps 的记录模式记录且超过 1 小时的场景
- 132 • 一次只能将一台设备连接到摄像机。

133

# <span id="page-132-0"></span>上传记录到 iOS 设备

针对 iOS 设备使用 Movie Uploader 应用程序 \*, 则可以无线方式将摄像机连接到该设备以 上传影片。您甚至可以在 iOS 设备上保存 \*\* 并播放 MP4 影片和照片。

- \* Movie Uploader 应用程序由 PIXELA 提供,可从 App Store 免费下载。
- 根据所用的设备, 此功能可能不适用于以 35 Mbps 记录的 MP4 影片。

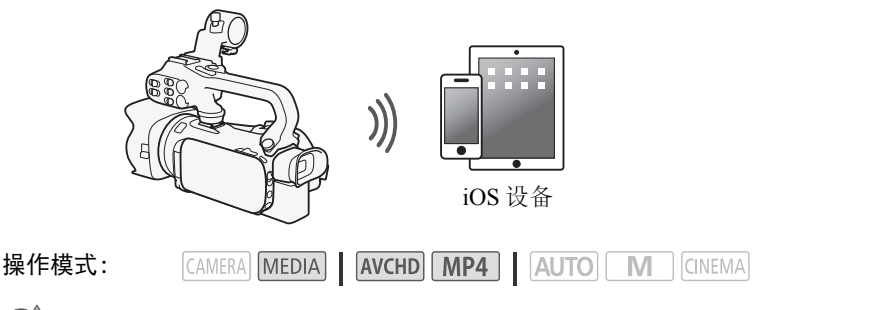

■ 检查要点

- 首次执行该步骤之前,请先在您的iOS设备上安装Movie Uploader应用程序。该应用程序 可从以下网址免费下载: http://appstore.com/movieuploader
- 1 摄像机: 打开所需的影片索引屏幕 (CQ [100](#page-99-0))。
- 2 摄像机:打开 [Movie Uploader 应用程序 ] 屏幕。  $[MENT]$   $\rightarrow$   $[PP]$   $\rightarrow$   $[Wi-Fi]$   $\rightarrow$   $[Movie Updater \times ## #]$ 
	- 将出现摄像机的 SSID( 网络名称 )。
	- 摄像机准备好与 iOS 设备连接。
	- 要设置或更改摄像机的密码, 请执行"设置摄像机的密码"(□ [124](#page-123-1)) 中所述步骤, 由 步骤 2 开始。
- 3 iOS 设备:在设置屏幕中激活 Wi-Fi。
	- 将出现检测到的访问点的网络名称。
- 4 iOS 设备:触摸和步骤 2 中显示的 SSID 相同的访问点。
	- 如果之前已执行过该步骤并且未更改摄像机的密码,连接将自动建立。
- 5 iOS 设备:输入之前设置的摄像机的密码。
	- 摄像机屏幕上将会出现 [ 已连接 ], 并且将建立连接。
- 6 iOS 设备:使用 Movie Uploader 应用程序上传摄像机的影片 ( 和照片, 如果适用 )。
	- 还可以播放或保存 MP4 影片。
- 7 摄像机: 完成后触摸 [ 结束 ] [ 确定 ]。
	- 连接完成后,将出现索引屏幕。

# 注

- 上传视频文件需要花费一些时间,具体取决于无线网络条件等因素。
- 上述步骤可能因所使用 iOS 版本的不同而有所差异。
- 有关 Movie Uploader 应用程序的详细信息,请访问 PIXELA 网站。 http://www.pixela.co.jp/oem/canon/e/movieuploader/( 仅英语版本 )
- 以下类型的 MP4 场景在其他设备上将被识别为多个文件。
	- 超过 4 GB 的场景
	- 以 35 Mbps 记录的超过 30 分钟的场景
	- 以非 35 Mbps 的记录模式记录且超过 1 小时的场景

# <span id="page-134-0"></span>在计算机上播放

通过存储服务器功能,可从计算机或类似设备上以无线方式查看影片和照片。此时需要一 个连接到家庭网络的访问点,并且在计算机上安装可播放存储服务器中的影片和照片的 软件。建议使用市售的局域网连接线将计算机连接至访问点。另请参阅计算机、软件和访 问点的使用说明书。

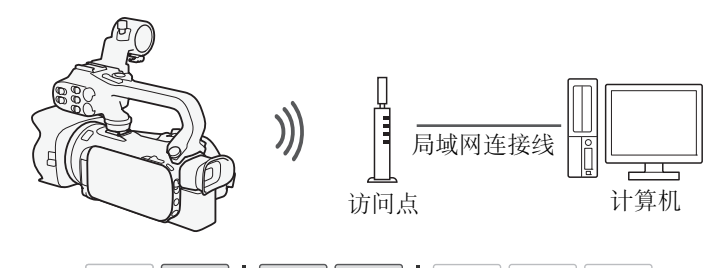

- CAMERA MEDIA AVCHD MP4 AUTO 操作模式:  $M$   $\Box$  CINEMA
- 1 摄像机: 打开所需的影片索引屏幕 (M [100](#page-99-0))。
- 2 摄像机: 打开 [ 存储服务器 ] 屏幕。

[MENU] >s> [Wi-Fi] > [ 存储服务器 ]

- 3 摄像机: 触摸 [ 确定 ]。
	- 摄像机将连接至在 "使用访问点进行 Wi-Fi 连接" (□ [138](#page-137-0)) 中配置的访问点。
	- 如果摄像机中未保存任何访问点连接,屏幕上将会出现消息 [ 保存访问点 ]。继续此步 骤前,请先触摸 [ 确定 ] 以配置和保存新的访问点连接 (□ [138\)](#page-137-0)。
	- 摄像机屏幕上将会出现 [ 已连接 ], 并且将建立连接。
	- 建立连接后,可触摸[查看信息]来查看访问点的SSID、连接协议,以及摄像机的IP地 址和 MAC 地址。也可以选择摄像机要连接的访问点。
- 4 计算机:在服务器列表中选择摄像机型号。
- 5 计算机:为所需存储卡选择文件夹并播放影片和照片。
- 6 摄像机: 完成后触摸 [ 结束 ] ▶ [ 确定 ]。

# $(i)$ 注

- 视访问点的设置和性能而定,可能需要花费一段时间才能启动播放,也可能无法流畅 地显示。有关详细信息, 请参阅 "故障排除" (□ [159\)](#page-158-0)。
- 以下类型的 MP4 场景在其他设备上将被识别为多个文件。
	- 超过 4 GB 的场景
	- 以 35 Mbps 记录的超过 30 分钟的场景
	- 以非 35 Mbps 的记录模式记录且超过 1 小时的场景

# <span id="page-135-0"></span>将文件传输至计算机或 FTP 服务器

可以无线方式将文件 ( 记录 ) 直接传输到计算机或 FTP 服务器。需要正确配置的 FTP 服务 器。在手动设置步骤中,需输入 FTP 服务器的 IP 地址、端口、用户名、密码和文件传输 目的地 ( 文件传输位置 )。

要为不同设置输入文本,请使用虚拟键盘 (1137)。

))) 访问点 计算机操作模式: CAMERA MEDIA **AVCHD MP4** AUTO

1 摄像机: 打开所需的影片索引屏幕 (CQ [100](#page-99-0))。

2 打开 [FTP 传输 ] 屏幕。

 $[MENT]$   $\triangleright$   $\overline{pq}$   $\triangleright$   $[Wi-Fi]$   $\triangleright$   $[FTP \notin \frac{2}{3}$   $[9]$   $[$ 

- 3 为 [FTP 服务器 ] 输入 FTP 服务器的 IP 地址并且为 [ 端口 ] 输入端口号。
- 4 触摸 [ 下一画面 ]。
- 5 输入用户名和密码然后触摸 [ 下一画面 ]。
- 6 为 [ 目标文件夹 ] 输入要使用的目标文件夹, 然后触摸 [ 确定 ]。
	- 根据 FTP 服务器的设置不同,端口号和目标文件夹所需的文本也有所不同。检查 FTP 服务器上的设置。

 $M<sub>1</sub>$ 

**CINEMA** 

- 摄像机将连接至在 "使用访问点进行 Wi-Fi 连接" (□ [138\)](#page-137-0) 中配置的访问点。
- 如果摄像机中未保存任何访问点连接,屏幕上将会出现消息 [ 保存访问点 ]。继续此步 骤前,请先触摸 [ 确定 ] 以配置和保存新的访问点连接 (□ [138\)](#page-137-0)。
- 7 触摸所需的存储卡然后触摸 [ 确定 ]。
	- 您可以同时选择这两个存储卡。
	- 触摸[所有文件]以传输所有记录,或触摸[未传输的文件]以只传输那些以前未传输的 记录。
	- 一旦连接,无线传输即可开始。
	- 可触摸[停止],然后触摸[X]停止正在进行的无线传输。但是,可能已传输部分文件, 具体取决于停止操作的时间。

### 8 触摸 [ 确定 ]。

• 无线传输将终止。

### <span id="page-136-0"></span>使用虚拟键盘

如果需要为不同设置输入文本,可触摸文本字段,屏幕上会出现虚拟键盘。操作虚拟键 盘必须使用触摸屏。下图对可使用的各个键进行了说明。

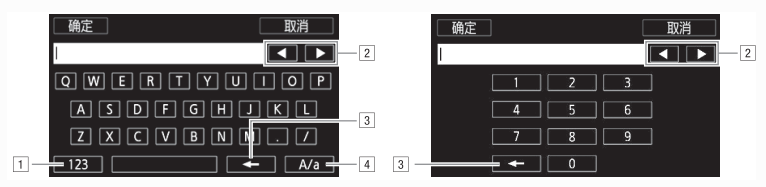

137

!在字母和数字 / 特殊字符间切换。

2 更改光标的位置。

3 删除光标左侧的字符 ( 退格键 )。

\$大写锁定。数字键盘显示时, [#%?] 在特殊字符集 1 和字符集 2 之间切换。

# 重要

- 传输文件时,请遵循以下注意事项。否则可能会中断传输,目标传输位置中可能会保留 不完整的文件。
	- 请勿打开双存储卡插槽盖。
	- 请勿断开电源或关闭摄像机。
- 如果文件传输已中断,选择 [ 未传输的文件 ] 并再次执行文件传输。
- 如果不完整的文件保留在目标传输位置,在将其删除之前,请检查内容并确保可以安全 删除。

# $(i)$ 注

• 根据访问点的设置和性能,可能需要花费一段时间来传输文件。

# <span id="page-137-0"></span>使用访问点进行 Wi-Fi 连接

摄像机可以使用无线路由器 ( 访问点 ) 连接至 Wi-Fi 网络, 甚至可以记住四个最近使用的 访问点的设置。

总体要求

138 • 已正确配置、兼容802.11a/b/g/n协议并且通过Wi-Fi认证(具有右侧所示 的徽标 ) 的路由器, 以及家庭网络。

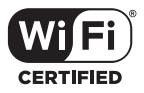

CAMERA MEDIA **AVCHD** MP4 **AUTO** M CINEMA 操作模式:

选择所需连接方式。

#### 选项

[WPS: 按钮 ]**\*** 只需按住访问点上的 WPS 按钮,然后触摸摄像机的屏幕。使用兼容 WPS 的路由器是最简单的连接方法。有关详细信息,请参阅 "Wi-Fi Protected Setup(WPS, Wi-Fi 保护设置 )" (□ [139](#page-138-0))。

[WPS:PIN 码 ]**\*** 使用网络浏览器访问访问点的配置屏幕。摄像机将为您提供一个需要在 浏览器中输入的 PIN 码。您将需要一个兼容 WPS 的路由器及计算机或其他与之连接的 设备。有关详细信息, 请参阅"Wi-Fi Protected Setup(WPS, Wi-Fi 保护设置 )"(□[139\)](#page-138-0)。 【**搜索访问点**】 按照摄像机屏幕上的说明,从检测到的 SSID 列表中选择访问点,然后 输入密码。有关详细信息,请参阅"搜索访问点" (□ [139](#page-138-1))。

【手动设置】 手动输入访问点的 SSID、密码和其他网络设置。推荐 Wi-Fi 网络的高级用 户使用该方法。有关详细信息,请参阅"手动设置"(M [140](#page-139-0))。

\* WPS 代表 Wi-Fi Protected Setup(Wi-Fi 保护设置 ),是一种可简化访问点连接的标准。

### <span id="page-138-0"></span>Wi-Fi Protected Setup(WPS, Wi-Fi 保护设置)

如果访问点兼容 WPS( 有右侧显示的徽标 ), 则将摄像机连接到访问点 的操作会非常简单。通过WPS,您可使用[WPS:按钮]方法或[WPS:PIN 码 ] 方法 ( 请参阅上一节的说明 )。如果无法使用 WPS 成功连接摄像 机,请尝试使用 [ 搜索访问点 ] 方法。另请参阅路由器的使用说明书。

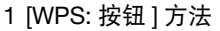

按住访问点上的 WPS 按钮。

- 根据访问点不同,所需的时间可能不同。
- 确保已激活路由器的 WPS 功能。

### [WPS:PIN 码 ] 方法

在连接到访问点的计算机或类似设备上,使用网络浏览器打开路由器的WPS设置屏幕。 摄像机的屏幕上出现 8 位 PIN 码后,将该 PIN 码输入路由器的 WPS 设置屏幕。

- 2 在 2 分钟内触摸摄像机屏幕上的 [ 确定 ]。
	- 摄像机将与访问点连接。
	- 依次触摸[停止]和[确定]可中断正在运行中的Wi-Fi Protected Setup(Wi-Fi保护设置)。
	- 建立连接后,继续使用先前正在使用的功能。有关详细信息,请根据需要参阅"在计 算机上播放"(□ [135\)](#page-134-0)、"将文件传输至计算机或 FTP 服务器"(□ [136](#page-135-0)) 或"查看和 更改 Wi-Fi 设置" (□ [141](#page-140-0)) 中的步骤。

### <span id="page-138-1"></span>搜索访问点

摄像机将自动检测附近的访问点。选择所需访问点后,只需输入密码 ( 加密密钥 ) 即可连 接摄像机。

要为不同设置输入文本,请使用虚拟键盘 (1137)。

- 1 请记下访问点的网络名称 (SSID) 和加密密钥。
- 2 如果出现检测到的访问点,触摸 [ 确定 ]。
	- 可触摸 [▲] 和 [▼] 浏览检测到的访问点。
- 3 在 [ 加密密钥 ] 字段中,输入加密密钥,然后触摸 [ 确定 ]。
	- 如果步骤 2 中选择的访问点没有 [d] 图标, 则无需该步骤。
- 4 触摸 [ 确定 ] 两次。
	- 建立连接后,继续使用先前正在使用的功能。有关详细信息,请根据需要参阅"在计 算机上播放"(□ [135\)](#page-134-0)、"将文件传输至计算机或 FTP 服务器"(□ [136](#page-135-0)) 或"查看和 更改 Wi-Fi 设置" (Q [141](#page-140-0)) 中的步骤。

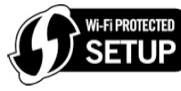

### <span id="page-139-0"></span>手动设置

执行此步骤可手动配置无线连接设置。例如,如果由于启用了隐身功能而无法检测到访问 点的网络名称 (SSID), 则需要进行手动操作。手动设置适用于 Wi-Fi 网络的高级用户。 要为不同设置输入文本,请使用虚拟键盘 (C [137\)](#page-136-0)。

1 在 [SSID] 字段中, 输入 SSID, 然后触摸 [ 确定 ] ▶ [ 下一画面 ]。

- 2 在 [ 验证 / 加密方法 ] 字段中,触摸 [ 打开时无需验证 ], 然后触摸所需方法。
	- 如果选择了 [ 打开时需 WEP 验证 ], 则 WEP 索引为 1。
- 3 在 [ 加密密钥 ] 字段中, 输入加密密钥, 然后触摸 [ 确定 ] [ 下一画面 ]。
	- 如果在步骤 2 中选择了 [ 打开时无需验证 ], 则无需输入加密密钥。
- 4 触摸 [ 自动 ] 或 [ 手动 ] 选择获取 IP 地址的方式。
	- 如果选择了 [ 自动 ], 则继续执行步骤 11。
- 5 对于 [IP 地址 ] 和 [ 子网掩码 ] 字段,触摸 [0.0.0.0],然后触摸 [▲|/[▼] 更改其值,然后 触摸 [ 下一画面 ]。
	- 如有需要,触摸下一个字段以更改其值。
- 6 触摸 [ 下一画面 ]。
- 7 对于[默认网关]字段,触摸[0.0.0.0],然后触摸[▲]/[▼]更改其值,然后触摸[下一画面]。 • 如有需要,触摸下一个字段以更改其值。
- 8 触摸 [ 下一画面 ]。
- 9 对于 [ 主 DNS 服务器 ] 和 [ 副 DNS 服务器 ] 字段, 触摸 [0.0.0.0], 然后触摸 [▲ |/[▼] 更 改其值,然后触摸 [ 下一画面 ]。
	- 如有需要,触摸下一个字段以更改其值。
- 10 触摸 [ 下一画面 ]。
- 11 触摸 [ 确定 ]。
	- 建立连接后,继续使用先前正在使用的功能。有关详细信息,请根据需要参阅"在计 算机上播放"(□ [135\)](#page-134-0)、"将文件传输至计算机或 FTP 服务器"(□ [136](#page-135-0)) 或"查看和 更改 Wi-Fi 设置" (□ [141](#page-140-0)) 中的步骤。

 $(i)$ 注

• 可用 Wi-Fi 功能和设置方法将根据要使用的 Wi-Fi 网络的规格和特性而不同。

141

# <span id="page-140-0"></span>查看和更改 Wi-Fi 设置

如果将摄像机连接至访问点或启用了 Wi-Fi 的设备,可查看 Wi-Fi 连接设置, 还可根据需 要进行更改。

要为不同设置输入文本,请使用虚拟键盘 (工137)。

操作模式:CAMERA MEDIA **AVCHD MP4 AUTO M** CINEMA

1 打开 [Wi-Fi] 屏幕。  $[MENT]$   $\rightarrow$   $[W_i-F_i]$ 

### 查看智能手机的连接设置

- 2 触摸 [ 智能手机连接设置 ]。
	- 将出现摄像机的 SSID。
	- 触摸 [▲] 和 [▼] 可查看更多信息。
	- 可更改摄像机的密码、端口和工作频率 (2.4 GHz 或 5 GHz)。

### 查看访问点的连接设置

2 触摸 [ 访问点连接设置 ]。

- 将会显示摄像机存储器中四个访问点的 SSID 设置。
- 要添加访问点, 触摸[尚未配置]然后执行"使用访问点进行Wi-Fi连接"(CQ [138\)](#page-137-0)中的 步骤。如此操作之后,将再次出现对应该步骤的屏幕。
- 3 触摸 [1 ], 位于要查看其设置的访问点的 SSID 旁边。
	- 将出现访问点的设置。
	- 触摸 [▲] 和 [▼] 可查看更多信息。
	- 要删除设置, 触摸 [ 编辑 ] > [ 删除 ] > [ 是 ]。
- 4 如有必要,触摸 [ 编辑 ] > [ 手动设置 ] 以更改设置, 然后执行 "手动设置" (1[140](#page-139-0)) 中的步骤。

### 查看 FTP 服务器的连接设置

2 触摸 [FTP 服务器设置 ]。

- 将出现 FTP 服务器的设置。
- 触摸 [▲] 和 [▼] 可查看更多信息。
- 3 如有必要,触摸 [ 编辑 ] 以更改设置。

### <span id="page-141-0"></span>术语表

此术语表中包含本章中使用频率较高的基本术语。访问点的文档中可能也包含可供参 考的术语表。

### 访问点

无线访问点 (WAP) 是允许无线设备 ( 例如摄像机 ) 通过 Wi-Fi 标准连接到有线网络 ( 包 括互联网 ) 的设备。大多数情况下指无线路由器。

### FTP 服务器

FTP服务器是在计算机上运行的应用程序,允许用户传输文件到计算机和从计算机上传 输文件。

### IP 地址

针对连接到网络的每台设备指定的唯一一组数字。

### **SSID**

Service Set Identifier( 服务集标识符 )。 Wi-Fi 网络的公开名称。

#### **WPS**

Wi-Fi Protected Setup(Wi-Fi 保护设置 )。由 Wi-Fi 联盟建立的简单且安全的 Wi-Fi 网络 设置标准。

# 10其他信息

# 附录:菜单选项列表

不可用的菜单项将显示为灰色。有关如何选择项目的详细信息,请参阅 "使用菜单" (A [32\)](#page-31-0)。有关各功能的详细信息,请参阅相关参考页。无相关参考页的菜单选项在表后 说明。带有下划线的菜单选项表示默认值。

# FUNC. 面板

FUNC. 面板 - **KAMERA**模式

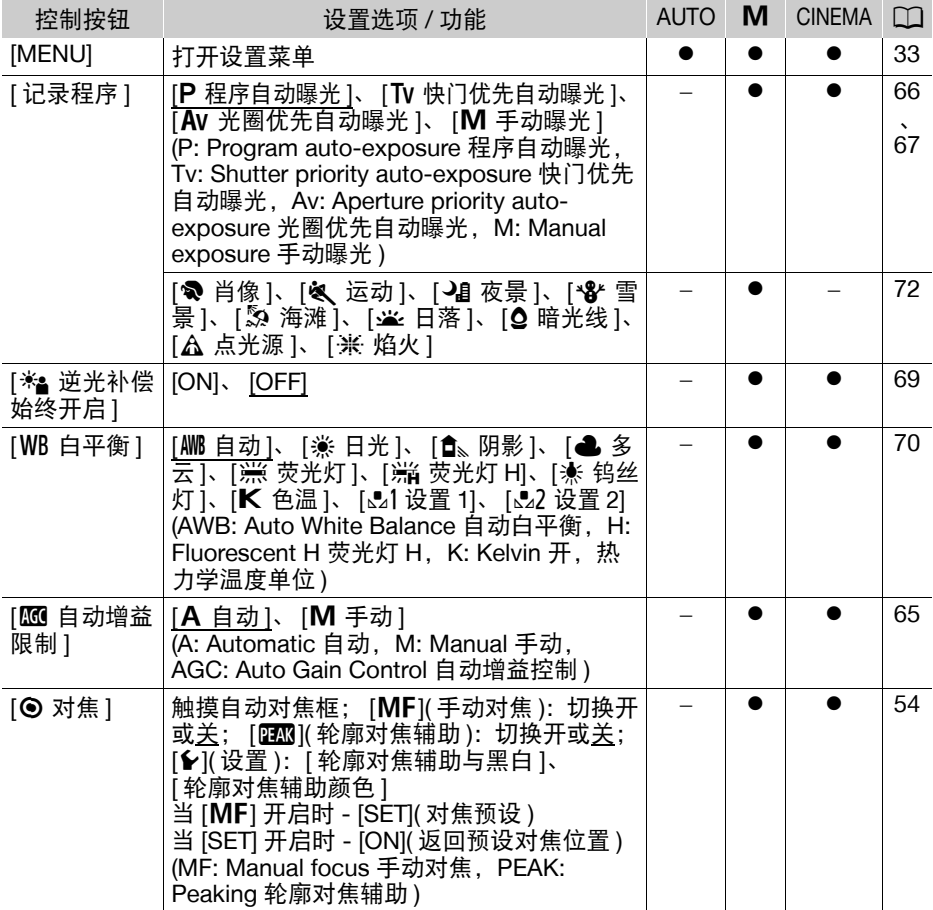

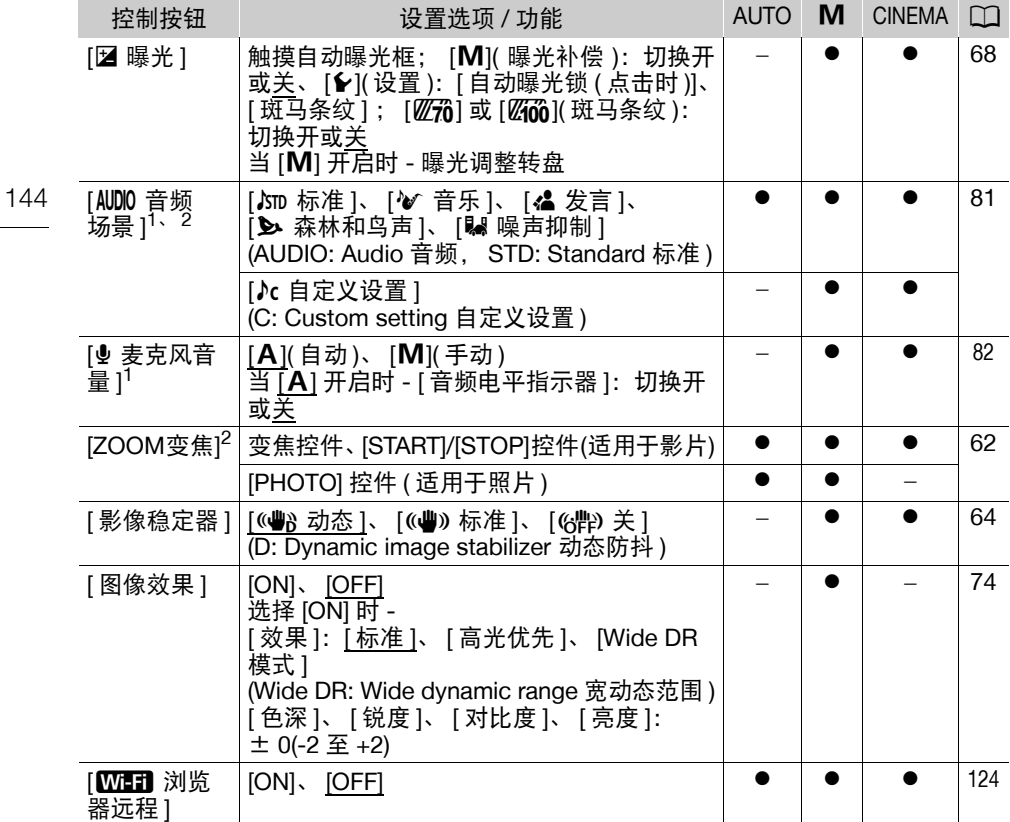

<sup>1</sup> 仅适用于记录影片的选项。

2 当摄像机由 M 或 【 | 或 | 【 | e | e | 文 | 4| 文 | Almo | 模式时, 设置保持不变。([AUDIO 音频场景 ] 下 的 [♪c 自定义设置 ] 除外。)

# FUNC. 面板 - **MEDIA**模式 (影片)

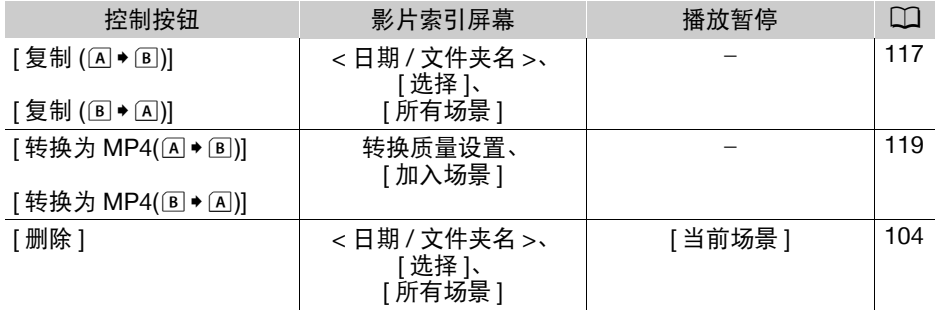
附录:菜单选项列表

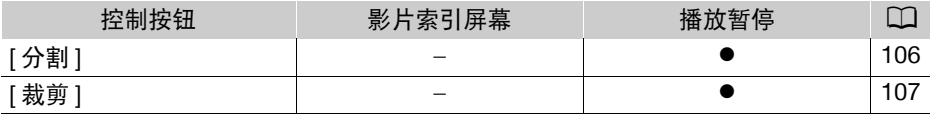

FUNC. 面板 - MEDIA 模式 (照片)

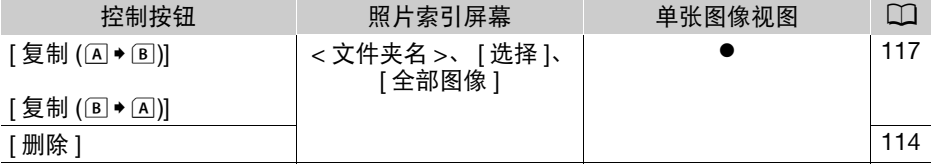

## <span id="page-144-0"></span>设置菜单

■■ 摄像设置

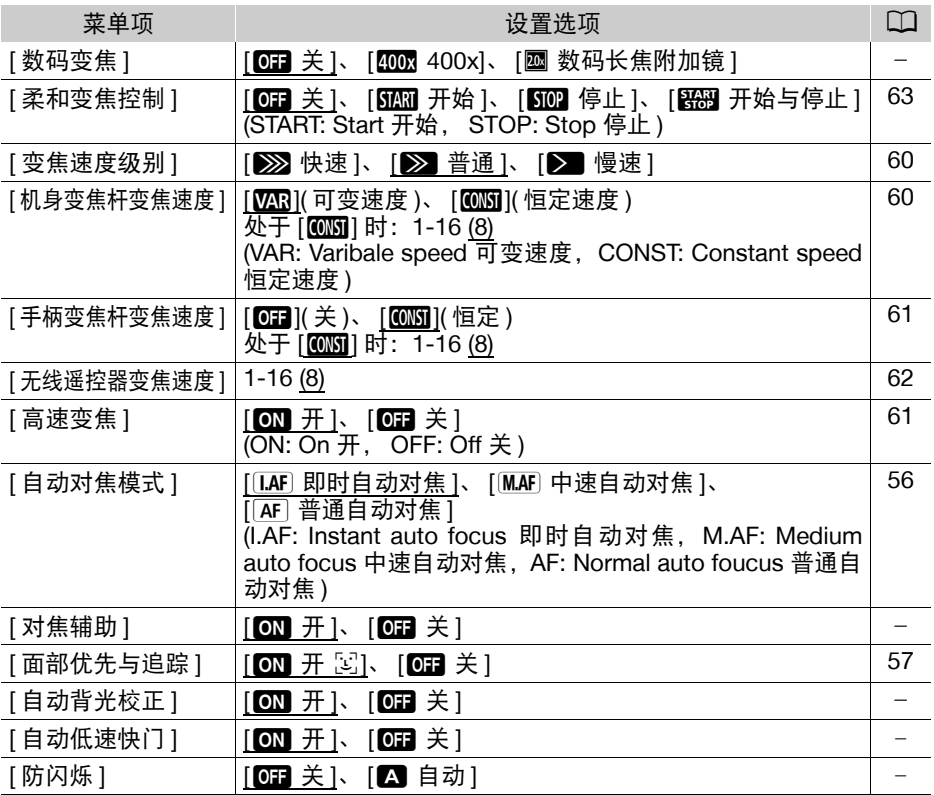

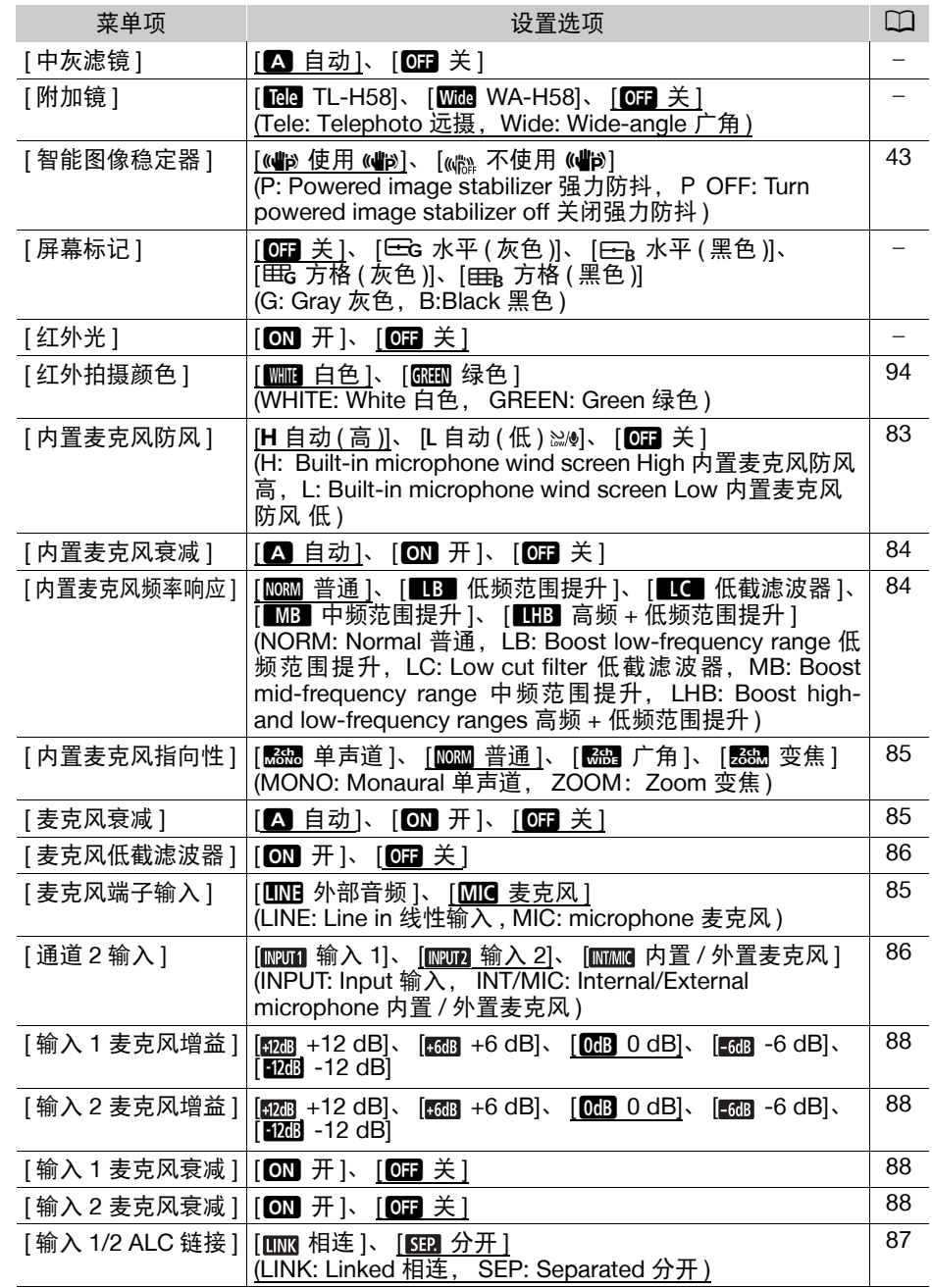

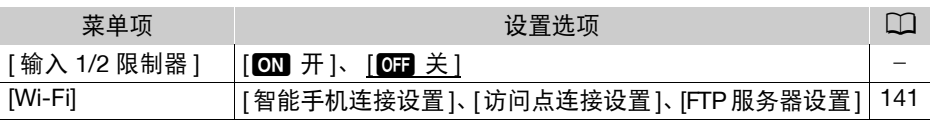

[数码变焦 ]: 确定数码变焦的操作。指示器颜色表明变焦状态。

- 使用数码变焦时会对图像进行数字处理,放大倍数越大,图像的分辨率也就越低。
- 数码变焦仅适用于影片。

[对焦辅助 ]: 在启用对焦辅助之后, 屏幕中心的图像将放大, 帮助您手动进行对焦 (CQ [54\)](#page-53-0)。

- 使用对焦辅助不会影响记录。该功能将在 4 秒后或开始记录时自动取消。
- 对焦辅助仅适用于影片。

【**自动背光校正 ]**: 设置为 [@N 开 ] 时, 摄像机会自动检测背光被摄体并进行曝光补偿。该功 能在被摄体暂时处于背光状态下时有用。

• 当 [ 图像效果 ] ● [ 效果 ] 设为 [Wide DR 模式 ] 或 [ 高光优先 ] 时, 此设置不可用。

[ 自动低速快门 ]: 在光线不足的地方, 摄像机会自动使用低速快门以获得明亮的记录效果。

- 使用的最小快门速度: 1/25 : 帧频设为 PF25.00 或 25.00P 时为 1/12。
- 仅处于 parro 模式、记录程序设为 [P 程序自动曝光 ] 或处于红外光模式时, 才可启用自动 低速快门。
- 如果出现拖影, 请将低速快门设为 [OT 关 ]。
- 如果出现 ① (摄像机震动警告), 建议将摄像机平稳放置, 例如, 将摄像机安装在三脚架上。

[防闪烁 ]: 设置为 [☎ 自动 ] 时摄像机将自动检测并减少闪烁。

• 在光源如荧光灯、汞灯或卤素灯下拍摄时,屏幕可能会根据快门速度而闪烁。将快门 速度模式设置为符合当地电力系统频率的值或许可以避免闪烁:1/100( 适用于 50 Hz 系 统 ), 1/60( 适用于 60 Hz 系统 )。

<span id="page-146-2"></span>[中友滤镜]:适用于除特殊场景记录程序以外的任何记录程序。如果设置为 [△ 自动 ], 则中灰滤镜设置在光圈值为 F4.0 时可用。

<span id="page-146-0"></span>[附加镜 ]: 选购件 TL-H58 长焦附加镜或 WA-H58 广角附加镜安装在摄像机上时, 请设 置适当的附加镜设置。摄像机会优化影像稳定性并调整最小物体距离。对于长焦附加 镜,整个变焦范围内的最小物体距离为 130 cm,对于广角附加镜,此距离为 60 cm。选 择 [WG WA-H58] 并拉近变焦时, 变焦位置标记将在到达变焦条末端前停止。

- 本广角附加镜可使焦距减少 3/4。
- 选择除 [OH 关 ] 以外的设置时, 自动对焦模式自动设置为 [AF] 普通自动对焦 ]。
- 屏幕上显示的大致的被摄体距离随设置的不同而有所变化。如果未使用选购镜头,请选 择 $[$  OF  $]$  关 $]$ 。

<span id="page-146-1"></span>**「屏幕标记 1:** 可以在屏幕中央显示方格或水平线。以标记作参考, 可确保被摄体在对焦 框中正确构图 ( 沿垂直和 / 或水平方向 )。

• 使用屏幕标记不会影响记录。

[ 红外光 ]: 开启和关闭红外光。红外光安装在手柄装置上, 因此请确保事先将手柄装置 安装在摄像机上。

· 如果设置为 [ON 开 ], 摄像机处于红外线模式时红外光始终开启。

<span id="page-147-0"></span>[输入 1/2 限制器 ]: 如果设置为 [ON 开 ], 限制器将限制音频信号的振幅, 防止音频失真。

 $\sqrt{150}$ 

**PEI/ 6 播放设置** 

### 148

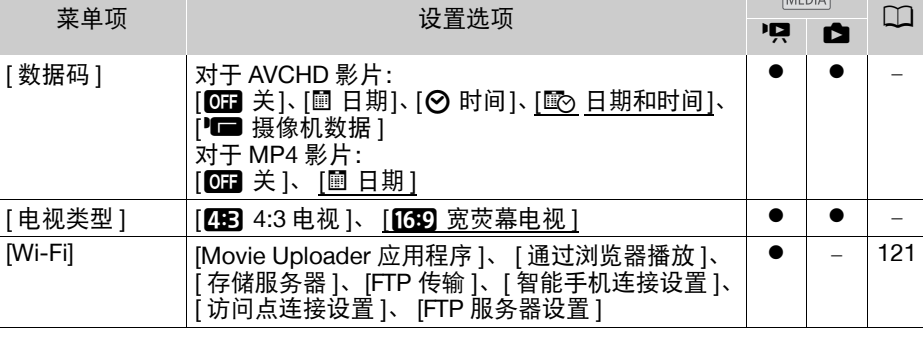

<span id="page-147-1"></span>[数据码]: 显示记录场景或照片时的日期和 / 或时间。

[<sup>9</sup>■摄像机数据 ]: 显示记录场景或照片时所用的光圈 (f 值 ) 和快门速度。

[电视类型]: 当使用随附的 STV-250N 立体声视频连接线将摄像机连接到电视机时, 需根 据电视类型选择设置才能以正确的纵横比全屏显示图片。

[43 4:3 电视 ]: 纵横比为 4:3 的电视。

[639] 宽荧幕电视 1: 纵横比为 16:9 的电视。

• 当电视类型设为[43] 4:3电视]时, 在播放使用16:9的纵横比记录的原始视频期间, 画面 将无法以全屏显示。

## 记录设置

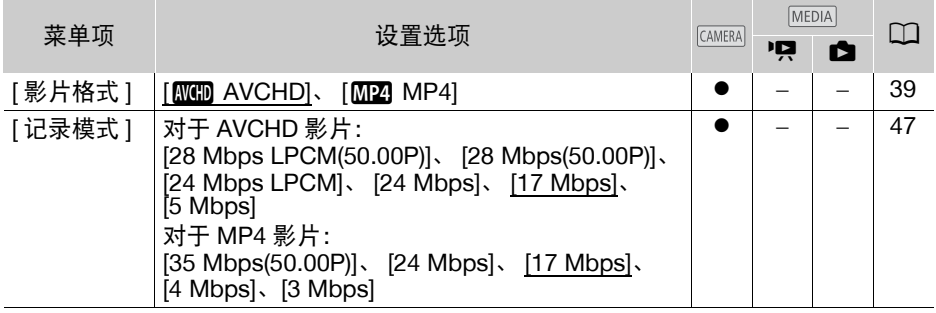

## 附录:菜单选项列表

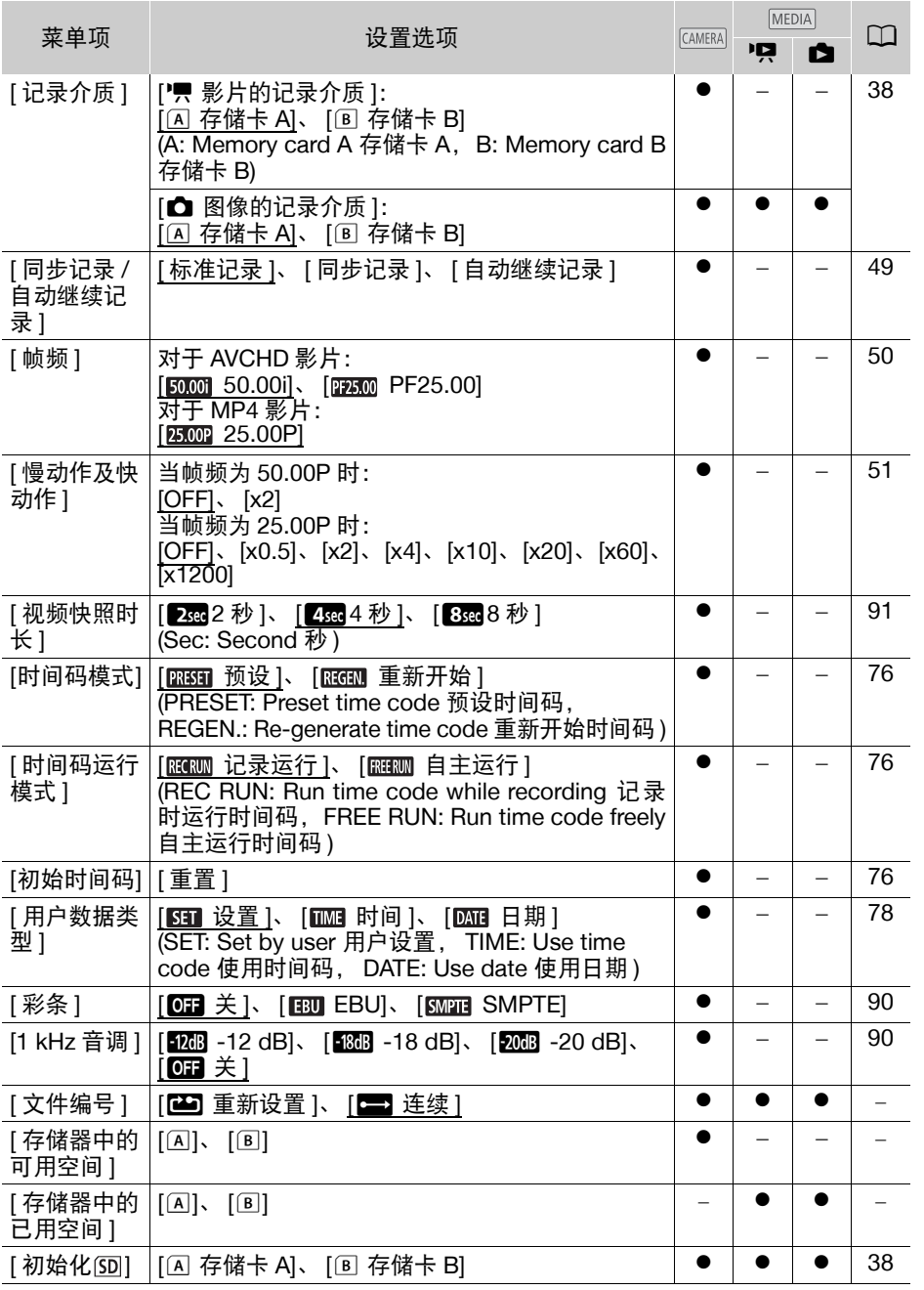

<span id="page-149-0"></span>[ 文件编号 ]: MP4 影片和照片以文件形式保存在文件夹中。您可以选择这些文件的编号 方式。文件编号将在播放模式中的屏幕上出现,格式为 "101-0107"。前三位数字表示文 件夹编号,后四位数字用于区分同一文件夹中的各个文件。

[m重新设置 ]:每次在已初始化的存储卡上开始记录时,文件编号均会从 100-0001 重 新开始计算。

[定] 连续 ]: 文件编号将继摄像机最后所记录的文件的编号开始。

- 如果插入的存储卡中已包含较大编号的文件,则为新文件分配的编号将比存储卡上最后 一个文件的编号大一个值。
- 建议采用 [二 连续 ] 设置。
- 使用计算机查看含MP4影片或照片的存储卡内容时,于10月25日记录的文件编号为"100- 0107"的 MP4 影片将在 "DCIM\100\_1025"文件夹中保存为文件 "MVI\_0107.MP4"; 文件编号相同的照片将在同一个文件夹中保存为 "IMG\_0107.JPG"。
- 文件夹最多能保存 500 个文件 (MP4 影片和照片合计), 超过此数, 将建立新的文件夹。
- 文件编号的前三位数字的范围为100到999,后四位数字的范围为0001到9999。文件编号 将按连续的数字自动分配。

[ 存储器中的可用空间 ]/[ 存储器中的已用空间 ]: 显示一个屏幕,用以验证存储卡当前可 用于记录的空间或目前使用量 (图 总记录时间和 △ 照片总数 )。

- 关于可用影片记录时间和可记录照片数的估计数据均为近似值,其取决于当前使用的记 录模式和 1920 × 1080 的照片尺寸。
- 还可以检查存储卡的 Speed Class。

## ■ 系统设置

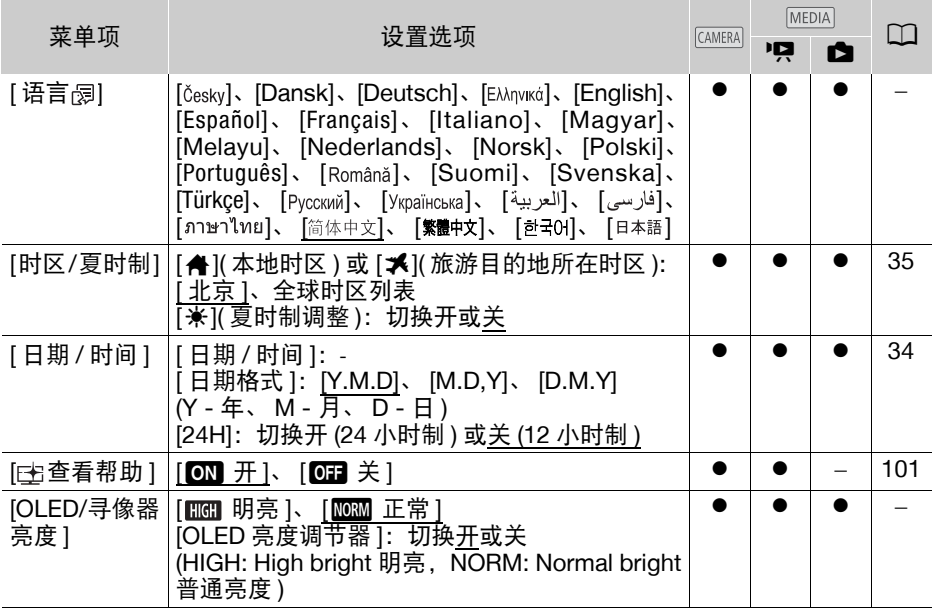

## 附录:菜单选项列表

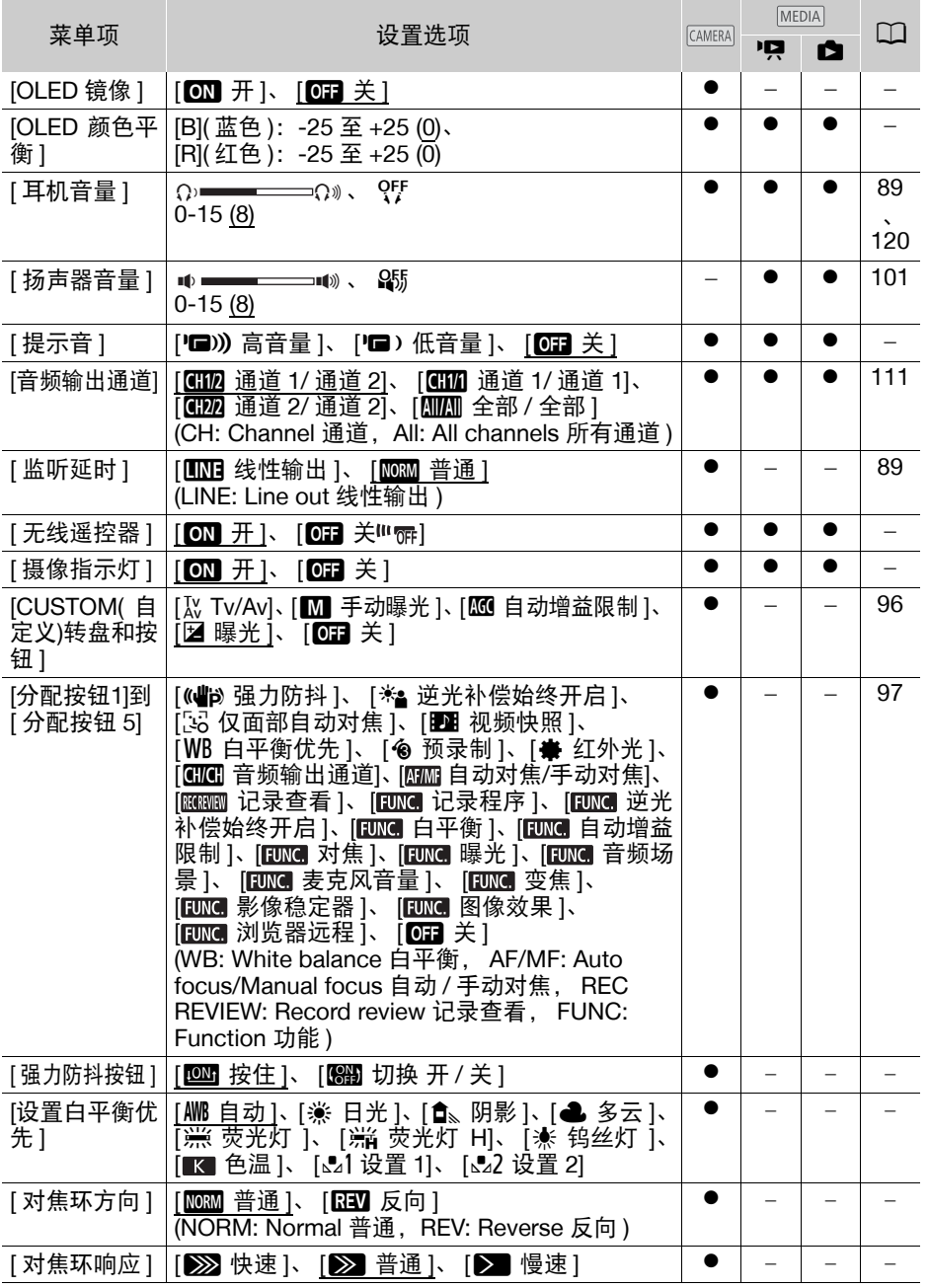

<span id="page-151-0"></span>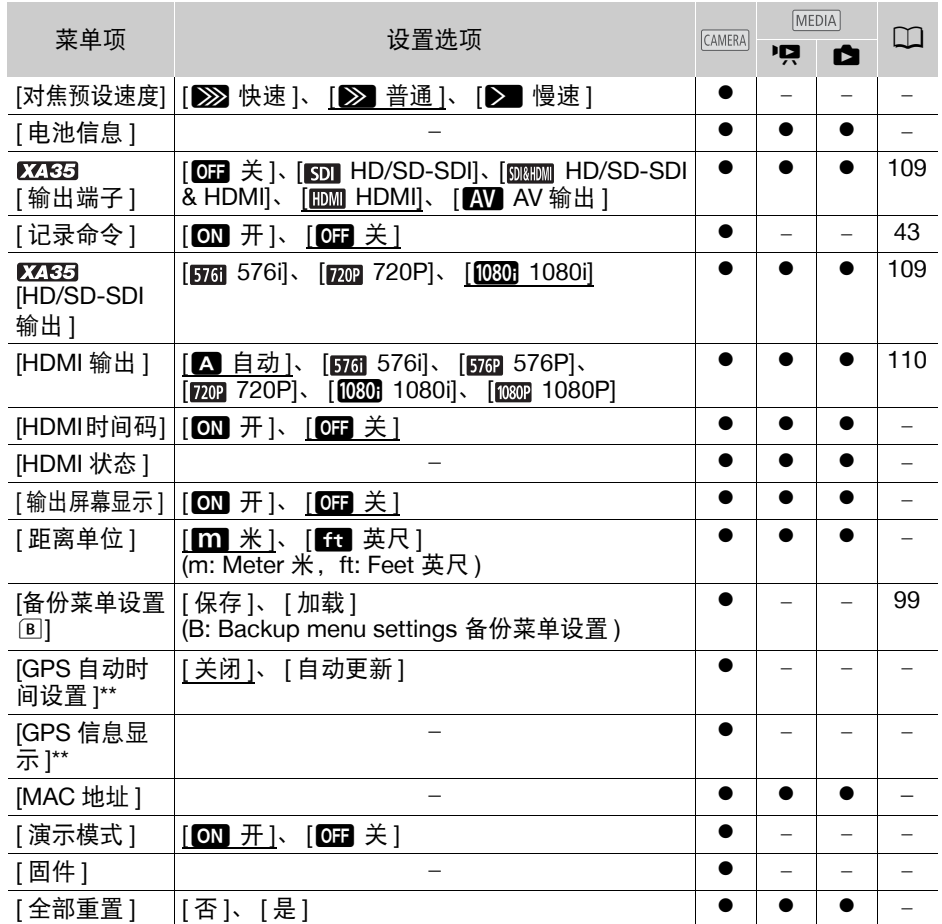

\* 默认设置如下: [ 分配按钮 1]: [ [ ] [ ] 自动对焦 / 手动对焦 ]、 [ 分配按钮 2]: [6 预录制 ]、[分配按钮 3]: [01] 关 ]、[分配按钮 4]: [01] 关 ]、[分配按钮 5]: [ 图 ]。 记录查看 ]。

\*\* 仅当选购件 GP-E2 GPS 接收器连接至摄像机时, 选项才可用。

 $(i)$ 注

## [ 语言 ]

• 无论选择哪种语言,某些控制按钮,如 [ZOOM]、[FUNC.] 和 [MENU] 都将显示为英语。

[OLED/ 寻像器亮度 ]: 将 OLED 显示屏和寻像器设为两个亮度级别中的一个。例如, 在明 亮的地方拍摄时,可使用此选项使屏幕更亮。

[OLED 亮度调节器 ]: 设置为开时, 照度传感器将检测周围亮度, 摄像机将相应地自动调 整屏幕亮度。在记录过程中需要仔细监控图像质量时,保持该设置为关闭。

- 更改屏幕亮度不会影响记录的亮度或电视播放图像的亮度。
- 使用 [ 明亮 ] 设置会缩短电池的有效使用时间。
- 如果将[演示模式]设为[ON 开]并使用交流适配器为摄像机供电, 此设置则会自动变为 [ 明亮 ]。
- [OLED亮度调节器]设置为开时,如果3分钟内无任何操作,摄像机的屏幕将自动变暗。 操作摄像机上的任何控件以将屏幕恢复到先前的设置。

 $[OLED 镜像 ]: 将此设置设为 $[ON$  开 ] 时, 当面向被摄体将 OLED 面板旋转 180 度时,$ 该功能将水平反转屏幕上的图像。也就是说屏幕上将显示被摄体的镜像。

[OLED 颜色平衡 ]: 允许调整 OLED 显示屏的颜色平衡。通过触摸 [+] 和 [-], 调整 [B]( 蓝 色 ) 和 [R]( 红色 ) 条。可在屏幕上检查结果。

[提示音]: 摄像机的某些操作伴有提示音。

● 当启用预录制 (□ [92\)](#page-91-0) 时, 摄像机将不会发出任何提示音。

<span id="page-152-0"></span>[无线遥控器 ]: 可以使用遥控器操作摄像机。

**「摄像指示灯 1:** 摄像机正在记录时、操作无线遥控器时、电池电量低或存储卡已满时会开 启摄像指示灯。设置为 [OH 关 ] 时,摄像指示灯在上述情形中不会开启。摄像指示灯安 装在手柄装置上,因此请确保事先将手柄装置安装在摄像机上。

[强力防抖按钮]: 确定设置为 [(rip 强力防抖 ] 的可指定任务按钮的操作模式 (Q [64](#page-63-0))。 [666] 按住 ]: 按住该按钮后, 将启用强力防抖。

[图3] 切换 开 / 关 ]:每按一次该按钮即可打开或关闭强力防抖功能。

【设置白平衡优先 1: 可通过按设置为 [WB 白平衡优先 ] 的可指定任务按钮, 在当前白平衡 和为 [ 设置白平衡优先 ] 所选的白平衡设置之间进行切换。

**[对焦环方向 ]:** 根据需要,更改对焦 / 变焦环的转动方向。此设置仅在对焦 / 变焦环用于 调整对焦 ( 对焦 / 变焦环开关设为 FOCUS) 时影响对焦 / 变焦环。

**[ 对焦环响应 ]:** 选择操作对焦 / 变焦环时响应的灵敏度。此设置仅在对焦 / 变焦环用于调 整对焦 ( 对焦 / 变焦环开关设为 FOCUS) 时影响对焦 / 变焦环。

[对焦预设速度 ]: 确定对焦更改至预设位置的速度。

**[ 电池信息 ]:** 使用与智能系统兼容的电池时, 此选项将显示一个屏幕, 可让用户杳看电池, 电量 ( 显示为百分比 ) 以及剩余记录时间 ( 模式 ) 或播放时间 ( 模式 )。 • 如果电池已耗尽,则无法显示电池信息。

[HDMI 时间码 ]: 设置为 [ON] 开 ] 时, 摄像机输出的 HDMI 信号包含摄像机的时间码。

[HDMI 状态]: 出现一个屏幕, 可在该屏幕上验证从 HDMI OUT 端子输出的信号的标准。

[输出屏幕显示 ]: 设置为 [ON] 开 ] 时,摄像机的屏幕显示内容也将出现在连接到摄像机 的电视机或监视器的屏幕上。

【距离单位 1: 选择手动对焦时用于对焦距离显示的单位。使用选购件 GP-E2 GPS 接收器 时,此设置还会影响 GPS 信息单位。

[GPS 自动时间设置 ]: 当选购件 GP-E2 GPS 接收器连接至摄像机时, 可让摄像机根据获 取的 GPS 信息自动设置时间。有关详细信息,请参阅接收器使用说明书中的 "根据摄像 机上的 GPS 设置时间"。

154 [GPS 信息显示 ]: 当选购件 GP-E2 GPS 接收器连接至摄像机时, 通过该功能可查看 GPS 信息。有关详细信息,请参阅接收器使用说明书中的 "查看 GPS 信息"。

[MAC 地址 ]: 显示摄像机的 MAC 地址。

**[演示模式 ]**: 演示模式显示摄像机的主要功能。用交流适配器向摄像机供电且无存储卡 时,如果摄像机保持开机状态超过 5 分钟,就会自动启动演示模式。 • 要在演示模式启动后将其取消,请按任意按钮或关闭摄像机。

[固件]:可查看摄像机固件的当前版本。此菜单选项通常不可用。

[全部重置 ]: 重置摄像机的所有设置。

## 附录:屏幕图标和显示

**Ruto** 记录影片

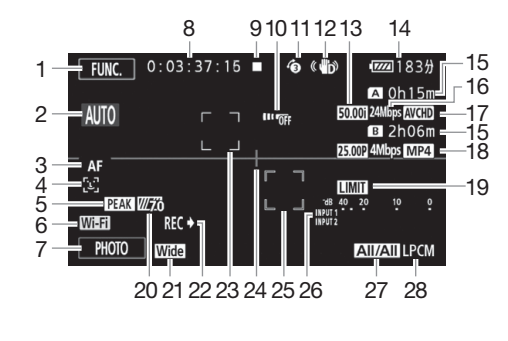

- 1 控制按钮 [FUNC.]:打开 FUNC. 面板  $(D \cap 32)$  $(D \cap 32)$  $(D \cap 32)$
- $2 \quad$ 智慧 AUTO( $142$  $142$ )
- 3 自动对焦模式 (M [56](#page-55-0))
- 4 [3] 面部优先 (工1[57\)](#page-56-0) ; **[≤ 仅面部自动对焦 (□ [58\)](#page-57-0)**
- 5 轮廓对焦辅助 (11 [55](#page-54-0))
- 6 浏览器远程功能 (11 [124\)](#page-123-0)
- 7 控制按钮 [PHOTO]:拍摄照片  $(\Box 41, 103)$  $(\Box 41, 103)$  $(\Box 41, 103)$  $(\Box 41, 103)$
- 8 记录期间 / 播放过程中: 时间码 ( 时 : 分 : 秒 : 帧 )
- 9 操作 (1[158\)](#page-157-0)
- 10 遥控感应器关 (11 [153\)](#page-152-0)
- 11 预录制 (M [92](#page-91-0)):  $\blacksquare$ 4see 视频快照时长 ( $\square$ [91](#page-90-0))
- 12 影像稳定器 (□ [64](#page-63-1))
- 13 帧频 (△ [50](#page-49-0))
- 14 剩余电量使用时间 (1[158\)](#page-157-1)
- 15 剩余记录时间 6 / 7 在存储卡上 **A / B 自动继续记录 (11[49\)](#page-48-0)** ■ 慢动作 / 快动作速率 (□ [51\)](#page-50-0)
- 16 记录模式 (11[47\)](#page-46-0)
- 17 影片格式 (1[39\)](#page-38-0)
- 18 同步记录 $^{1}$ ( $\square$ [49](#page-48-0)) 的帧频、 记录模式和影片格式
- 19 音频峰值限制器 (11 [148](#page-147-0))
- 20 斑马条纹 (11[67\)](#page-66-0)
- 21 附加镜 ( 显示广角附加镜 )(□ [147\)](#page-146-0)
- 22 记录命令 (11 [152](#page-151-0))
- 23 面部优先框 (CQ [57\)](#page-56-0)
- 24 水平标记 (11 [147](#page-146-1))
- 25 追踪框 (Q [57\)](#page-56-0)
- 26 音频电平指示器 (INPUT 端子 )(L1 [87\)](#page-86-0)
- 27 音频声道 (□ [111\)](#page-110-1)
- 28 线性 PCM 音频 (CQ [47](#page-46-0))

记录影片

156

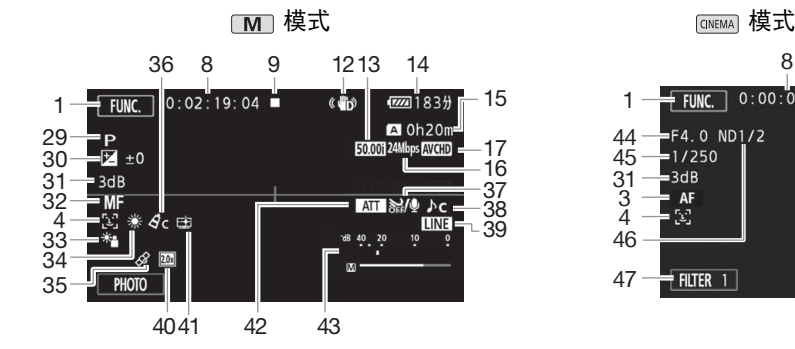

- 29 记录程序 (工1[66](#page-65-0)、 [67](#page-66-1)、 [72\)](#page-71-0) **R** 红外线模式 (□ [94\)](#page-93-1)、 < / =红外光开 / 关 (A [94](#page-93-1)) (IR: Infrared mode 红外线模式 )
- 30 曝光补偿 (11[68](#page-67-0))
- 31 自动增益限制 ( $CD$  [65\)](#page-64-0); 增益([M 手动 曝光 ] 记录程序期间 )( $\Box$  [67\)](#page-66-2)
- 32 手动对焦 (11[54](#page-53-0))
- 33 背光校正 (11[69](#page-68-0))
- 34 白平衡 (1 [70](#page-69-0))
- 35 GPS 信息 (□ [95\)](#page-94-0)
- 36 图像效果 (1 [74](#page-73-0))
- 37 防风 (□ [83](#page-82-0))
- 38 音频场景选择 (11 [81](#page-80-0))

39 来自 MIC 端子的外部音频输入 (CQ [85](#page-84-2))

8

 $0:00:00:00$   $\blacksquare$ 

40 数码长焦附加镜 (□ [63\)](#page-62-1)

1

 $f$  Func.

 $=1/250$  $=3dB$ 

AF

N

**FILTER** 1

 $=$ F4.0 ND1/2

47 46

- 41 [ 高光优先 ] 效果 ( $\square$  [74](#page-73-1))
- 42 麦克风衰减 (工 [84\)](#page-83-0)
- 43 音频电平指示器(内置麦克风/MIC端子)  $(D \cap 82)$  $(D \cap 82)$
- 44 光圈值 (11[66](#page-65-0)、[67](#page-66-2))
- 45 快门速度 (11 [66](#page-65-0)、 [67](#page-66-2))
- 46 中灰滤镜 (□ [147](#page-146-2))
- 47 控制按钮 [FILTER 1]:电影效果滤镜  $(D \cap 52)$  $(D \cap 52)$

<sup>1</sup> 当启用同步记录时,将显示两张存储卡上的信息。

**pg** 播放影片 (播放过程中)

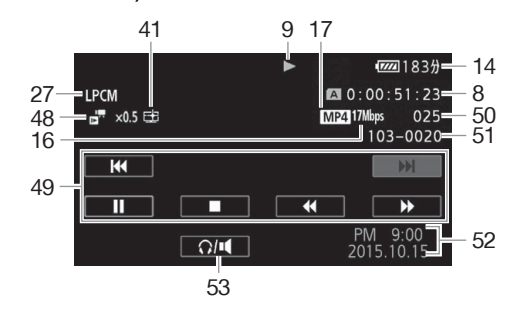

- 48 <sup>"</sup> <sup>慢/</sup> 慢动作 / 快动作速率 (Q [51](#page-50-0))
- 49 播放控制按钮 (1101)
- 50 场景编号
- 51 文件编号 (Q [150](#page-149-0))
- 52 数据码 (1 [93](#page-92-0)、 [148\)](#page-147-1)
- 53 音量控件 (11 [101](#page-100-1))

面查看照片

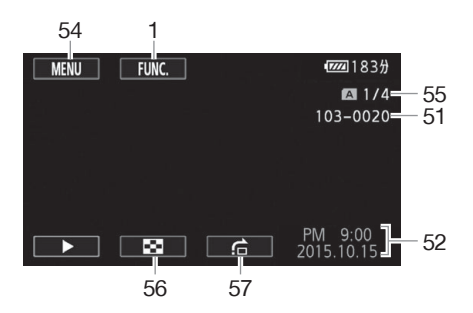

- 54 控制按钮 [MENU]:打开设置菜单  $(D \ 33, 145)$  $(D \ 33, 145)$  $(D \ 33, 145)$  $(D \ 33, 145)$
- 55 当前照片 / 照片总数
- 56 控制按钮 [二]: 返回照片索引屏幕  $(D \cap 112)$  $(D \cap 112)$
- 57 控制按钮 [ $\bigcap$ ]: 图像跳转 ( $\bigcup$  [113\)](#page-112-0)

# $(i)$ 注

• 按下 DISPI 可关闭大多数图标和显示。

### <span id="page-157-0"></span>9 操作

● 记录、 ■ 记录待机、 ▶ 播放、 Ⅱ 播放暂停、 ▶▶ 快速播放、 ◀◀ 快速回卷 播放、 ▶ 慢速播放、 ◀ 慢速回卷播放、 Ⅱ▶ 逐帧前进、 ◀Ⅱ 逐帧后退。

## <span id="page-157-1"></span>14 剩余电池电量

- 该图标显示剩余电量在电池全部电量中所占的大」 100% 75% 50% 25% 0%约百分比。电池可支持的剩余记录 / 播放时间将  $\overline{m}$   $\rightarrow$   $\overline{m}$   $\rightarrow$   $\overline{m}$   $\rightarrow$   $\overline{m}$   $\rightarrow$   $\overline{m}$ 在该图标旁以分钟数显示。
- 电池电量变低时, 而 将显示为黄色。电池电量耗尽时, 《国 将显示为红色。请更换 电池或为电池充电。
- 当您安装电量耗尽的电池时, 电源可能会关闭, 而不会显示 。
- 视摄像机及电池的使用条件而定,有时可能无法准确指示实际的电量状态。
- 摄像机关闭时,请按 BATT.INFO 以显示电池的电量状态。智能系统将显示电量状态 ( 显示为百分比 ) 以及剩余记录时间 ( 显示为分钟数 ),显示时间为 5 秒钟。如果电 池已耗尽,则无法显示电池信息。

## 15 剩余记录时间

存储卡中的可用空间不足时, [4] 结束 ]( 存储卡 2) 或 [国 结束 ]( 存储卡 23) 将以红 色显示,并且记录将会停止。

## 故障排除

如果使用摄像机时遇到问题,请参阅此章节。有时候,您所认为的摄像机故障可能有最简 单的解决方法 - 在您寻找更详细的问题信息及其解决方法之前,请先行阅读 "使用须知" 表。如果问题仍未解决,请与经销商或佳能热线中心联系。

## 使用须知

159

## 电源

• 是否为电池充电? 交流适配器是否正确连接至摄像机? (00 [21\)](#page-20-0)

记录

● 是否已开启摄像机并将其正确设为 模式? (□ [40\)](#page-39-0) 是否已将存储卡正确插入摄像 机中? (M [37\)](#page-36-0)

播放

● 是否已开启摄像机并将其正确设为 MEDA 模式? (□ [100](#page-99-0)、[112](#page-111-0)) 是否已将存储卡正确插 入摄像机中? (□ [37\)](#page-36-0) 存储卡是否包含记录?

其他

• 摄像机是否咯咯作响?在关闭摄像机或摄像机处于 Mepal模式下时, 内部的镜头固定 装置可以活动。这不属于故障。

## 电源

## 摄像机无法开启或摄像机自行关闭。

- 电池电量已经耗尽。请更换电池或为电池充电。
- 取出电池并重新正确安装。

## 无法为电池充电。

- 请先确保关闭摄像机,才可开始充电。
- 电池温度超出其工作温度范围 ( 大约 0 40 ℃ )。取出电池, 根据实际需求对其保暖或 待其冷却,然后再次充电。
- 在大约 0 ℃至 40 ℃的温度范围内为电池充电。
- 电池出现故障。更换电池。
- 摄像机无法与安装的电池进行通信。对非佳能推荐用于此摄像机的电池,无法使用此 摄像机进行充电。
- 如果您使用的电池是佳能推荐用于此摄像机的电池,则此时摄像机或电池可能会存在 问题。请与佳能热线中心联系。

## 交流适配器发出噪音。

- 交流适配器连接至电源插座时会发出一些微弱的声音。这不属于故障。

## 即使在常温下,电池电量也会很快耗尽。

- 电池可能已达到其使用寿命。请购买一块新电池。

## 记录

按 START/STOP 不会开始记录。

- 当摄像机将之前的记录写入存储卡时 ( 当 ACCESS 指示灯亮起或闪烁时 ),用户无法记 录。请等待,直至摄像机完成该过程。
- 存储卡已满或已包括 3,999 个场景 ( 最大数量的 AVCHD 影片场景 )。删除某些记录  $\overline{(\square)}$  [104](#page-103-0)、 [114\)](#page-113-0) 或初始化存储卡  $\overline{(\square)}$  [38](#page-37-1)) 以释放部分空间。
- 文件数量已达到最大值。 在摄像机中插入一张新存储卡并将 [ ͡ ▶ ] め [ 文件编号 ] 设为 [ 重新设置 ]。

### 按下 [START/STOP] 的位置与记录的开头 / 结尾不一致。

- 按下 [START/STOP] 与实际开始 / 结束记录之间可能会有少许间隔。这不属于故障。

### 摄像机无法对焦。

- 无法对该被摄体进行自动对焦。请手动对焦 (Q [54](#page-53-0))。
- 镜头或即时自动对焦感应器脏污。用柔软的镜头清洁布擦拭镜头或感应器 (C [172\)](#page-171-0)。 切勿使用薄纸擦拭镜头。

### 当被摄体从镜头前方掠过时,图像略显弯曲。

- 这是 CMOS 影像感应器发生的典型状况。当被摄体从摄像机前方快速闪过时,图像可 能会略显扭曲。这不属于故障。

### 在记录 (●)/ 记录待机 (■)/ 播放 (▶) 之间更改操作模式耗时较一般情况所需的时间更长。

- 存储卡包括大量的场景时,某些操作的耗时可能较平时长。保存记录 (□ [115\)](#page-114-0) 并初始 化存储卡  $($  $\Box$  [38\)](#page-37-1)。

## 影片或照片无法正确记录。

- 当超时记录 / 删除影片和照片时, 会出现该情况。保存记录 (Q [115](#page-114-0)) 并初始化存储卡  $(D \cap 38)$  $(D \cap 38)$ .

### 记录影片时无法记录照片。

- 在 @wan4模式下无法拍摄照片。

### 长时间使用摄像机后,机身温度升高。

- 摄像机在连续长时间使用后可能会变热;这不是故障。如果摄像机温度过高或使用很 短时间后就发热,则表示摄像机可能存在问题。请与佳能热线中心联系。

## 播放

### 无法删除场景。

- 可能无法删除用其他设备记录或编辑的场景。

### 删除场景耗时较平时长。

- 存储卡包括大量的场景时,某些操作的耗时可能较平时长。保存记录 (CQ [115\)](#page-114-0) 并初始 化存储卡 (工 [38\)](#page-37-1)。

## 无法分割场景

- 无法分割使用其他设备记录或编辑然后传输至连接到计算机的存储卡上的场景。
- 存储卡已满。删除一些记录 (◯◯ [104](#page-103-0)、 [114](#page-113-0)) 以释放一些空间。

## 无法复制场景 / 照片

- 可能无法复制使用其他设备记录或编辑然后传输至连接到计算机的存储卡上的场景/照 片。

无法使用选中标记 ✓ 对索引屏幕上的场景 / 照片进行逐个标记

- 您无法逐个选择超过100个场景/照片。选择[所有场景]或[全部图像]选项,而非[选择]。

## 指示器和屏幕显示

### ☞ 亮起红光。

- 电池电量已经耗尽。请更换电池或为电池充电。

### 出现在屏幕上。

- 摄像机无法与安装的电池进行通讯,所以无法显示剩余电量使用时间。

### 摄像指示灯不亮。

- 将 [ ͡ ͡ ] ● [ 摄像指示灯 ] 设置更改为 [ 开 ]。

### 摄像指示灯快速闪烁 (每秒4次)。

- 电池电量已经耗尽。请更换电池或为电池充电。
- 存储卡已满。删除某些记录 (Ը❑ [104](#page-103-0)、 [114](#page-113-0)) 以释放一些空间,或更换存储卡。
- 6/7 亮起红光。
- 存储卡已满。删除某些记录 (◯◯ [104](#page-103-0)、 [114](#page-113-0)) 以释放一些空间,或更换存储卡。
- [66] [66] 亮起红光。
- 发生存储卡错误。关闭摄像机。将存储卡取出再重新插入。如果显示未恢复正常,请 初始化存储卡。

## 即使在停止记录后, ACCESS 指示灯也不会熄灭。

- 正在存储卡中记录场景。这不属于故障。

### 红色的 POWER/CHG 指示灯快速闪烁 ( 每隔 0.5 秒闪烁一次 )。

- 电池温度超出其工作温度范围 ( 大约 0 40 ℃ )。取出电池,根据实际需求对其保暖或 待其冷却,然后再次充申。
- 在大约 0 ℃至 40 ℃的温度范围内为电池充电。
- 电池已经损坏。请使用另一块电池。
- 因为交流适配器或电池出现故障,充电停止。请与佳能热线中心联系。

## 图像和声音

### 屏幕过暗。

- 通过 ワン | ◇ | OLED/ 寻像器亮度 | 设置调整亮度。

### 屏幕显示反复打开和关闭。

- 电池电量已经耗尽。请更换电池或为电池充电。
- 取出电池并重新正确安装。

## 屏幕上出现非正常字符且摄像机无法正常工作。

- 断开电源,片刻之后重新连接。

## 屏幕上出现视频噪点。

- 使摄像机与发出强电磁场的设备 ( 等离子电视、移动电话等 ) 保持一定的距离。

## 屏幕上出现横条纹。

- 这是在某种光照条件下记录时, CMOS 影像感应器发生的典型状况。这不属于故障。 可将「■■ ● 「防闪烁 ] 设为 [ 自动 ] 以减少此状况的发生。也可以将快门速度设置为 符合当地电力系统频率的值 (1/100 适用于 50 Hz 系统, 1/60 适用于 60 Hz 系统 )。

### 寻像器图像模糊。

- 使用屈光度调整杆调节寻像器 (□ [25](#page-24-0))。

#### 162 寻像器中未显示图像。

- 拉出并启用寻像器。

## 无法记录音频。

- 使用连接到 MIC 端子的麦克风时,务必开启麦克风。同时,确认电池电量没有耗尽。
- 未正确设置 INPUT 端子 ON/OFF 开关 (□ [80\)](#page-79-0) 或未正确设置音频记录电平 (□ [82\)](#page-81-0)。
- 将需要幻象电源的外部麦克风连接至 INPUT 端子。将该端子的灵敏度开关设置为  $MIC+48V(T)$  [86](#page-85-2)).

## 声音失真或记录的声音音量比实际音量小。

- 在靠近声音较大的场所 ( 如放焰火的地方、演出或音乐会 ) 记录时,声音可能会出现失 真,或无法按实际的音量进行记录。手动调节音频记录电平 ( $\Box$  [82](#page-81-0))。

## 图像显示正常,但内置扬声器没有发出声音。

- 扬声器音量已关闭。请调节音量 (CQ [101](#page-100-1))。
- 如果 STV-250N 立体声视频连接线已连接到摄像机, 请断开连接。

## 存储卡和附件

### 无法插入存储卡。

- 存储卡插入的方向不正确。将其转为正确的方向并插入。

## 无法在存储卡上进行记录。

- 存储卡已满。删除某些记录 (◯◯ [104](#page-103-0)、 [114](#page-113-0)) 以释放一些空间,或更换存储卡。
- 在本摄像机上初次使用存储卡时, 应对卡进行初始化 (0 [38](#page-37-1))。
- 在存储卡上设置了 LOCK 开关以防止意外删除。请切换 LOCK 开关的位置。
- 必须使用兼容的存储卡,以便能够在存储卡上记录影片 (□ [36](#page-35-0))。
- 文件夹及文件编号已达到最大值。将 > [ 文件编号 ] 设为 [ 重新设置 ],然后插入 一张新存储卡。

## 无线遥控器无法正常工作。

- 将 [  $\Gamma$  ) 5 [ 无线遥控器 ] 设为 [ 开 ]。
- 更换无线遥控器的电池。

## 与外部设备的连接

## 电视机屏幕出现视频噪点。

- 在放有电视的房间内使用摄像机时,交流适配器和电视的电源或天线连接线之间要保 持一定的距离。

### 摄像机上播放正常,但电视机屏幕上没有图像。

- 未将电视机上的视频输入设置为与摄像机连接的视频端子。请选择正确的视频输入。

## 摄像机通过随附的高速 HDMI 线进行连接,但高清电视中没有图片或声音。

- 请断开高速 HDMI 连接线, 稍后再重新连接, 或者关闭摄像机再将其重启。
- 将 | → [HDMI 输出 ] 设置为除 [ 自动 ] 以外的其他选项时, 外部监视器与摄像机 输出的信号不兼容。将 [HDMI 输出 ] 设为 [ 自动 ] 或与监视器兼容的其他选项。

## 即使正确连接摄像机,计算机仍无法识别摄像机。

- 断开 USB 连接线, 关闭摄像机。稍后将其重新打开, 并重新连接。
- 将摄像机连接到计算机上的其他 USB 端口。

## 无法将照片保存到计算机上

- 如果存储卡包含过多照片 (Windows - 2,500 张或以上; Mac OS - 1,000 张或以上 ), 则可能无法将照片传输至计算机。请尝试使用读卡器传输存储卡上的照片。

## Wi-Fi 功能

另请参阅访问点和其他所用设备的使用说明书。

## 无法与访问点连接。

- 请检查访问点是否工作正常。
- 摄像机与访问点之间的有效通信范围随无线信号强度而异。请尝试靠近访问点使用摄 像机。
- 访问点与摄像机之间的无绳电话、微波炉、冰箱和其他设备可能会干扰无线信号。请 尝试在远离上述设备的位置使用摄像机。
- 如果 Wi-Fi 网络具有不公布其网络名称 (SSID) 的隐身功能,则在 Wi-Fi 网络设置期间, ……<br>摄像机将无法检测到该网络。请手动设置 (□ [140\)](#page-139-0) 或关闭访问点的隐身功能。
- 无线路由器正在使用该摄像机不支持的 Wi-Fi 频道。 渗阅"关于可用的 Wi-Fi 频率和 频道" (A [179](#page-178-0)) 并在无线路由器中更改频道设置,从而使用受摄像机支持的频道。

## 在计算机或类似设备上不能流畅地以无线方式播放。

- 视访问点的设置和性能而定,可能无法流畅地播放。
- 使用局域网连接线将计算机或相似设备连接至访问点。
- 移开摄像机与访问点之间任何可能会干扰无线信号的物体。
- 将摄像机移至离访问点更近的位置。
- 关闭除正在用于播放的计算机或类似设备以外的其他无线设备的无线功能。
- 将无线路由器切换为 IEEE 802.11n。有关详细信息,请参阅无线访问点的使用说明书。
- 如果仍未能解决问题,则可能是设备或周围区域环境的原因。请使用随附的高速 HDMI 线将摄像机连接至电视机 (□ [173](#page-172-0))。

## 传输文件时无线连接中断。

- 不完整的文件可能将留在传输目的地。如果不完整的文件保留在目标传输位置,在将 其删除之前,请检查内容并确保可以安全删除。 - 选择 [ 未传输的文件 ] 并再次执行文件传输。
- 无法将已启用 Wi-Fi 的外部设备通过无线方式连接至摄像机。
	- 使用q> [ 全部重置 ] 设置重置摄像机。摄像机的 SSID 将恢复默认设置,并且密 码将会恢复为未配置前的状态,以便于重新设置密码。然后,删除外部设备中之前的 网路设置并尝试将其连接至摄像机。

## **提示信息列表** (按拼音顺序显示)

请参阅"Wi-Fi 功能提示信息列表"(□ [167](#page-166-0)) 了解有关 Wi-Fi 功能的提示信息。

### 不能播放

- 无法播放 64 MB 或更小存储卡上的影片。使用推荐的存储卡 (CQ [36](#page-35-1))。

### 不能播放 检查存储卡

164

- 存储卡有问题。保存记录 (◯◯ [115](#page-114-0)), 并使用 [ 完整初始化 ] 选项初始化存储卡 (◯◯ [38\)](#page-37-1)。 如果问题仍然存在,请更换存储卡。

### 不能播放 仅用摄像机初始化

- 摄像机内的存储卡是用计算机初始化的。请使用本摄像机初始化存储卡 (CQ [38](#page-37-1))。

### 不能恢复数据

- 无法恢复已损坏的文件。 保存记录 ([ [115](#page-114-0)),并使用 [ 完整初始化 ] 选项初始化存储卡  $(D \cap 38)$  $(D \cap 38)$  $(D \cap 38)$ 

不能记录

- 存储卡有问题。如果经常出现此提示消息,而且原因不明,请与佳能热线中心联系。

## 不能记录 检查存储卡

- 存储卡有问题。保存记录 (□ [115](#page-114-0)), 并使用 [ 完整初始化 ] 选项初始化存储卡 (□ [38\)](#page-37-1)。 如果问题仍然存在,请更换存储卡。

## 不能显示此图像

- 可能无法显示由其他设备拍摄的照片或在计算机上创建或编辑然后传输至连接到计算 机的存储卡上的图像文件。

### 不能在此存储卡中记录影片

- 无法将影片记录在 64 MB 或更小的存储卡上。使用推荐的存储卡 (□ [36](#page-35-1))。

### 场景是用其他设备记录的 无法复制此场景 场景是用其他设备记录的 无法分割此场景

- 无法使用本摄像机复制或分割非本摄像机记录的场景。

### 处理中 请不要断开电源

- 摄像机正在更新存储卡。在操作结束前,请勿断开交流适配器或取出电池。

### 存储卡 达到最大可记录场景数量

- 存储卡已包含 3,999 个场景 ( 最大数量的 AVCHD 影片场景 ) ; 无法再复制更多场景到 存储卡。删除一些场景 (ԸԸ [104](#page-103-0)) 以释放一些空间。

### 存储卡 无法识别数据

- 存储卡中包含使用不支持的视频配置 (NTSC) 记录的场景。使用曾记录该数据的原始设 备播放存储卡中的记录。

### 存储卡 A/B 写入错误 尝试恢复数据? (最多需要 3 分钟)

- 如果摄像机正向存储卡写入数据时电源意外中断,则下次开启摄像机时会出现此信 息。选择 [ 恢复 ] 尝试恢复记录。如果插入的存储卡包含使用其他设备记录的场景,建 议选择 [ 否 ]。

### 存储卡被写保护

- 在存储卡上设置了 LOCK 开关以防止意外删除。请切换 LOCK 开关的位置。

### 存储卡盖开启

- 插入存储卡后,关闭双存储卡插槽盖。

## 存储卡已满

- 存储卡已满。删除某些记录 (□ [104](#page-103-0)、 [114](#page-113-0)) 以释放一些空间,或更换存储卡。

## 达到最大可记录场景数量

- 存储卡上的场景数量已达到 3,999 个 ( 最大数量的 AVCHD 影片场景 )。删除一些场景 (A [104\)](#page-103-0) 以释放一些空间。

- 电池不兼容。摄像机将自动关闭。
	- 165 - 已安装非佳能推荐用于此摄像机的电池并且已开启摄像机。摄像机将在 4 秒内自动关 闭。
- 电池无法接通 是否继续使用此电池?
	- 您安装的电池并非佳能推荐用于本摄像机的电池。
	- 如果您使用的电池是佳能推荐用于此摄像机的电池,则此时摄像机或电池可能会存在 问题。请与佳能热线中心联系。

### 检查存储卡

- 无法访问存储卡。检查存储卡并确保其正确插入。
- 发生存储卡错误。摄像机无法记录或显示图像。请尝试取出并重新插入存储卡, 或使 用另一个存储卡。
- 您在摄像机中插入了多媒体卡 (MMC)。使用推荐的存储卡 (◯◯ [36](#page-35-1))。
- 如果提示信息消失后出现红色的 [A]/@,请执行下列步骤:关闭摄像机,然后取出并 重新插入存储卡。如果 [A]/[B] 恢复绿色状态,则可继续记录 / 播放。如果问题仍然存 在, 则请保存记录 (□ [115](#page-114-0)) 并初始化存储卡 (□ [38\)](#page-37-1)。

## 仅用摄像机初始化

- 请使用本摄像机初始化存储卡 (Q [38](#page-37-1))。

### 没有场景

- 选定的存储卡中没有任何场景。

### 没有存储卡

- 向摄像机中插入兼容的存储卡 (□ [37](#page-36-0))。

### 没有图像

- 没有要播放的照片。

### 没有足够可用空间

- 删除某些记录以释放一些空间 (M [104](#page-103-0)、 [114\)](#page-113-0)。
- 将记录模式设置为 5 Mbps(AVCHD 影片 ) 或 3 Mbps(MP4 影片 )。
- 存储卡上的可用空间小于尝试复制记录的大小。删除某些记录以释放一些空间 (□ [104](#page-103-0)、 [114\)](#page-113-0) 或减少要复制的场景数量。

## 请不要断开电源 通过计算机安全地中断连接前请勿断开 USB 连接线

- 当摄像机处于Minnl模式并使用随附的 USB 连接线连接至计算机时,摄像机无法工作。 在该信息出现的情况下断开 USB 连接线或电源时,可能会导致存储卡中的记录彻底丢 失。使用计算机的"安全删除硬件"功能终止连接,并在使用摄像机前断开 USB 连接 线。

## 请定期备份记录

- 该提示信息会在您打开摄像机时出现。出现故障时,记录可能会丢失,因此要定期备 份记录。

## 图像过多。 断开 USB 连接线

- 断开 USB 连接线。尝试使用存储卡读卡器或将存储卡上的照片数量减少到 2,500 张 (Windows) 或 1,000 张 (Mac OS) 以下。
- 如果在计算机屏幕上出现一个对话框, 请将其关闭。 断开 USB 连接线并在稍后重新连 接。

为电池充电

- 电池电量已经耗尽。为电池充电。

### 文件名错误

166

- 文件夹及文件编号已达到最大值。将 >[ 文件编号 ] 设置为 [ 重新设置 ] 并删除存 储卡上的所有 MP4 影片 (□ [104](#page-103-0)) 和照片 (□ [114](#page-113-0)) 或将其初始化 (□ [38\)](#page-37-1)。

## 无法裁剪场景

- 无法裁剪复制到簇大小大于记录其内容的存储卡的 MP4 影片。
- 无法裁剪使用其他设备记录或复制的 MP4 影片。

### 无法分割此场景 仅用摄像机初始化

- 使用随附的软件 Data Import Utility 在计算机上保存和分割场景。

### 无法删除某些场景

- 无法使用本摄像机删除使用其他设备保护/编辑然后传输至连接到计算机的存储卡上的 影片。

## 无法识别数据

- 摄像机无法识别使用不支持的视频配置 (NTSC) 记录的场景。

## 无法在此存储卡中记录影片

- 无法将影片记录至没有 Speed Class 级别或达到 SD Speed Class 2 的存储卡。将存储 卡更换为级别为 SD Speed Class 4、 6 或 10 的存储卡。

## 无法转换该场景

- 摄像机无法转换使用不支持的视频配置 (NTSC) 记录的场景。
- 无法转换使用其他设备记录或编辑然后传输至已连接到计算机的存储卡上的场景。
- 使用 4 Mbps 记录模式记录的 MP4 场景仅能转换为记录模式为 4 Mbps 或 3 Mbps 的 MP4 影片。同样,使用 3 Mbps 记录模式记录的 MP4 场景仅能转换为记录模式为 3 Mbps 的 MP4 影片。

## 无法转换以 50.00P 记录的场景

- 无法转换使用 28 Mbps LPCM(50.00P)、28 Mbps(50.00P) 或 35 Mbps(50.00P) 记录模 式记录的场景。

## 需要从存储卡恢复文件 请更改存储卡 LOCK 开关位置

- 如果摄像机向存储卡写入时电源被意外断掉,且稍后存储卡 LOCK 开关的位置被切换 以防删除,则下次打开摄像机时会出现此信息。请切换 LOCK 开关的位置。

## 要使用此功能,请将摄像机模式更改为 "手动"或 "电影"

- 在 AUTO 模式下,无法使用 CUSTOM 、CUSTOM 转盘 (11[96](#page-95-0)) 和可分配到可指定任务按 钮(CQ [97](#page-96-0))的一些功能。 将模式开关设为M( M )模式)或 CINEMA( (@nemA)模式)进行使用。

## 要在本存储卡中记录视频,建议使用除 [50.00P 记录 ] 以外的视频质量设置。

- 使用达到 SD Speed Class 2 或 4 的存储卡时, 如果使用 28 Mbps LPCM(50.00P)、 28 Mbps(50.00P) 或 35 Mbps(50.00P) 记录模式, 则可能无法记录影片。

167

## 由于存储卡的写入速度不够,记录停止

- 存储卡的写入速度过慢,因此记录停止。将存储卡更换为级别为 SD Speed Class 4、 6 或 10 的存储卡。
- 记录模式为 28 Mbps LPCM(50.00P)、28 Mbps(50.00P) 或 35 Mbps(50.00P) 时, 必须 使用达到 SD Speed Class 6 或 10 的存储卡。
- 当使用慢动作及快动作记录影片时,必须使用达到 SD Speed Class 10 的存储卡。
- 重复记录、删除和编辑场景 ( 碎片存储 ) 之后,在存储卡上写入数据将需要更长时间, 并且记录可能会停止。保存记录 ( $\Box$  [115\)](#page-114-0) 并初始化存储卡 ( $\Box$  [38\)](#page-37-1)。
- 有些场景是用其他设备记录的 无法复制

- 无法复制非本摄像机记录的场景。

正在访问存储卡 不要取出存储卡

- 摄像机正在访问存储卡时,您打开了双存储卡插槽盖, 或者在您打开双存储卡插槽盖 时,摄像机开始访问存储卡。在此提示消失前,请勿取出存储卡。

## <span id="page-166-0"></span>Wi-Fi 功能提示信息列表

另请参阅访问点和其他所用设备的使用说明书。

- Another user is already controlling the camcorder.Try again later.( 其他用户正在控制摄像机。请 稍后重试。 )
- 该提示信息出现在 Wi-Fi 设备的屏幕上。表示有多个 Wi-Fi 设备正在尝试与摄像机连 接。请确保只有一个 Wi-Fi 设备在尝试与摄像机连接, 然后触摸 Retry( 重试 )。
- IP 地址冲突
- 更改摄像机的 IP 地址, 避免与连接到同一网络的设备发生任何冲突。或者, 更改冲突 设备的 IP 地址。
- Wi-Fi 错误。加密方式不正确。
	- 确保摄像机和访问点使用相同的验证 / 加密方法。
- 如果访问点使用的是 MAC 地址过滤,请将摄像机的 MAC 地址输入到访问点的配置屏 幕中。
- Wi-Fi 错误。密钥不正确。
	- 加密密钥 ( 密码 ) 区分大小写, 因此请确保输入正确。

## Wi-Fi 错误。验证方式不正确。

- 确保摄像机和访问点配置正确。
- 确保摄像机和访问点使用相同的验证 / 加密方法和加密密钥。
- 如果访问点使用的是 MAC 地址过滤,请将摄像机的 MAC 地址输入到访问点的配置屏 幕中。

### Wi-Fi 连接已终止

- 无绳电话、微波炉、冰箱和其他设备可能会干扰无线信号。请尝试在远离上述设备的 位置使用摄像机。
- 如有过多的设备同时访问访问点,则摄像机可能无法连接至访问点。稍后请重新建立 连接。
- Wi-Fi 验证失败
	- 确保摄像机和访问点使用相同的验证 / 加密方法和加密密钥。
	- 如果访问点使用的是 MAC 地址过滤,请将摄像机的 MAC 地址输入到访问点的配置屏 幕中。

## 存储卡盖开启

- 访问存储卡时,双存储卡插槽盖为打开状态。请停止正在使用的 Wi-Fi 功能,并中断 Wi-Fi 连接。

## 检测到多个访问点 再次尝试操作

- 同时有多个访问点在发送 WPS 信号。稍后再次尝试操作,或使用 [WPS:PIN 码 ] 或 [ 搜索访问点 ] 选项执行设置 (◯◯ [138](#page-137-0))。

#### 168 无法访问配置文件

- 关闭摄像机。稍后将其重新打开。如果问题仍然存在,请与佳能热线中心联系。

## 无法获取 IP 地址

- 如果没有使用 DHCP 服务器,请使用 [ 手动设置 ] 选项进行连接,并使用 [ 手动 ] 选项 输入 IP 地址  $($  $\Box$  [140\)](#page-139-0)。
- 打开 DHCP 服务器。如果服务器已经打开,请确保其工作正常。
- 确保 DHCP 服务器的地址范围足够大。
- 打开 DNS 服务器。如果服务器已经打开,请确保其工作正常。
- 确保 DNS 服务器的 IP 地址和地址名称配置正确。
- 设置摄像机中的 DNS 服务器的 IP 地址。
- 如果未使用 DNS 服务器, 请将 DNS 地址设为 [0.0.0.0]。
- 如果使用无线网关路由器,请确保网络中的所有设备 ( 包括摄像机 ) 均配置有正确的网 关地址。

## 无法连接

- 无绳电话、微波炉、冰箱和其他设备可能会干扰无线信号。请尝试在远离上述设备的 位置使用摄像机。

## 无法完成 WPS 设置

- 关闭摄像机和访问点。稍后将其重新打开并重试。如果问题仍然存在,请使用 [ 搜索访 问点 ] 选项执行设置 (□ [138\)](#page-137-0)。

## 无法完成 WPS 设置 再次尝试操作

- 部分访问点需要按住 Wi-Fi Protected Setup(WPS,Wi-Fi 保护设置 ) 按钮。有关详细信 息,请参阅访问点的使用说明书。
- 确保在启用访问点的 Wi-Fi Protected Setup(Wi-Fi 保护设置 ) 信号的 2 分钟内触摸摄像 机屏幕上的 [ 确定 ]( 或者按下按钮,或者输入 PIN 码 )。

## 无线通信未正常工作

- 无绳电话、微波炉、冰箱和其他设备可能会干扰无线信号。请尝试在远离上述设备的 位置使用摄像机。
- 关闭摄像机和访问点。稍后将其重新打开,并再次执行 Wi-Fi 网络设置。如果问题仍然 存在,请与佳能热线中心联系。

## 找不到访问点

- 找不到摄像机中设置的访问点。
- 无绳电话、微波炉、冰箱和其他设备可能会干扰无线信号。请尝试在远离上述设备的 位置使用摄像机。
- 确保使用访问点的 SSID 进行摄像机的 Wi-Fi 设置 (CQ [139](#page-138-0))。
- 如果访问点使用的是 MAC 地址过滤,请将摄像机的 MAC 地址输入到访问点的配置屏 幕中。

## 使用注意事项

## 摄像机

请务必遵守以下注意事项,以确保最高性能。

- 定期保存记录。请确保将记录传输至计算机或数码录像机 (CQ [115\)](#page-114-1) 等外部设备, 并定期 保存。从而保护重要记录免受损坏,并在存储卡上留出更多可用空间。佳能不对因未及 时保存造成的数据丢失或损坏负责。
- 请勿握持摄像机的 OLED 显示屏。关闭 OLED 显示屏时务必小心。使用腕带时,不要使 摄像机摆动并碰上物体。
- 请小心使用触摸屏。请勿过分用力或使用圆珠笔或其他硬头工具来对触摸屏进行操作。 否则可能会损坏触摸屏表面。
- 请勿在触摸屏上贴保护膜。本摄像机是电容式触摸屏,因此您可能无法正确操作具有附 加保护层的触摸屏。
- 请勿长时间以相同姿势握住摄像机,否则可能会导致低温灼伤。即使摄像机摸起来不太 热,长时间接触同一身体部位也可能导致皮肤泛红或起泡。建议有血液循环问题或皮肤 非常敏感的人士或者在非常热的环境下使用摄像机时使用三脚架。
- 请勿将摄像机置于高温度 ( 例如阳光直射下的车厢内 ) 或高湿度环境下。
- 请勿在靠近强电磁场的地方,如强力的磁铁和电机、MRI 机器或高压电源线附近使用摄 像机。在此类场所使用摄像机可能会造成视频 / 音频异常或出现视频噪点。
- 此外,请勿在医疗设备或敏感的电子设备附近使用摄像机的 Wi-Fi 功能,否则可能影响 这些设备的性能。就起搏器来说,至少将摄像机与其保持 22 cm 的距离。
- 摄像机的 Wi-Fi 功能可能会受到无绳电话和微波炉等设备的干扰。请与这些设备尽量保 持距离或者错开时间使用摄像机的 Wi-Fi 功能以减少这类干扰。
- 请勿将镜头或寻像器指向强光源。也不要让摄像机长时间指向明亮的被摄体。
- 请勿在灰尘遍布或沙尘弥漫的地方使用或存放摄像机。摄像机不防水,因此应避免水、 泥土或盐分进入摄像机。如果上述任何物质进入摄像机,则可能损坏摄像机和/或镜头。
- 请小心照明设备所产生的热量。
- 请勿拆开摄像机。如果摄像机无法正常使用,请与专业的维修人员联系。
- 握持摄像机时请小心。请勿使摄像机受震动或撞击,否则可能会造成损坏。
- 将摄像机安装在三脚架上时, 请确保三脚架固定螺丝的长 度不超过 6.5 mm。使用其他三脚架可能会损坏摄像机。
- •记录影片时,尽量保持画面平稳。拍摄时过度移动摄像 机,以及过度使用快速变焦和追踪拍摄功能可能会导致拍 摄的场景抖动。在极个别情况下,播放此类场景可能导致 由场景移动而诱发的视觉疲劳。如果出现此类反应,请立 即停止播放,必要时还需休息一段时间。

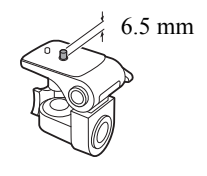

## 长时间存放

如果您打算长时间不使用摄像机,请将其存放在无尘、低湿度且温度低于 30 ℃的地方。

## 电池

170

## 危险!

## 请妥善处理电池。

- 电池应远离火源 ( 否则可能会爆炸 )。
- 请勿将电池暴露在温度高于 60 ℃的环境中。请勿让电池接近加热器或在炎热的天气下 将电池置于车厢内。
- 请勿试图拆卸或改装电池。
- 请勿跌落或撞击电池。
- 请勿弄湿电池。
- 如果端子有污垢,可能会导致电池与摄像机接触不良。请使用软布擦拭端子。

## 长时间存放

- 将电池存放在 30 ℃以下干燥的地方。
- 为了延长电池使用寿命,请在存放之前完全放电。
- 请每年至少一次将电池完全充电后再完全放电。

## 剩余电量使用时间

使用与智能系统兼容的电池时,如果显示的剩余电量使用时间不正确,请为电池充满电。 然而,如果将充满电的电池闲置不用或在高温下长时间使用电池,则在频繁操作后可能不 会显示正确的时间。屏幕上显示的时间为近似值。

## 关于使用非佳能电池的注意事项

- 出于安全考虑,无论将非佳能原装电池安装在本摄像机上或选购件CG-800E电池充电器 上,均无法进行充电。
- 建议使用带有智能系统 (Intelligent System) 标记的佳能原装电池。 <br />
Intelligent Li-ion Battery
- 如果将非佳能原装电池安装在本摄像机上, 会出现 第 且不会显示剩余电量使用时间。

## 存储卡

- 建议将存储卡上的记录备份至计算机。存储卡若出现故障或暴露于静电环境下,均可能 使数据损坏或丢失。佳能不对因未妥善保管存储卡造成的数据丢失或损坏负责。
- 请勿触摸存储卡的端子,或使其暴露在灰尘或脏污的环境中。
- 请勿在有强烈磁场的环境中使用存储卡。
- 请勿将存储卡放置在高湿度或高温度的环境中。
- 请勿拆卸、弯曲、跌落、撞击存储卡或使其浸水。
- 将存储卡插入摄像机前请确定其插入方向。如果以不正确的方向强行将存储卡插入插 槽,可能损坏存储卡或摄像机。
- 请勿在存储卡上粘贴任何标签或不干胶。
- 安全数字 (SD) 存储卡具有防止写入存储卡的物理开关,从 而避免意外删除存储卡的内容。要启用存储卡的写保护功 能,请将此开关置于 LOCK 位置。

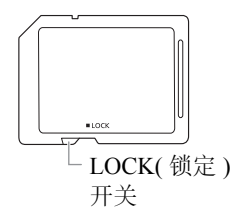

## 内置可充电式锂电池

摄像机带有内置可充电式锂电池,以保留日期 / 时间以及其他设置。使用摄像机时,内置 锂电池会进行再充电,但是,如有约 3 个月未使用摄像机,电池就会完全放电。

为内置锂电池重新充电:将交流适配器连接至摄像机并保持连接 24 小时 ( 摄像机处于关 机状态 )。

## 钮扣式锂电池

## 警告!

- 如果处理不当,本设备中所用的电池可能会有火灾或化学燃烧的危险。
- 请勿对电池进行拆卸、改装、放入水中、以超过 100 ℃的温度加热或烧毁电池。
- 请勿将电池放入口中。如果不慎误吞电池,请尽快就医。电池外壳可能会发生破裂,电 池的渗液则可能会伤及内脏。
- 请将电池放置在儿童不易接近之处。
- 请勿对电池进行再充电、形成短路或以错误方向插入。
- 使用过的电池应交还原经销商进行妥善处理。
- 处理电池时,请用绝缘胶带进行包裹。
- 请勿使用钳子或其他金属工具来夹取电池,否则可能造成短路。
- 使用干净的软布擦拭电池,以确保电池接触良好。

## 处理

当删除影片或初始化存储卡时,只会改变文件分配表,但不会从物理上清除存储数据。丢弃 存储卡或者将其给予他人时,使用 [ 完整初始化 ] 选项初始化存储卡 (A[38\)](#page-37-1)。使用不重要的 记录填充存储卡,然后再次使用相同选项将其初始化。以上操作会使原始记录很难恢复。

## 维修 / 其他

## <span id="page-171-0"></span>清洁

172

## 摄像机机身

• 请用柔软的干布擦拭机身。请勿使用经过化学处理的布或挥发性溶剂如涂料稀释剂。

## 镜头、寻像器和即时自动对焦感应器

- 如果镜头表面或即时自动对焦感应器被弄脏,自动对焦功能就可能无法正常工作。
- 请使用非喷雾式鼓风机清除灰尘或污垢。
- 用干净、柔软的镜头清洁布轻轻地擦拭镜头或寻像器。切勿使用纸巾。

## OLED 触摸屏

- 使用干净、柔软的镜头清洁布将 OLED 触摸屏清洁干净。
- 温度突然转变时,屏幕表面可能会形成结露。请用柔软的干布擦拭。

## 结露

将摄像机迅速在温暖的地方和寒冷的地方之间移动时,摄像机的内表面可能会出现结露 ( 水滴 )。如果发现结露,请停止使用摄像机。继续使用可能会损坏摄像机。

## 下列情况可能造成结露:

- 将摄像机从寒冷的地方快速移到温暖的地方时
- 将摄像机放在潮湿的房间内时
- 当寒冷的房间急速变热时

## 要避免发生结露

- 请勿将摄像机暴露在温度会骤然升降的环境中。
- 取出存储卡和电池。然后将摄像机放到密封的塑料袋中,使其逐渐适应温度的变化,然 后再从袋中取出。

## 发现结露时

水滴蒸发所需的准确时间因场所和天气条件而异。一般情况下,等待 2 小时后才可重新使 用摄像机。

## 在国外使用摄像机

电源

任何交流电规格在 100 V 至 240 V 之间及 50/60 Hz 电源的国家 / 地区,都可以使用交流 适配器来操作摄像机并为电池充电。请与佳能热线中心联系,了解国外可用插头适配器 的信息。

## <span id="page-172-0"></span>在电视屏幕上播放

只能在与 PAL 系统兼容的电视机上播放记录内容。使用 PAL( 或兼容的 SECAM 系统 ) 的 地区 / 国家如下:

欧洲:欧洲所有国家 / 地区及俄罗斯。 美洲: 仅阿根廷、巴西、乌拉圭和法国属地 ( 法属 圭亚那、瓜德罗普、马提尼克等)。**亚洲:** 亚洲大部分国家 / 地区 ( 除日本、菲律宾、韩 国、中国台湾和缅甸)。非洲:非洲和非洲群岛的所有国家 / 地区。澳洲 / 大洋洲: 澳大利 亚、新西兰、巴布亚新几内亚;太平洋群岛大部分地区 ( 密克罗尼西亚、萨摩亚群岛、汤 加和美国属地如关岛和美属萨摩亚群岛除外 )。

## **可选附件** <sub>(不同地区可获得的附件会有所不同)</sub>

本摄像机兼容以下可选附件。可供选择的附件将在以下几页中详细说明。

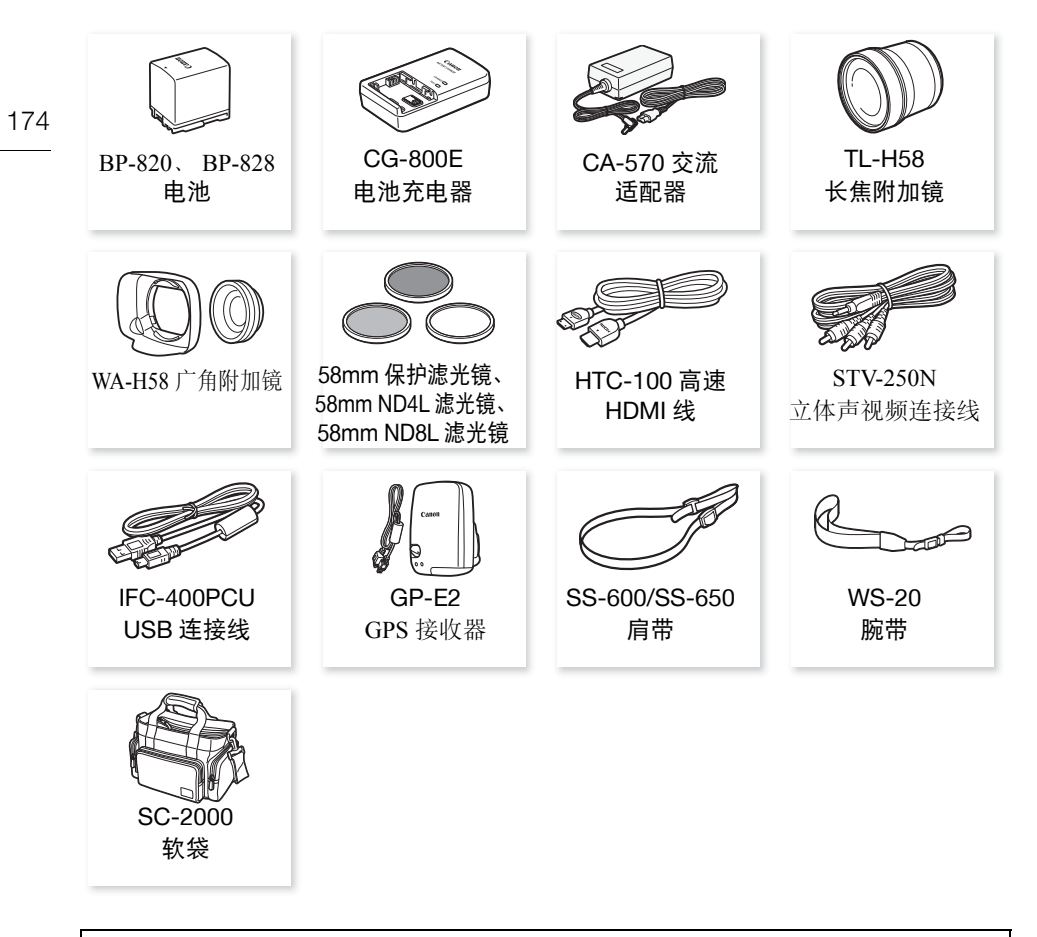

## 建议使用原装佳能附件。

本产品配合原装佳能附件使用可获得优良性能。佳能对非原装佳能附件的故障 ( 如电池 泄漏和 / 或爆炸 ) 而导致本产品的损坏和 / 或意外 ( 如火灾等 ) 不负任何责任。请注意: 由于非佳能原装附件的故障导致本产品的损坏不在本产品保修范围之内,但您可要求付 费维修。

## 电池

如需备用电池,选择以下型号:BP-820 或 BP-828。

使用带有智能系统标记的电池时,摄像机会与电池通讯并显 示剩余使用时间 ( 精确到 1 分钟 )。只能在与智能系统兼容的 摄像机和充电器上使用这些电池并对其进行充电。

## CG-800E 电池充电器

使用该电池充电器为电池充电。

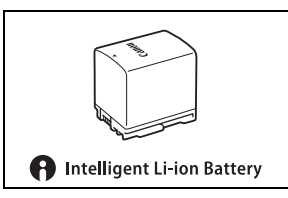

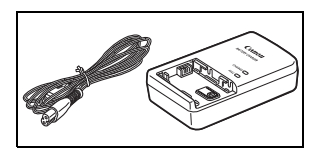

# TL-H58 长焦附加镜

本长焦附加镜头能使摄像机镜头的焦距增加 1.5 倍。

- 长焦附加镜不能与随附的带镜头挡板的遮光罩一同使用。
- 接上长焦附加镜时,影像稳定器的效果不如平时好。
- 全远摄时长焦附加镜的最短焦距为 1.3 m。

## WA-H58 广角附加镜

本广角附加镜可使焦距减少3/4,让您在室内或全景拍摄时能 有更广阔的视野。

• 广角附加镜不能与随附的带镜头挡板的遮光罩一同使用。

## 58mm 保护滤光镜、 58mm ND4L 滤光镜、 58mm ND8L 滤光镜

中性密度及 MC 保护滤光镜可帮助您掌控难以应对的照明条 件。

## SC-2000 软袋

轻巧的摄像机软袋,附软垫隔间,有充足的空间储存附件。

此标记代表佳能原装视频附件。在使用佳能视频设备时,建议您使用佳能 品牌的附件或带有此标记的产品。

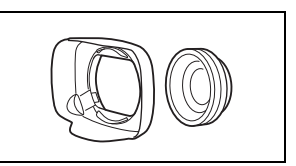

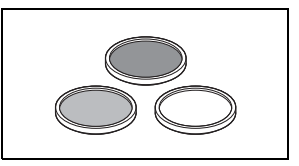

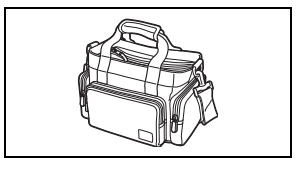

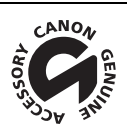

规格

## 规格

## XA35/XA30

◆ - 给定值均为近似值。

176 系统

- 记录系统
	- 影片: AVCHD<sup>1</sup> 视频: MPEG-4 AVC/H.264 ; 音频: 线性 PCM、 16 位、 48 kHz、双声道 2 杜比数码双声道
		- MP4 视频: MPEG-4 AVC/H.264 音频: MPEG-2 AAC-LC( 双声道)
	- 照片: DCF( 相机文件系统设计规则 ), 兼容 Exif<sup>3</sup>2.3 版
		- 图像类型:JPEG
			- $1$  兼容 AVCHD2.0 版规格。
		- <sup>2</sup>线性PCM仅在记录模式为28 Mbps LPCM(50.00P)或24 Mbps LPCM时可用。  $^3$  本摄像机支持 Exif 2.3( 也称为"Exif Print")。 Exif Print 是加强摄像机与打印 机之间通讯的标准。连接到兼容 Exif Print 的打印机时,将使用拍摄时的摄像 机图像数据并将其优化,从而以极高的质量进行打印。
- 视频信号配置
	- AVCHD、 MP4
- 记录介质 SD、 SDHC(SD 大容量 ) 或 SDXC(SD 扩展容量 ) 存储卡 ( 未提供 ) ; 两个存储卡插槽
- 最长记录时间 ◆

市售的 32 GB 存储卡:

AVCHD 影片:

28 Mbps LPCM(50.00P) 和 28 Mbps(50.00P): 2 小时 30 分钟 24 Mbps LPCM 和 24 Mbps: 2 小时 55 分钟 17 Mbps: 4 小时 10 分钟 5 Mbps:12 小时 15 分钟 MP4 影片: 35 Mbps(50.00P):2 小时 24 Mbps:2 小时 55 分钟 17 Mbps: 4 小时 10 分钟 4 Mbps: 17 小时 20 分钟 3 Mbps:22 小时 55 分钟 市售的 8 GB 存储卡: AVCHD 影片: 28 Mbps LPCM(50.00P) 和 28 Mbps(50.00P): 35 分钟 24 Mbps LPCM 和 24 Mbps: 40 分钟 17 Mbps: 1 小时 5 Mbps:3 小时

 MP4 影片: 35 Mbps(50.00P): 30 分钟 24 Mbps: 40 分钟 17 Mbps: 1 小时 4 Mbps: 4 小时 20 分钟 3 Mbps:5 小时 40 分钟

• 影像感应器 1/2.84" CMOS、 309 万像素 <sup>◆</sup> 有效像素:291 万像素

177

- OLED 触摸屏: 3.5"、宽荧幕、TFT 彩色、相当于 1,230,000 点 ◆、100% 覆盖范围、触摸 操作
- 寻像器: 0.24"、宽荧幕、彩色、相当于 1,560,000 点 ◆. 100% 覆盖范围
- 麦克风:立体声电介体电容式麦克风
- 镜头

f=3.67-73.4 mm、 F/1.8-2.8、 20 倍光学变焦、 8 叶片圆形光圈 相当于传统 35mm 的焦距: 26.8 – 576 mm<sup>◆</sup>

28.8-576 mm (动态影像稳定器开启时)

- 镜头结构:10 组 12 片 ( 双面非球面镜片 )
- 自动对焦系统 自动对焦 (TTL+ 设置为 [ 即时自动对焦 ] 或 [ 中速自动对焦 ] 时的外部距离传感器 ) 或 手动对焦
- 滤镜直径:58 mm
- 最短对焦距离 60 cm ;全广角时为 1 cm
- 白平衡

自动白平衡、自定义白平衡 (2 个设置 )、用户定义的色温或预设白平衡设置:日光、阴 影、多云、荧光灯、荧光灯 H、钨丝灯

• 最低照度

0.1 lx([ 暗光线 ] 记录程序, 快门速度为 1/2) 1.0 lx([ 程序自动曝光 ] 记录程序, 自动低速快门 [ 开 ], 快门速度为 1/25)

- 建议照度:100 lx 以上
- 影像稳定器:光学偏移影像稳定器
- 视频记录的尺寸

AVCHD 影片:

28 Mbps LPCM(50.00P)、 28 Mbps(50.00P)、 24 Mbps LPCM、 24 Mbps、 17 Mbps: 1920 × 1080 像素; 5 Mbps: 1440 × 1080 像素

MP4 影片:

35 Mbps(50.00P)、 24 Mbps、 17 Mbps: 1920 × 1080 像素;

4 Mbps: 1280 × 720 像素; 3 Mbps: 640 × 360 像素

• 照片尺寸:1920 × 1080 像素 × 720 像素 ( 以 4 Mbps 记录的 MP4 影片 ) × 360 像素 ( 以 3 Mbps 记录的 MP4 影片 ) × 1080 像素 ( 从影片捕捉的照片 )

## 端子

- 178 • HD/SD-SDI 端子
	- BNC 插孔, 仅用于输出,  $0.8$  Vp-p/75 Ω, 非平衡 HD-SDI: SMPTE 292M 视频:1080i、 720P SD-SDI: SMPTE 259M

视频:576i 嵌入式音频、时间码 (VITC/LTC)

- HDMI OUT 端子: HDMI 迷你接头;仅用于输出
- USB 端子: 迷你 B 型插孔、高速 USB; 仅用于输出
- AV OUT 端子 ∅ 3.5 mm 4 极迷你插孔;仅用于输出 视频:1 Vp-p/75 Ω 非平衡
	- 音频:–10 dBV(47 kΩ 负载 )/3 kΩ 或以下
- MIC 端子 ∅ 3.5 mm 立体声迷你插孔 ( 非平衡 ) -65 dBV( 自动音量,全刻度 -12 dB)/5 kΩ 或以上 麦克风衰减:20 dB
- INPUT 端子 INPUT 插孔 ( 插头 1: 护罩, 插头 2: 热, 插头 3: 冷 ), 2组 ( 平衡 ) 灵敏度: 麦克风输入: -60 dBu( 手动音量中心, 全刻度 -18 dB)/600 Ω 线路输入: 4 dBu( 手动音量中心, 全刻度 -18 dB)/10 kΩ 麦克风衰减:20 dB
- $\Omega$ (耳机)端子 ∅ 3.5 mm 立体声迷你插孔 ( 非平衡 ) -29 dBV(负载 16 Ω, 最大音量 )/100 Ω
- REMOTE 端子: ∅ 2.5 mm 立体声迷你插孔; 仅用于输入
- 电源 / 其他
- 电源 ( 额定 ) 7.4 V 直流电 ( 电池 )、 8.4 V 直流电 ( 交流适配器 )
- 功耗<sup>•</sup>:

**KAEG 4.6 W KAEQ 4.5 W (17 Mbps、自动对焦开、 OLED 正常亮度) EZEE** 4.6 W **EZEO** 4.5 W (17 Mbps、自动对焦开、寻像器)

- 操作温度<sup>◆</sup>: 0-40 ℃
- 尺寸 <sup>◆</sup>[宽×高×厚 ]( 不包括握带 ) 仅摄像机:109 × 84 × 182 mm 安装遮光罩的摄像机:115 × 84 × 231 mm 安装有遮光罩和手柄装置的摄像机:131 × 180 × 231 mm
- 重量 ◆(安装有遮光罩、 BP-820 电池、存储卡、手柄装置的摄像机 ): **X435** 1160 g **X430** 1155 g

## CA-570 交流适配器

- 电源:100 240 V 交流电、 50/60 Hz
- 额定输出 / 功耗: 8.4 V 直流电、 1.5 A/29 VA(100 V) 39 VA(240 V)
- 操作温度 •: 0 40 ℃
- $R +$  : 52  $\times$  29  $\times$  90 mm
- $\text{H} \equiv \text{H}$ : 135 g

## BP-820 电池

- 电池类型 兼容智能系统的可充电式锂离子电池
- 额定电压:7.4 V 直流电
- 操作温度 ◆: 0 40 ℃
- 电池容量:1780 mAh( 典型 ) ; 13 Wh/1700 mAh( 最小 )
- $R +$  : 30.7  $\times$  39.4  $\times$  40.2 mm
- 重量<sup>•</sup>: 85 g

### <span id="page-178-0"></span>关于可用的 Wi-Fi 频率和频道

摄像机的 Wi-Fi 功能在预定的频率和频道范围内运行,该范围还决定了摄像机是否能 在此范围内与 iOS 和 Android 设备连接。

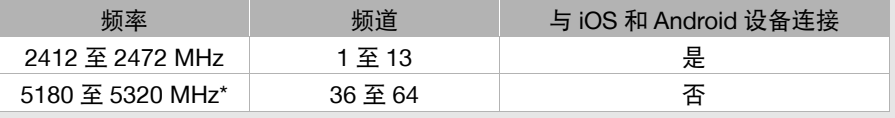

重量和尺寸均为近似值。误差和省略未计算在内。

本使用说明书上信息的查证截止日期为 2015 年 11 月。因产品改进,规格或外观可能 有所变更,敬请留意。

## 参考表

## 充电、记录及播放时间

下表所示的充电时间为近似值,根据充电条件和电池初始电量情况而有所差异。

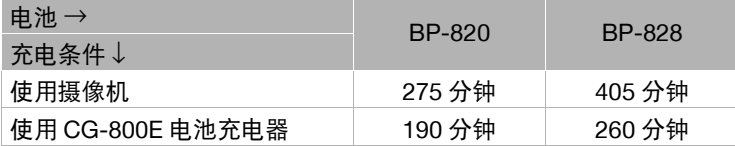

下表给出的记录和播放时间均为近似值,并随记录模式和充电、记录或播放条件而变化。 当在寒冷的环境下进行记录,以及使用较亮的屏幕设置等情况下,电池的有效使用时间可 能会减少。

## **EZEG** 记录 AVCHD 影片

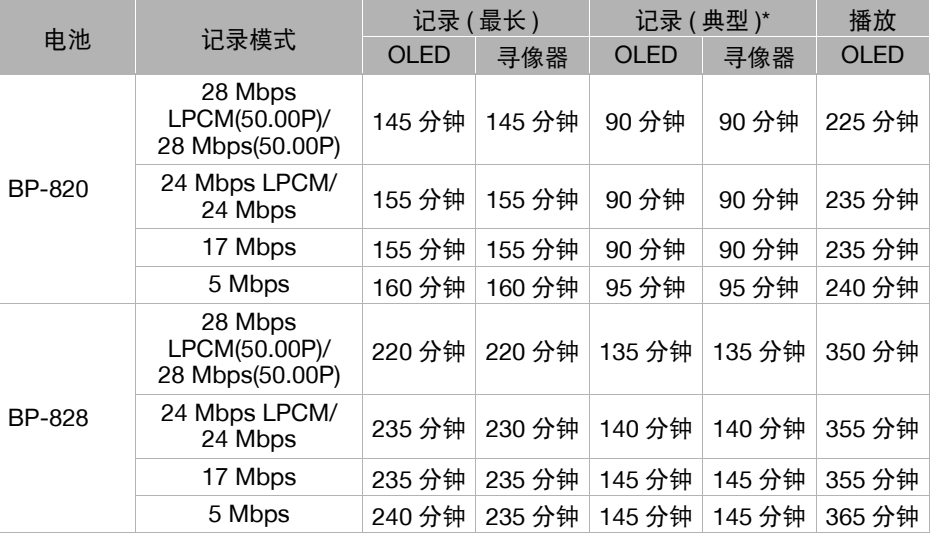
### **区435 记录 MP4 影片**

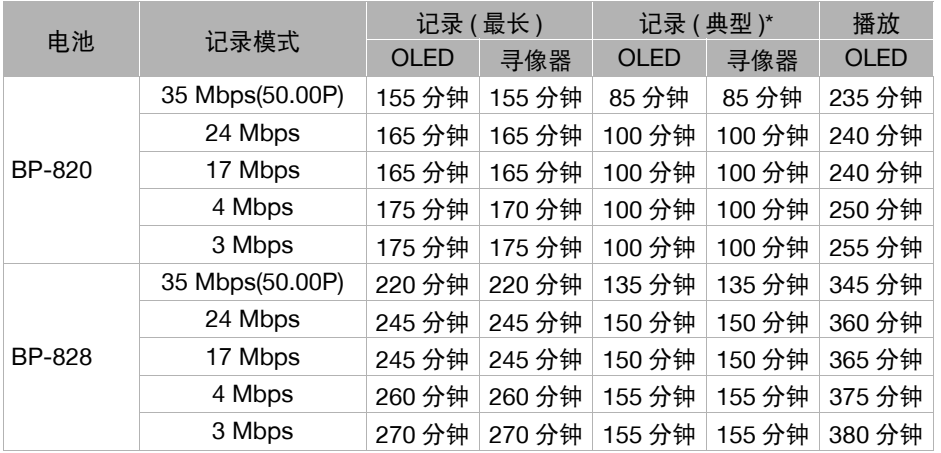

### **KA30** 记录 AVCHD 影片

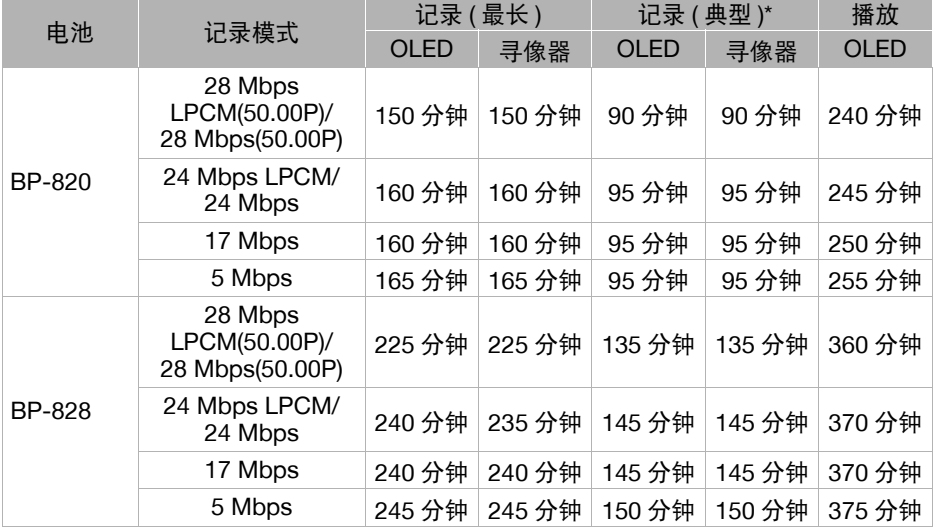

参考表

182

### **EZ430** 记录 MP4 影片

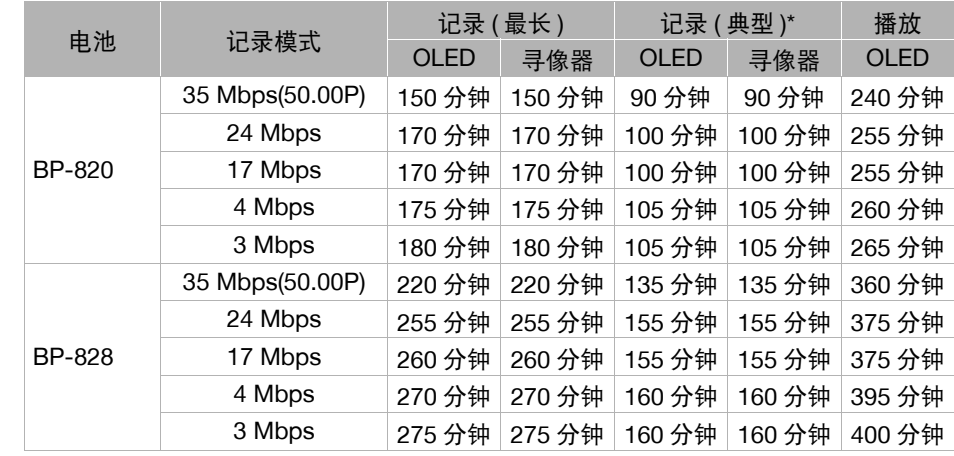

\* 执行重复操作 ( 如开始 / 停止、变焦、打开 / 关闭电源 ) 的大约记录时间。

#### 数字和字母

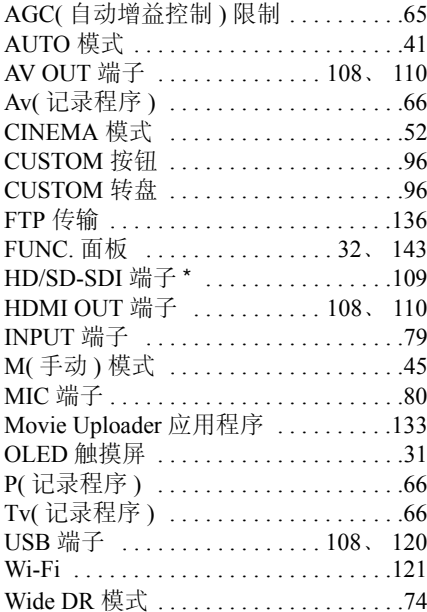

#### $\pmb{\mathsf{A}}$

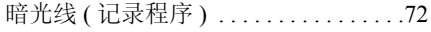

#### $\overline{B}$

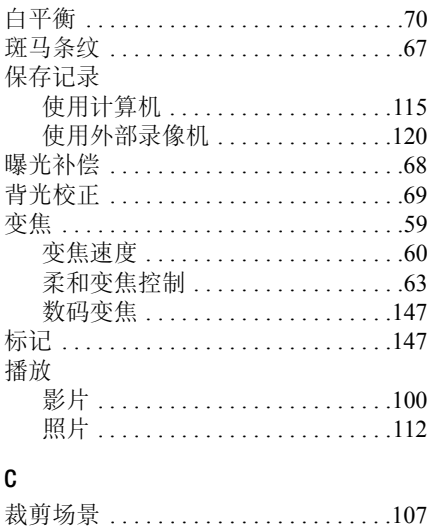

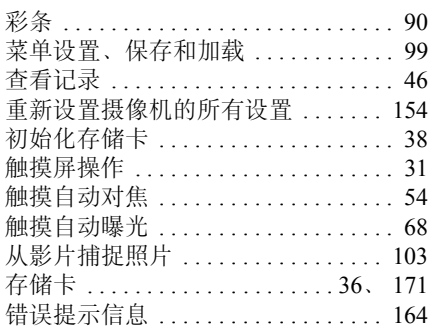

#### D

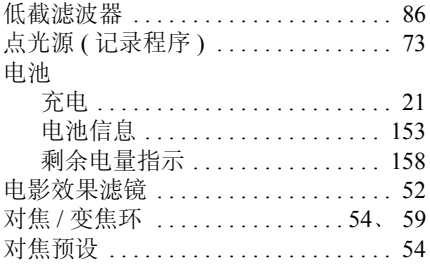

### $\mathsf{E}% _{0}\left( \mathsf{E}\right)$

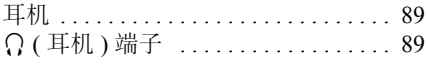

### $\bar{\mathsf{F}}$

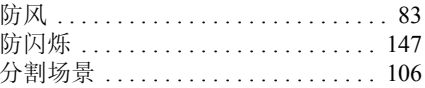

### G

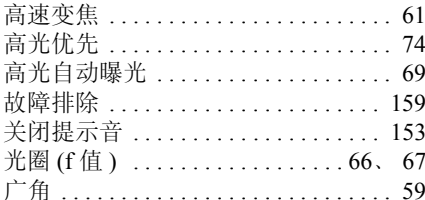

#### $\mathsf{H}$

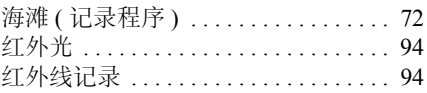

183

\* 仅适用于 X435。

### $\mathsf{J}$

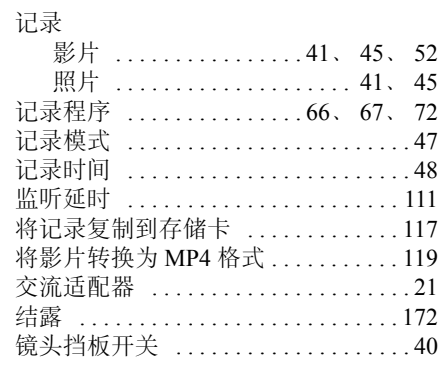

#### $\mathsf K$

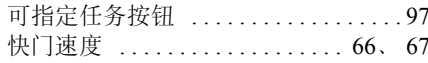

### $\bar{\mathsf{L}}$

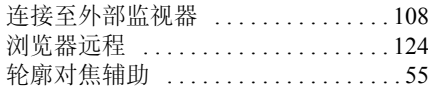

### $\pmb{\mathsf{M}}$

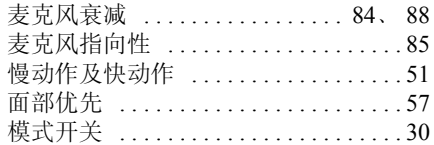

### $\overline{\mathsf{N}}$

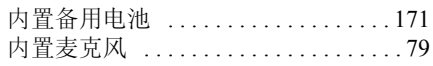

### $\overline{P}$

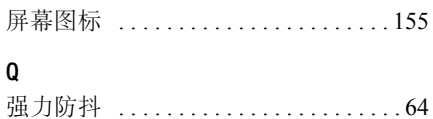

## $\boldsymbol{\mathsf{R}}$

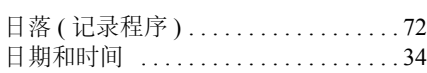

### $\mathsf S$

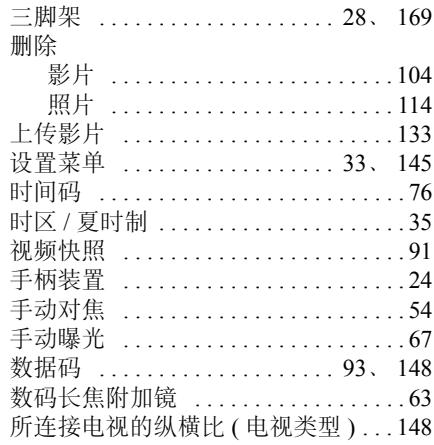

### $\mathbf{T}$

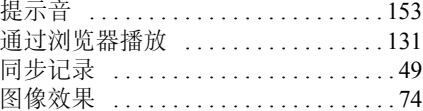

#### $\mathsf{W}$

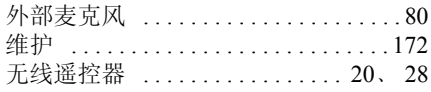

### $\pmb{\mathsf{X}}$

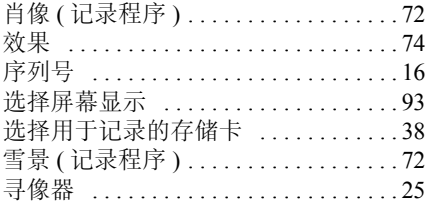

### $\pmb{\mathsf{Y}}$

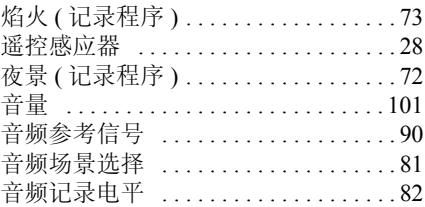

184

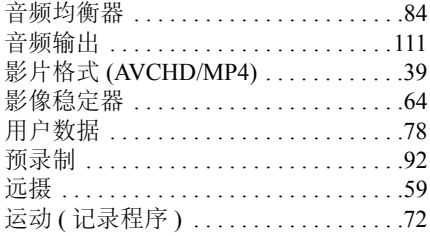

### $\mathsf{Z}$

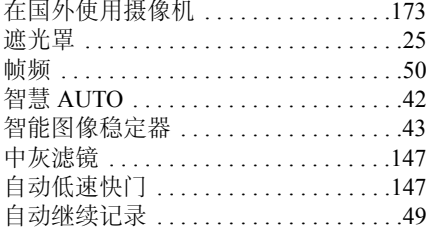

# Canon

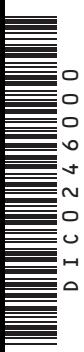

如有任何印刷错误或翻译上的误差,望广大用户谅解。 因产品改进, 规格或外观可能有所变更, 敬请留意。 本说明书上信息的查证截止日期为 2015 年 11 月。 访问您的本地佳能网站以下载此说明书的最新版本。

原产地: 请参照保修卡、产品包装箱或产品机身上的标示 进口商: 佳能 (中国) 有限公司 进口商地址:北京市东城区金宝街 89 号金宝大厦 15 层 邮编 100005